Uporabniški priročnik Prenosni računalnik HP

© Copyright 2011 Hewlett-Packard Development Company, L.P.

Bluetooth je blagovna znamka svojega lastnika, ki jo na podlagi licence uporablja družba Hewlett-Packard Company. Intel je blagovna znamka podjetja Intel Corporation v ZDA in drugih državah. Microsoft in Windows sta zaščiteni blagovni znamki družbe Microsoft Corporation v ZDA. Logotip SD je blagovna znamka svojega lastnika.

Informacije v tem priročniku se lahko spremenijo brez poprejšnjega obvestila. Edine garancije za HP-jeve izdelke oziroma storitve so navedene v izrecnih izjavah o jamstvu, priloženih tem izdelkom oziroma storitvam. Noben del tega dokumenta se ne sme razlagati kot dodatno jamstvo. HP ni odgovoren za tehnične ali uredniške napake ali pomanjkljivosti v tem dokumentu.

Prva izdaja: avgust 2011

Št. dela dokumenta: 657632-BA1

#### **Obvestilo o izdelku**

V tem priročniku so opisane funkcije, ki so skupne večini modelov. Nekatere funkcije morda ne bodo na voljo v vašem računalniku.

#### **Pogoji programske opreme**

Kadar nameščate, kopirate, prenašate v svoj računalnik ali kako drugače uporabljate kateri koli vnaprej nameščen programski izdelek v tem računalniku, vas zavezujejo določila HP-jeve Licenčne pogodbe za končnega uporabnika (EULA). Če ne sprejmete teh licenčnih pogojev, je vaše edino pravno sredstvo, da v roku 14 dni vrnete celoten neuporabljen izdelek (strojno in programsko opremo) prodajalcu, ki vam bo v skladu s svojim pravilnikom o povračilih povrnil kupnino.

Za vse dodatne informacije ali za povračilo kupnine za računalnik se obrnite na lokalno prodajno mesto (prodajalca).

#### **Varnostno opozorilo**

**OPOZORILO!** Da zmanjšate možnost poškodb, povezanih s pregretjem računalnika, slednjega ne odlagajte neposredno v svoje naročje in ne ovirajte zračnih ventilatorjev računalnika. Računalnik uporabljajte samo na trdnih in ravnih površinah. Pretoka zraka ne smejo ovirati trdi predmeti, kot je morebitni tiskalnik v neposredni bližini, ali mehki predmeti, npr. blazine, odeje ali oblačila. Poleg tega se napajalnik za izmenični tok med delovanjem ne sme dotikati kože ali mehke površine, kot so blazine, preproge ali oblačila. Računalnik in napajalnik sta izdelana v skladu z mednarodnimi standardi varnosti opreme za informacijsko tehnologijo (IEC 60950), ki opredeljujejo najvišjo dovoljeno temperaturo površin, dostopnih uporabnikom.

# **Kazalo**

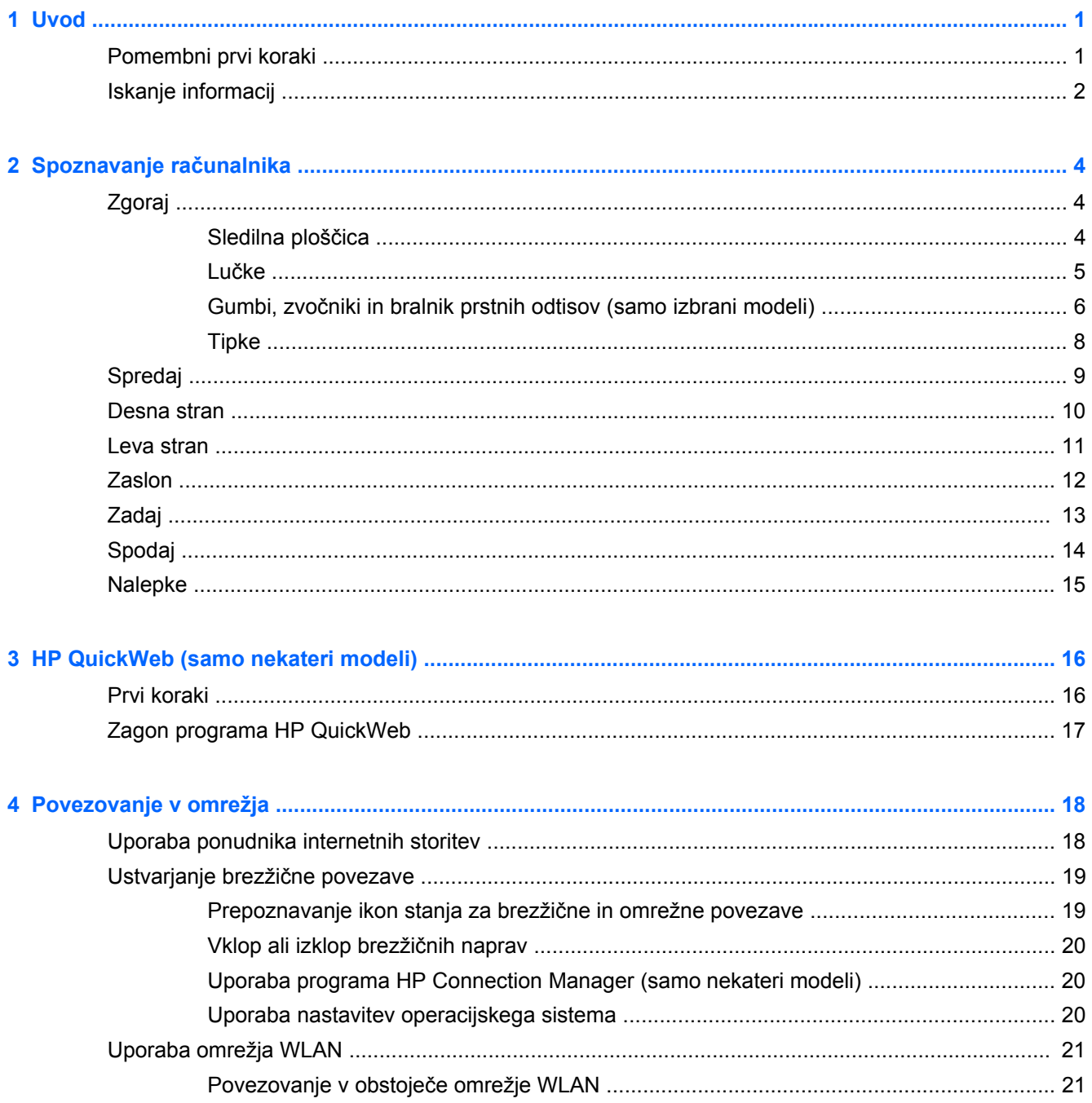

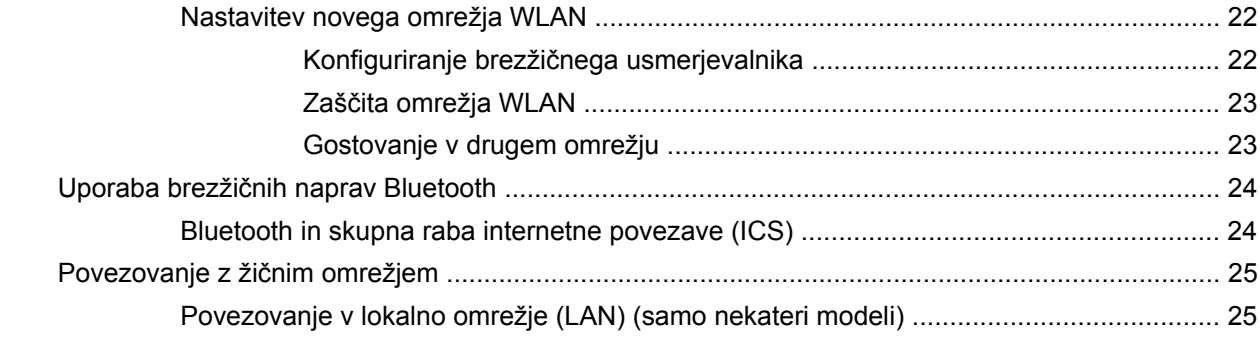

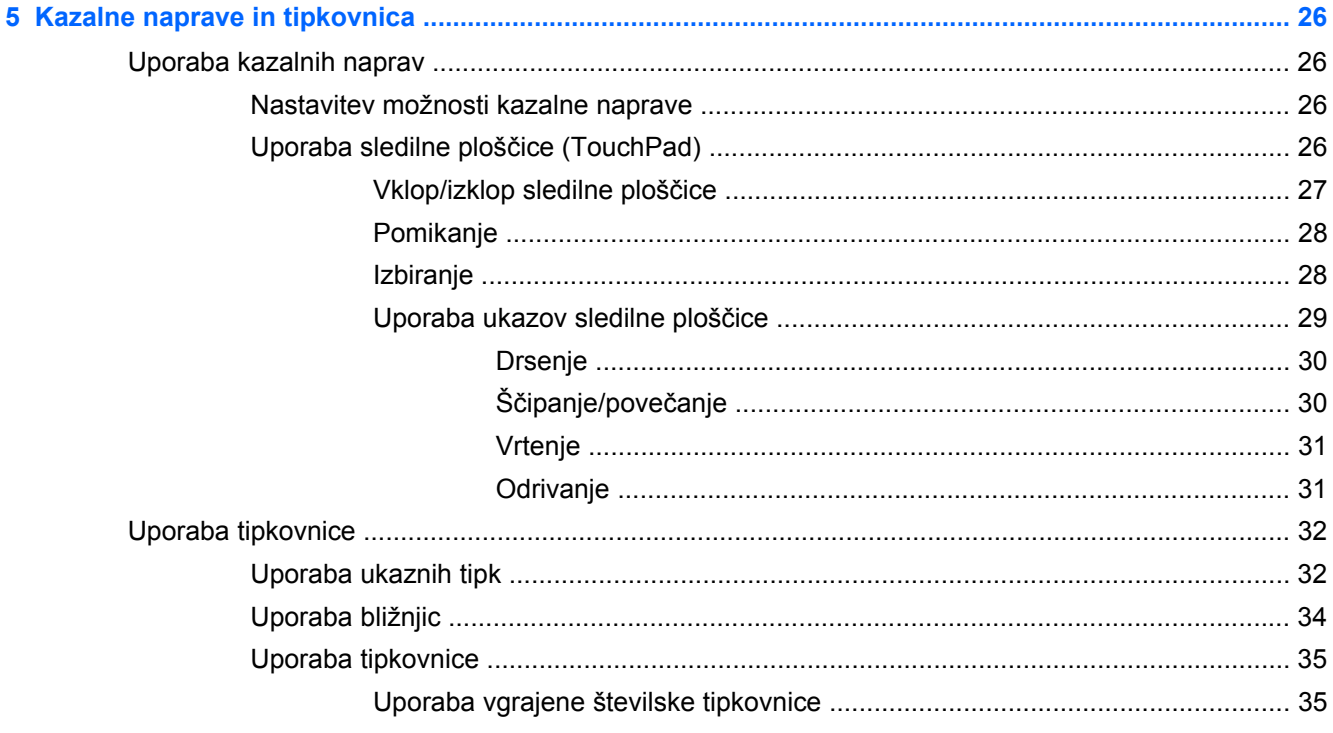

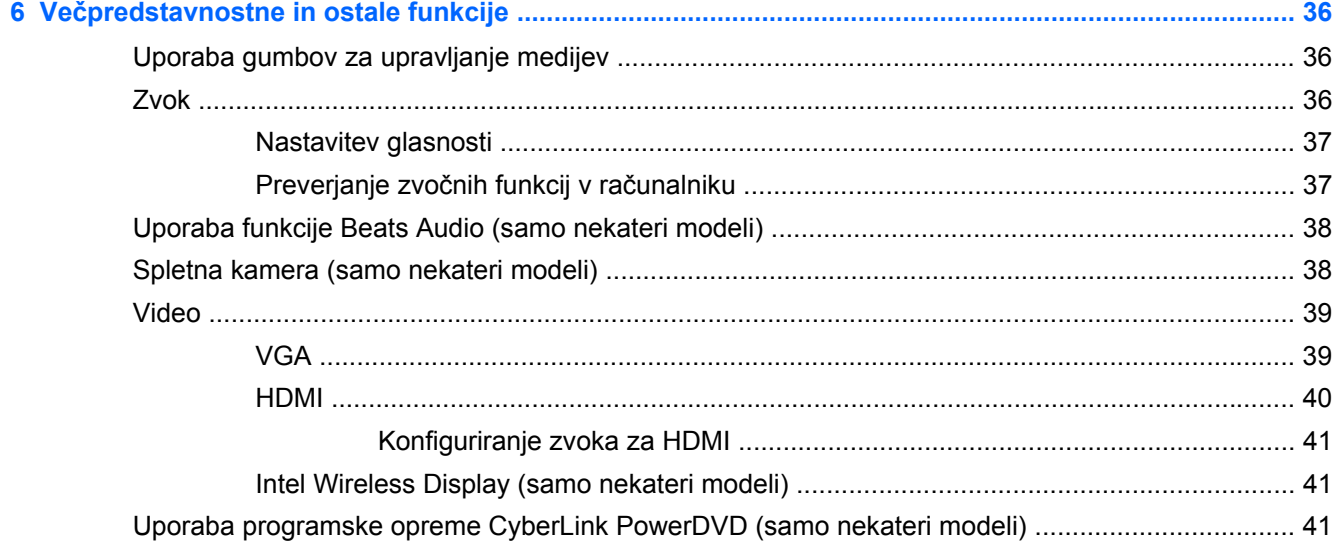

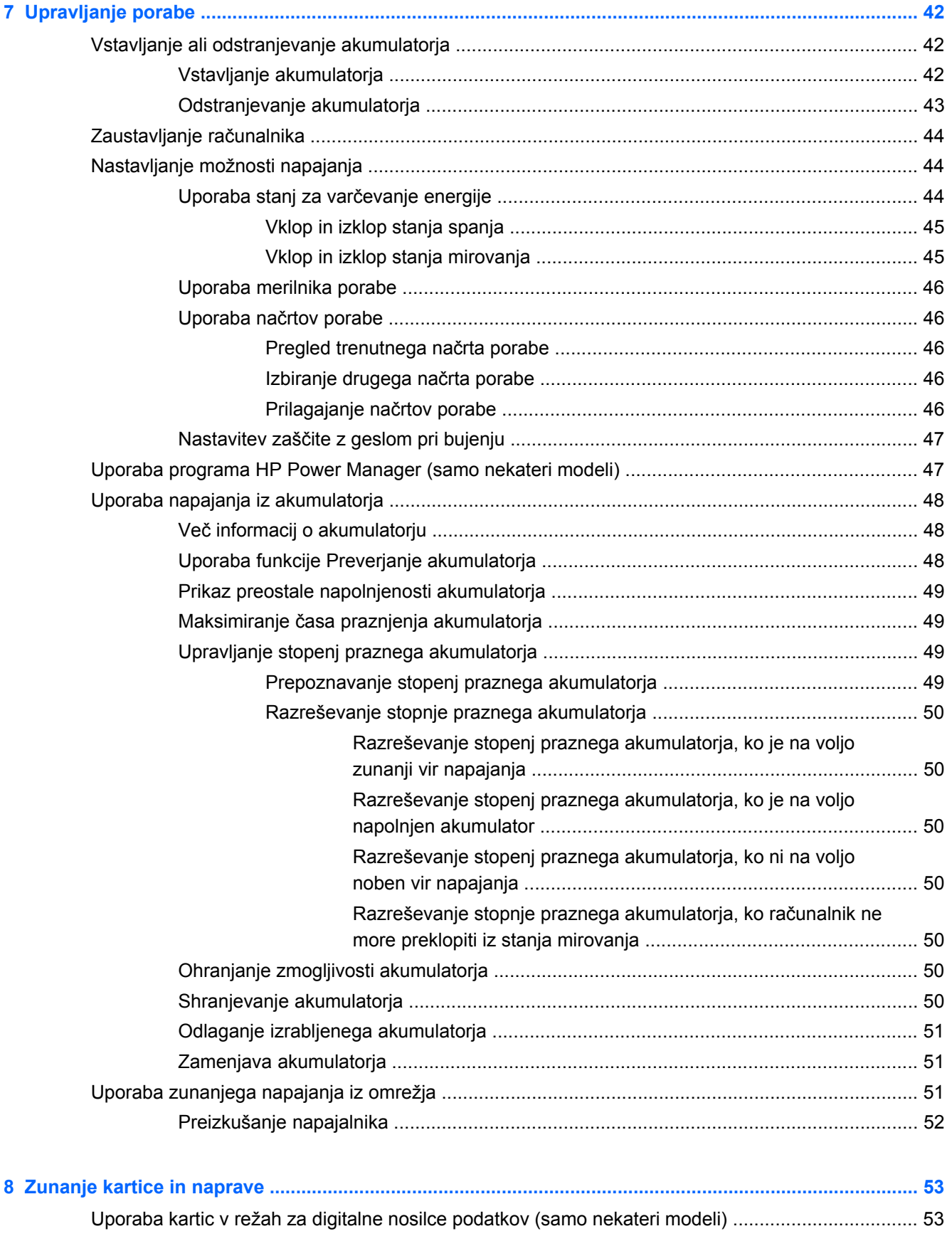

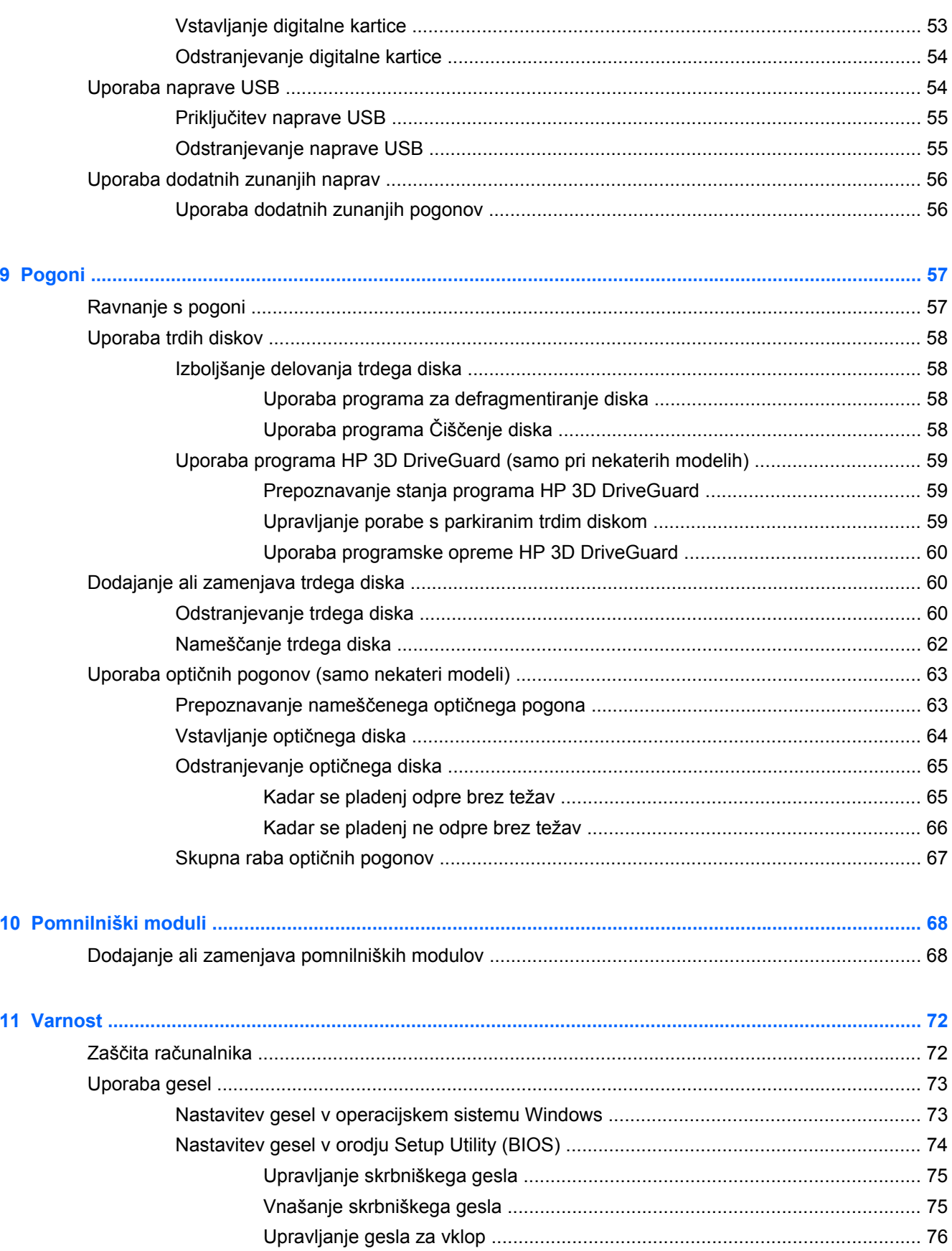

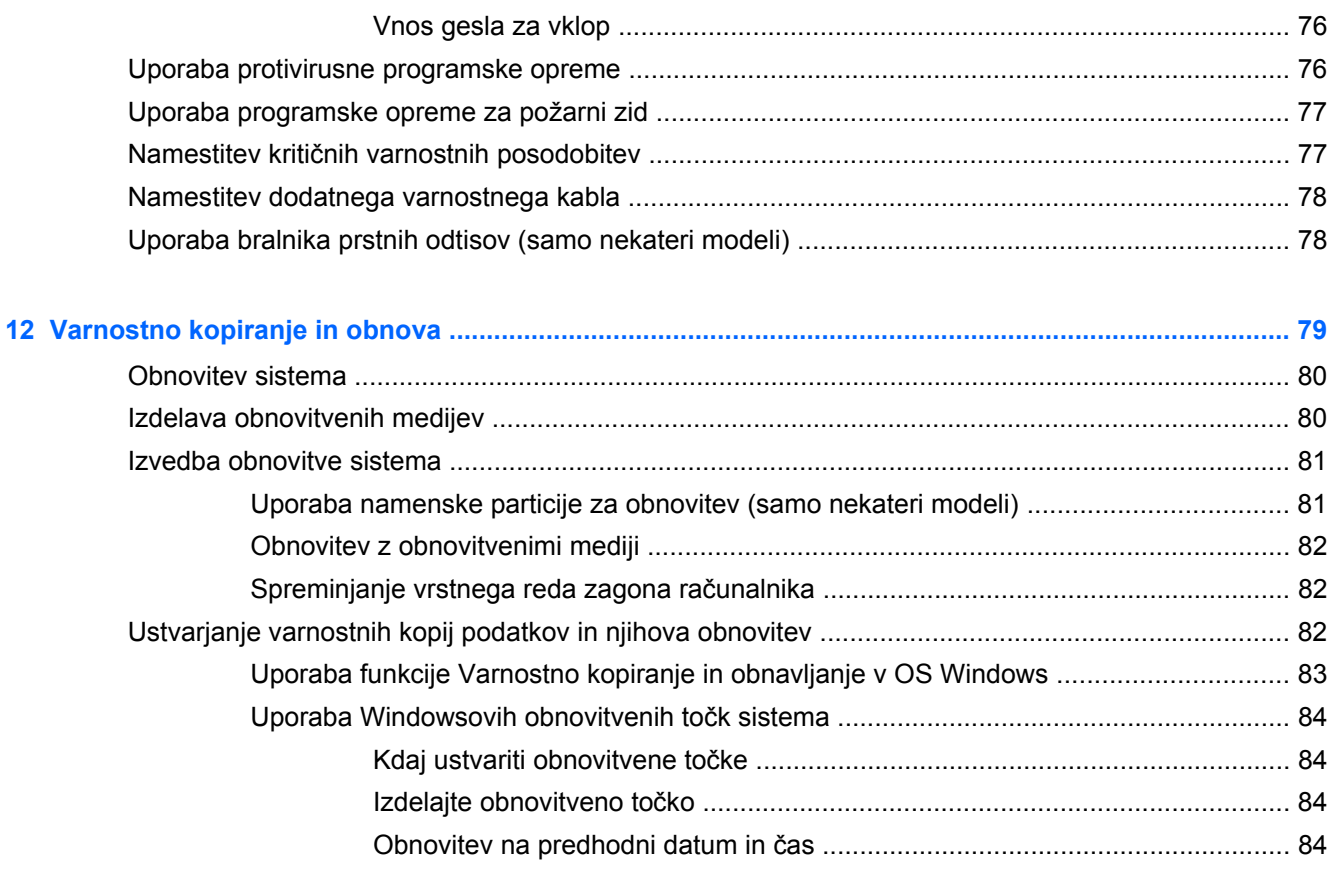

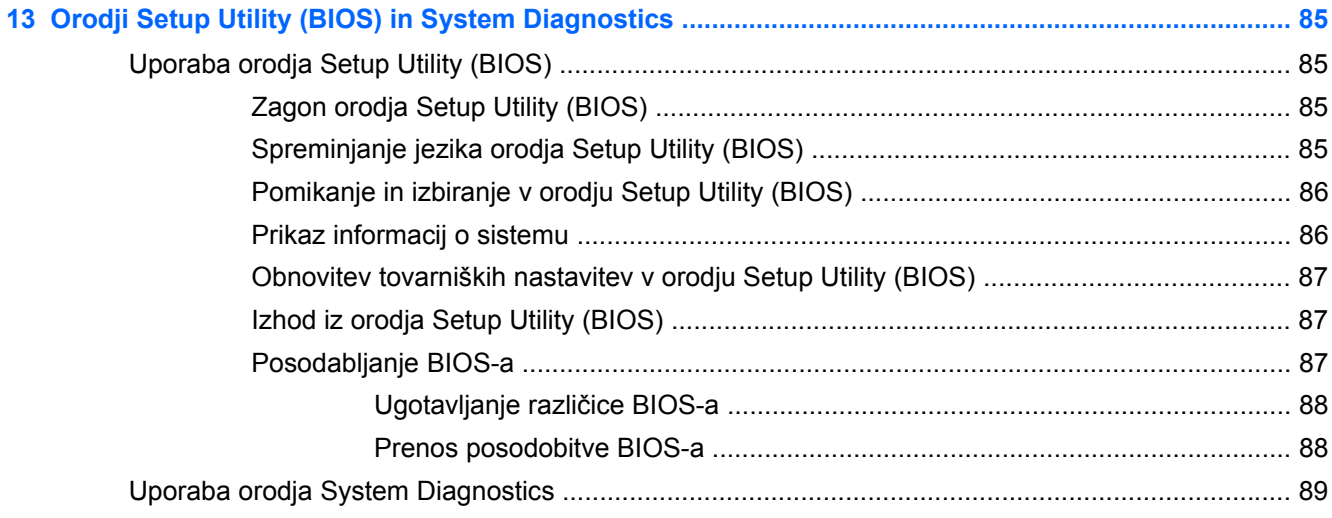

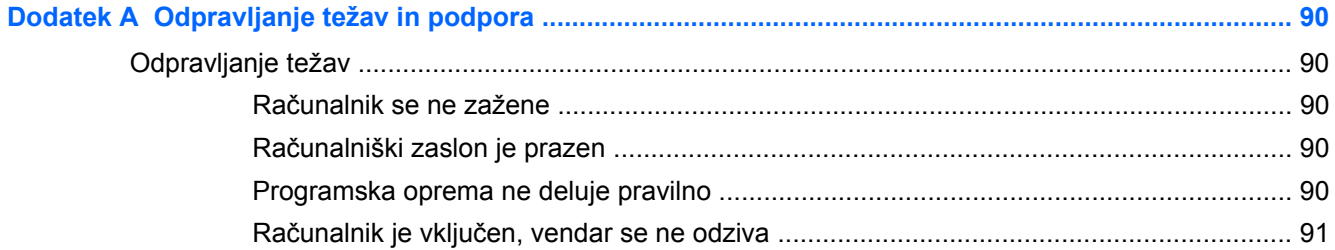

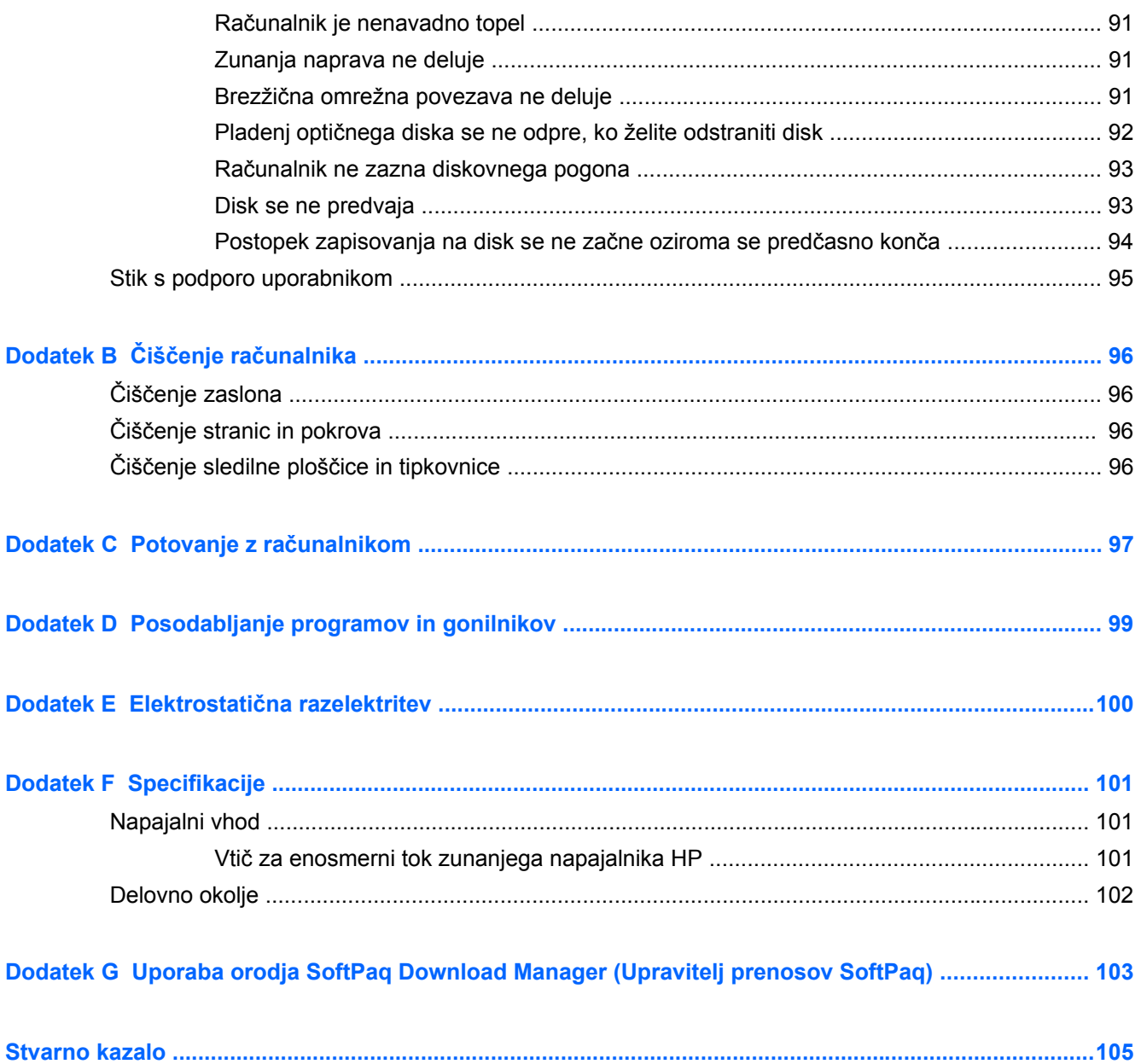

## <span id="page-10-0"></span>**1 Uvod**

Priročnik vsebuje podrobnosti o komponentah računalnika, kot so vrata in priključki. Opisuje večpredstavnostne in ostale funkcije. Poleg tega vsebuje pomembne informacije o varnosti, izdelavi varnostnih kopij in obnovitvi.

**OPOMBA:** Nekatere funkcije, ki so opisane v tem priročniku, morda niso na voljo v vašem računalniku.

### **Pomembni prvi koraki**

Po nastavitvi in registraciji računalnika je pomembno, da izvedete naslednje korake:

- **1.** Nastavite žično ali brezžično omrežje. Za več informacij glejte [Povezovanje v omrežja](#page-27-0) [na strani 18](#page-27-0).
- 2. Posodobite protivirusno programsko opremo. Za več informacij glejte [Uporaba protivirusne](#page-85-0) [programske opreme na strani 76.](#page-85-0)
- **3.** Izdelajte niz obnovitvenih diskov ali obnovitveni pogon flash. Za navodila glejte [Varnostno](#page-88-0) [kopiranje in obnova na strani 79.](#page-88-0)
- **4.** Spoznajte svoj računalnik. Za dodatne informacije glejte Spoznavanje rač[unalnika na strani 4](#page-13-0) in [Kazalne naprave in tipkovnica na strani 26](#page-35-0).
- **5.** Programsko opremo, ki je že nameščena v računalniku, odkrijete tako, da izberete **Start > Vsi programi**.

## <span id="page-11-0"></span>**Iskanje informacij**

Zraven računalnika dobite različne vire za pomoč pri izvajanju številnih opravil.

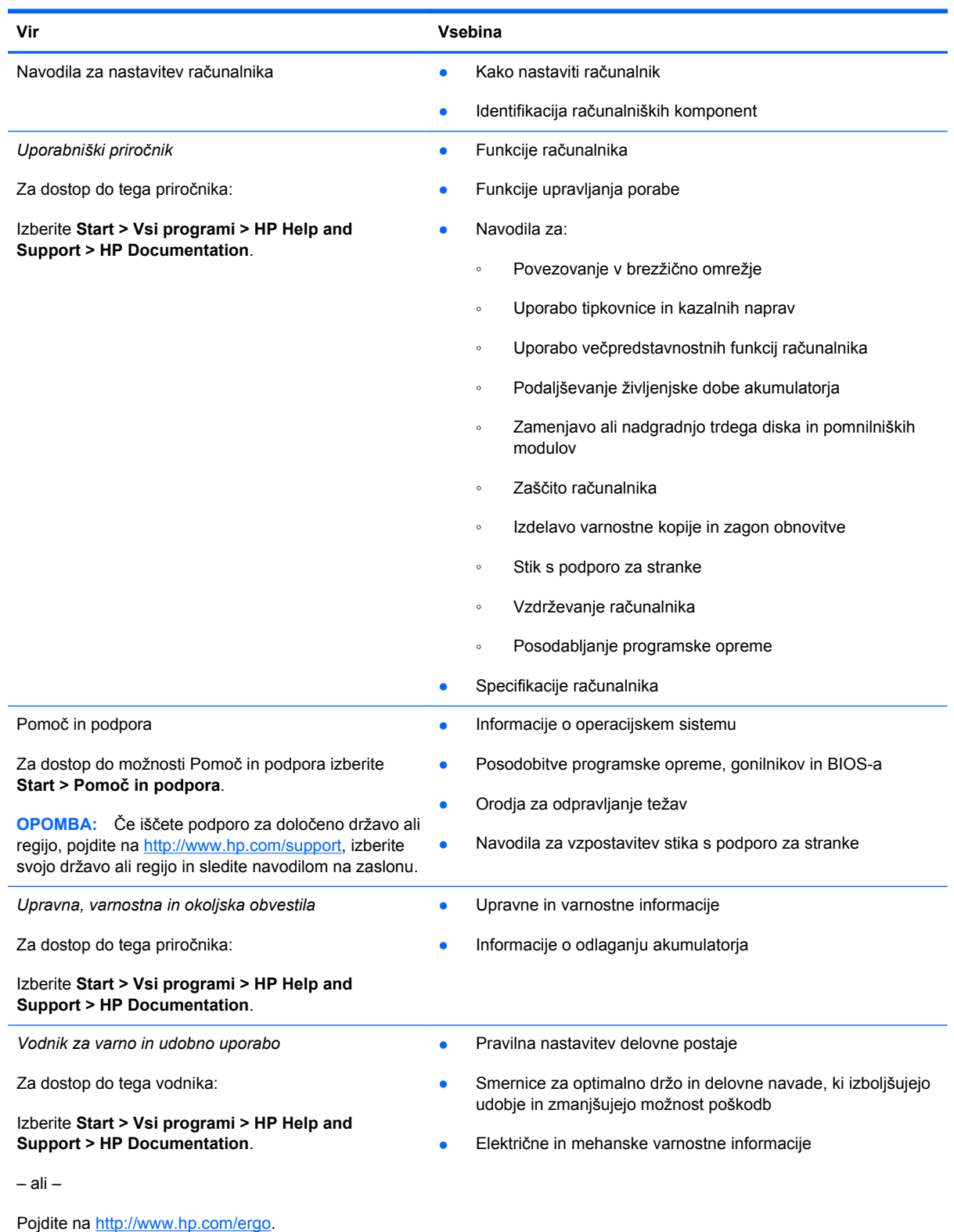

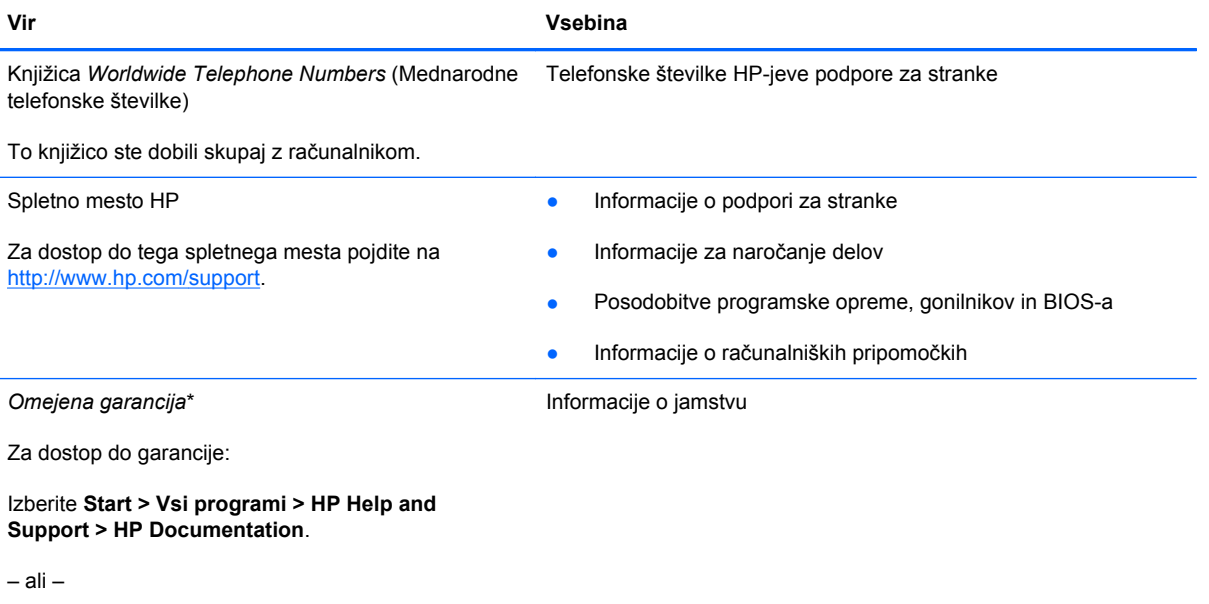

Pojdite na [http://www.hp.com/go/orderdocuments.](http://www.hp.com/go/orderdocuments)

\*Izrecno HP-jevo omejeno jamstvo, ki velja za vaš izdelek, najdete med elektronskimi priročniki v računalniku in/ali na CD-ju/ DVD-ju, priloženem v škatli. V nekaterih državah/regijah je v škatli priloženo HP-jevo omejeno jamstvo v tiskani obliki. V nekaterih državah/regijah, kjer jamstvo ni priloženo v tiskani obliki, ga lahko zahtevate na strani [http://www.hp.com/go/](http://www.hp.com/go/orderdocuments) [orderdocuments](http://www.hp.com/go/orderdocuments) ali tako, da pišete na naslov:

- **Severna Amerika**: Hewlett-Packard, MS POD, 11311 Chinden Blvd, Boise, ID 83714, ZDA
- **Evropa, Bližnji vzhod, Afrika**: Hewlett-Packard, POD, Via G. Di Vittorio, 9, 20063, Cernusco s/Naviglio (MI), Italija
- **Azija Pacifik**: Hewlett-Packard, POD, P.O. Box 200, Alexandra Post Office, Singapur 911507

Navedite tudi številko svojega izdelka, garancijsko obdobje (najdete ga na nalepki s serijsko številko), ime in naslov.

# <span id="page-13-0"></span>**2 Spoznavanje računalnika**

## **Zgoraj**

**Sledilna ploščica**

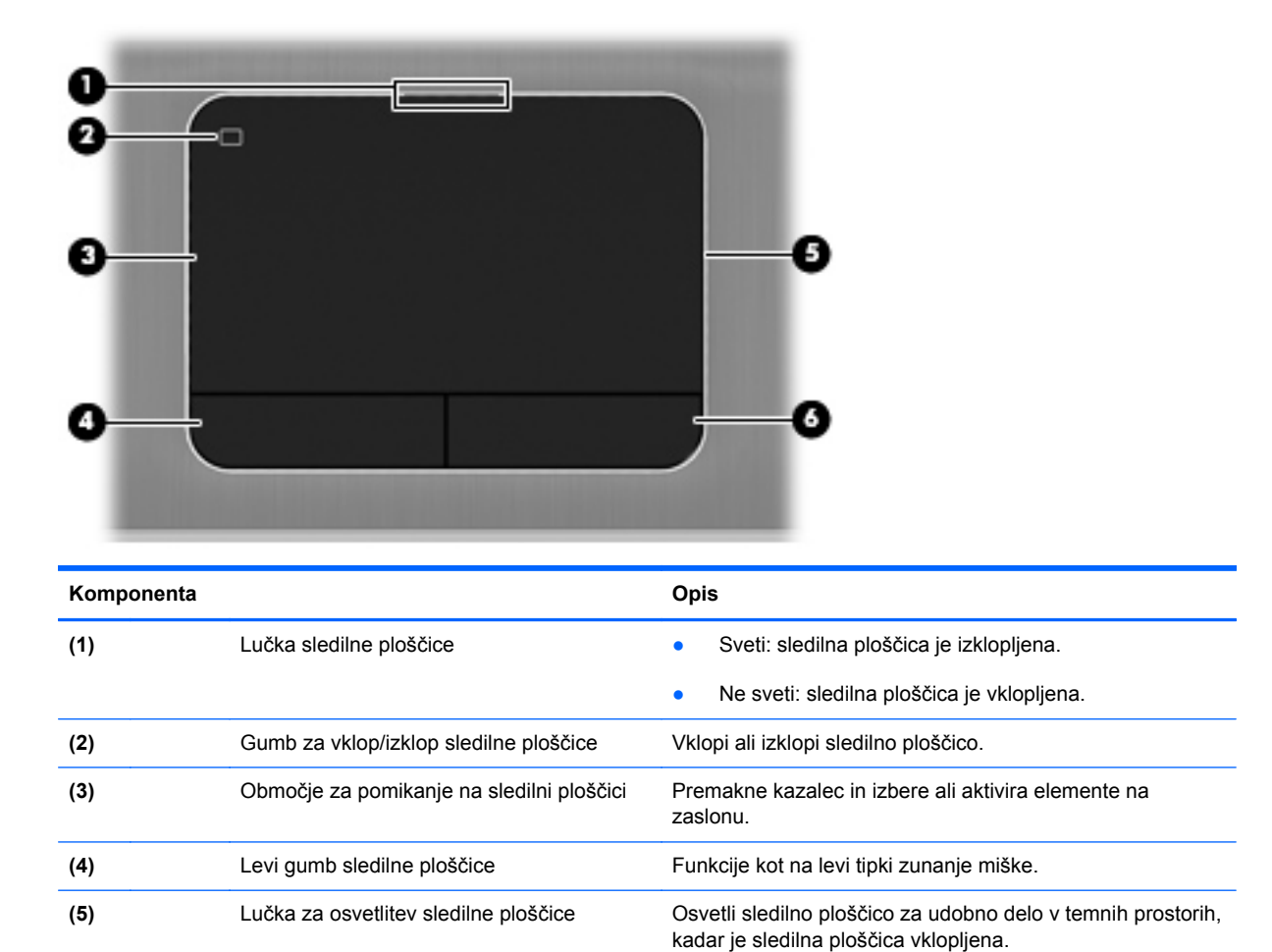

**(6)** Desni gumb sledilne ploščice Funkcije kot na desni tipki zunanje miške.

### <span id="page-14-0"></span>**Lučke**

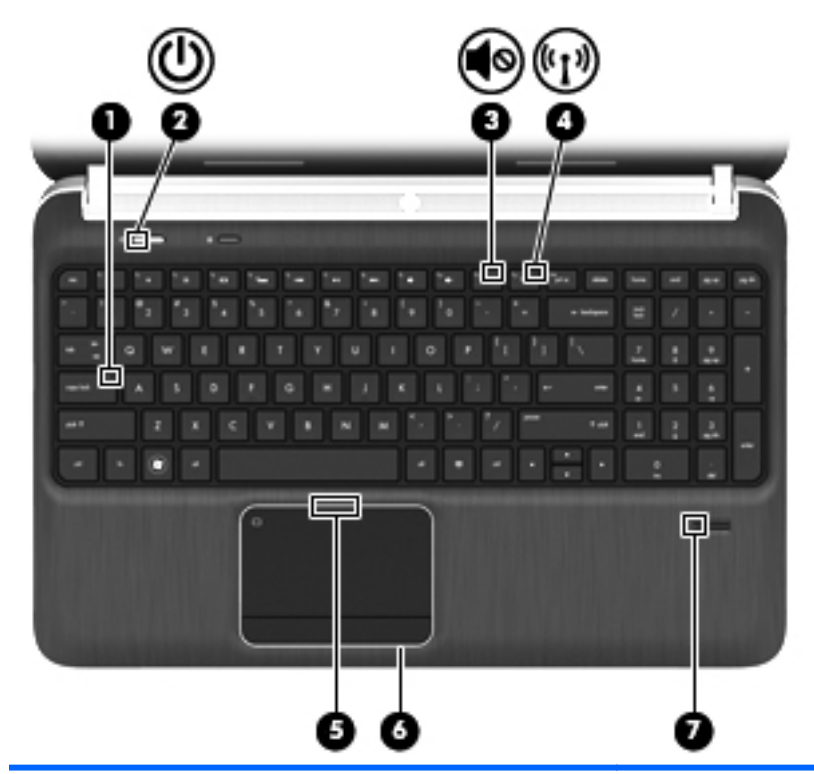

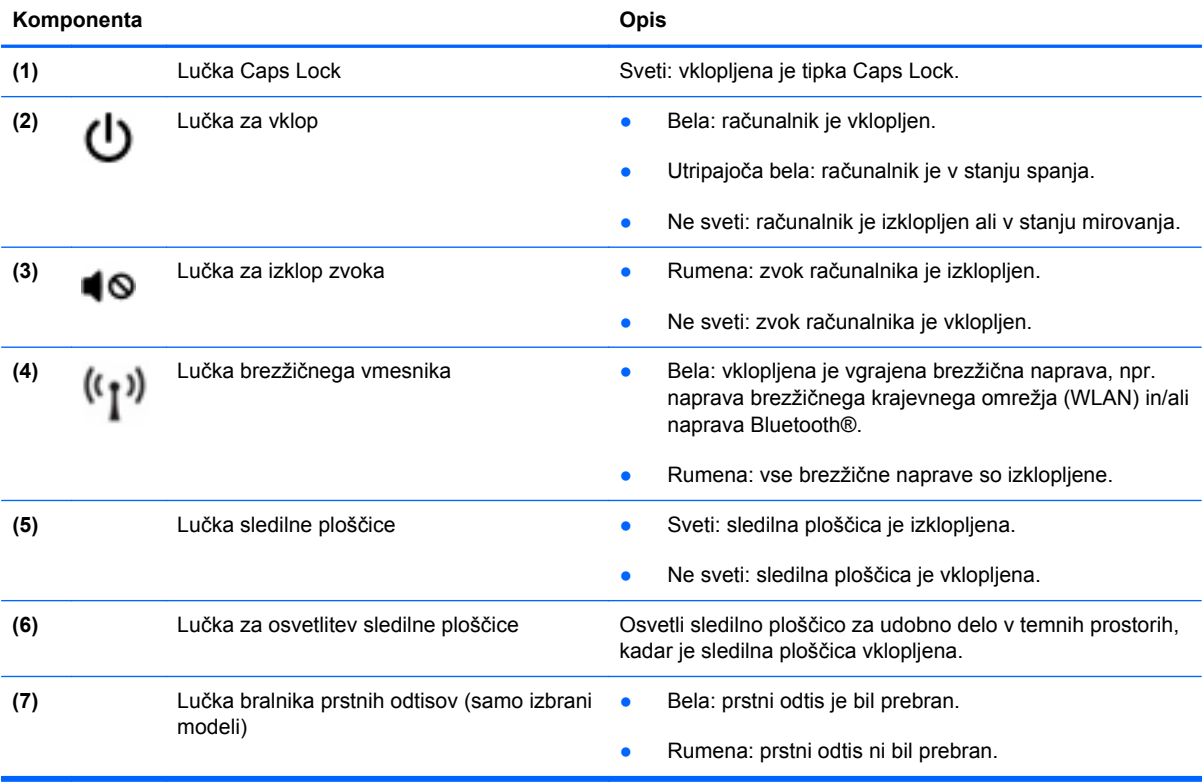

### <span id="page-15-0"></span>**Gumbi, zvočniki in bralnik prstnih odtisov (samo izbrani modeli)**

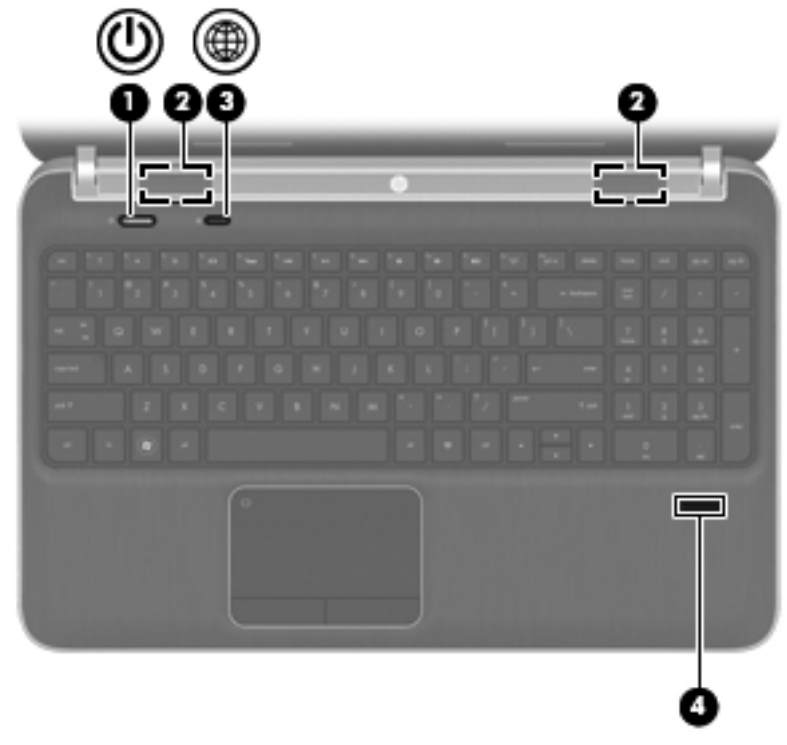

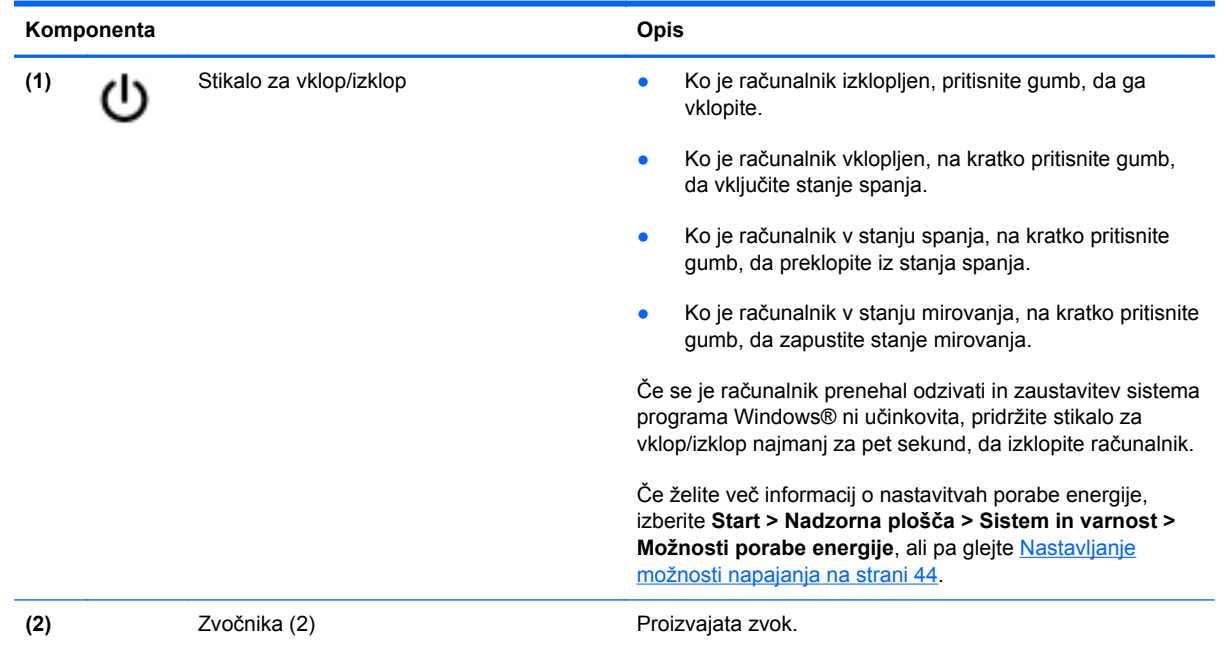

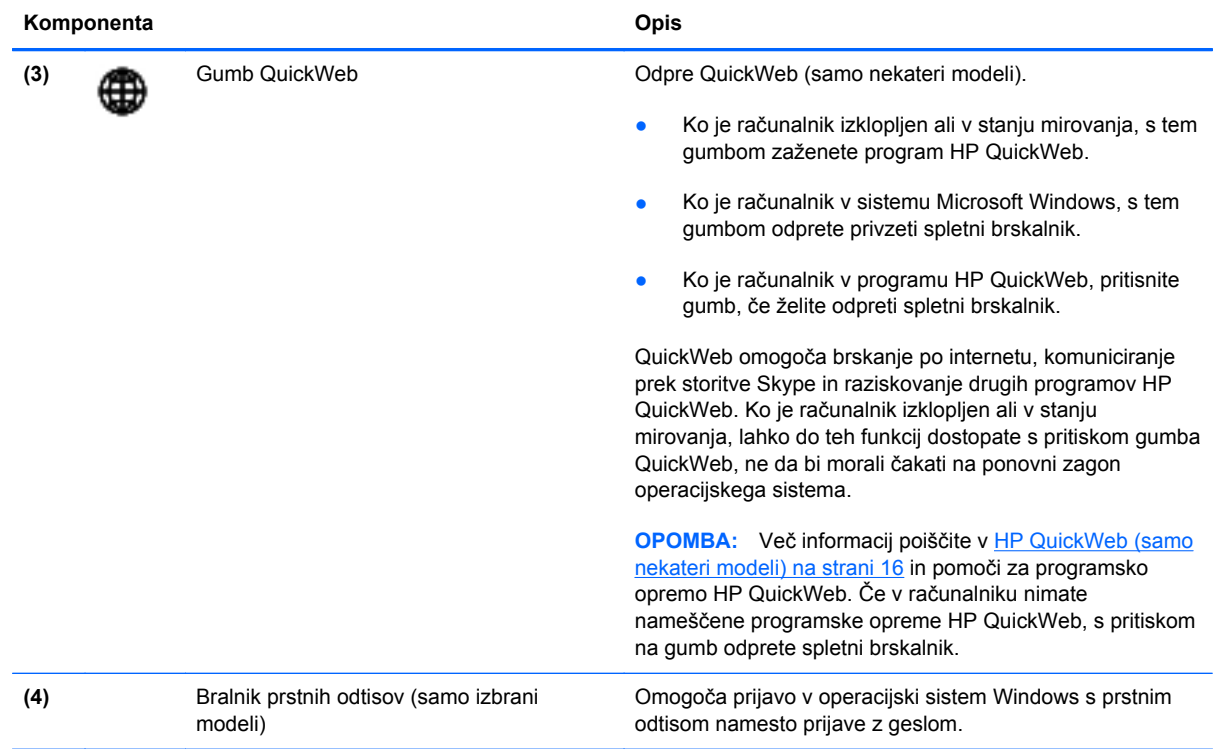

### <span id="page-17-0"></span>**Tipke**

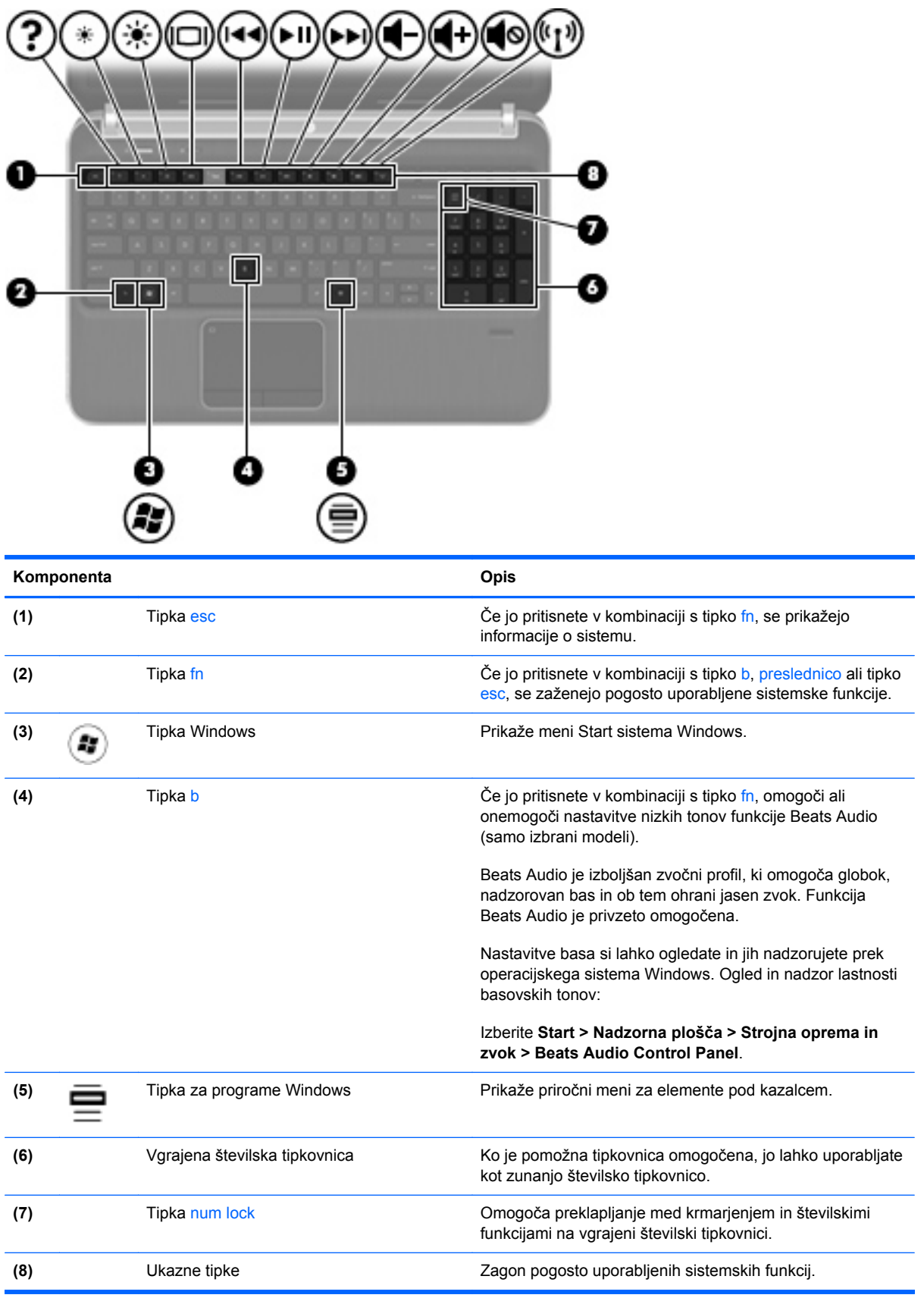

## <span id="page-18-0"></span>**Spredaj**

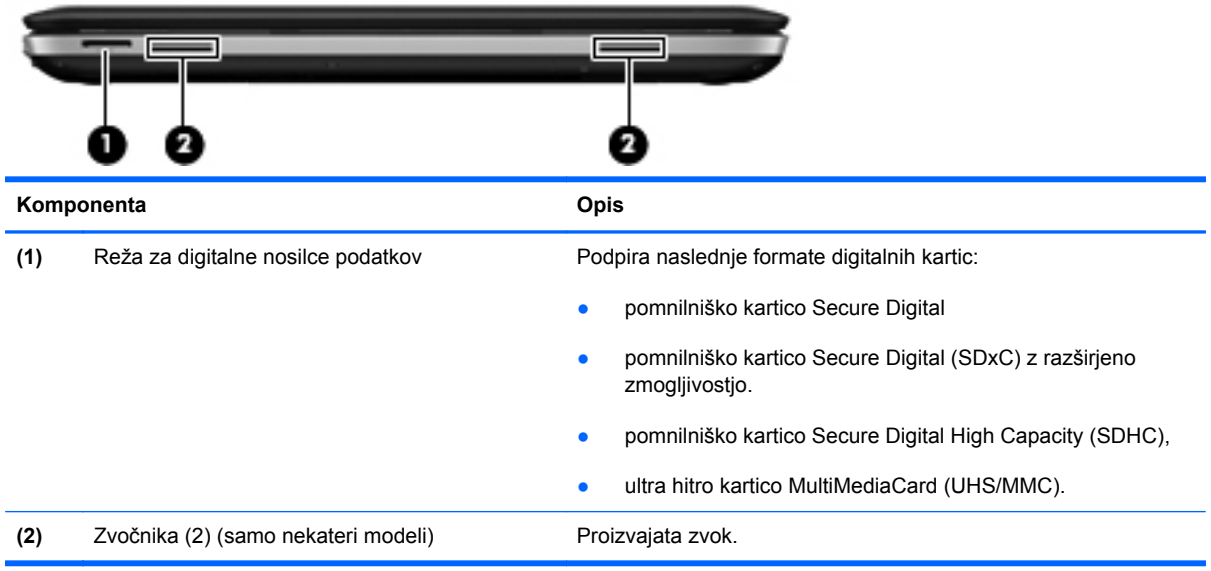

### <span id="page-19-0"></span>**Desna stran**

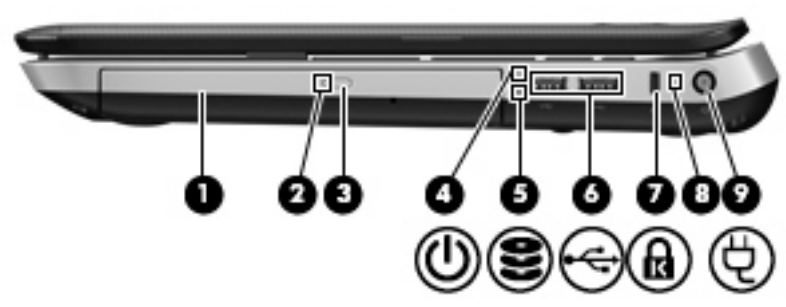

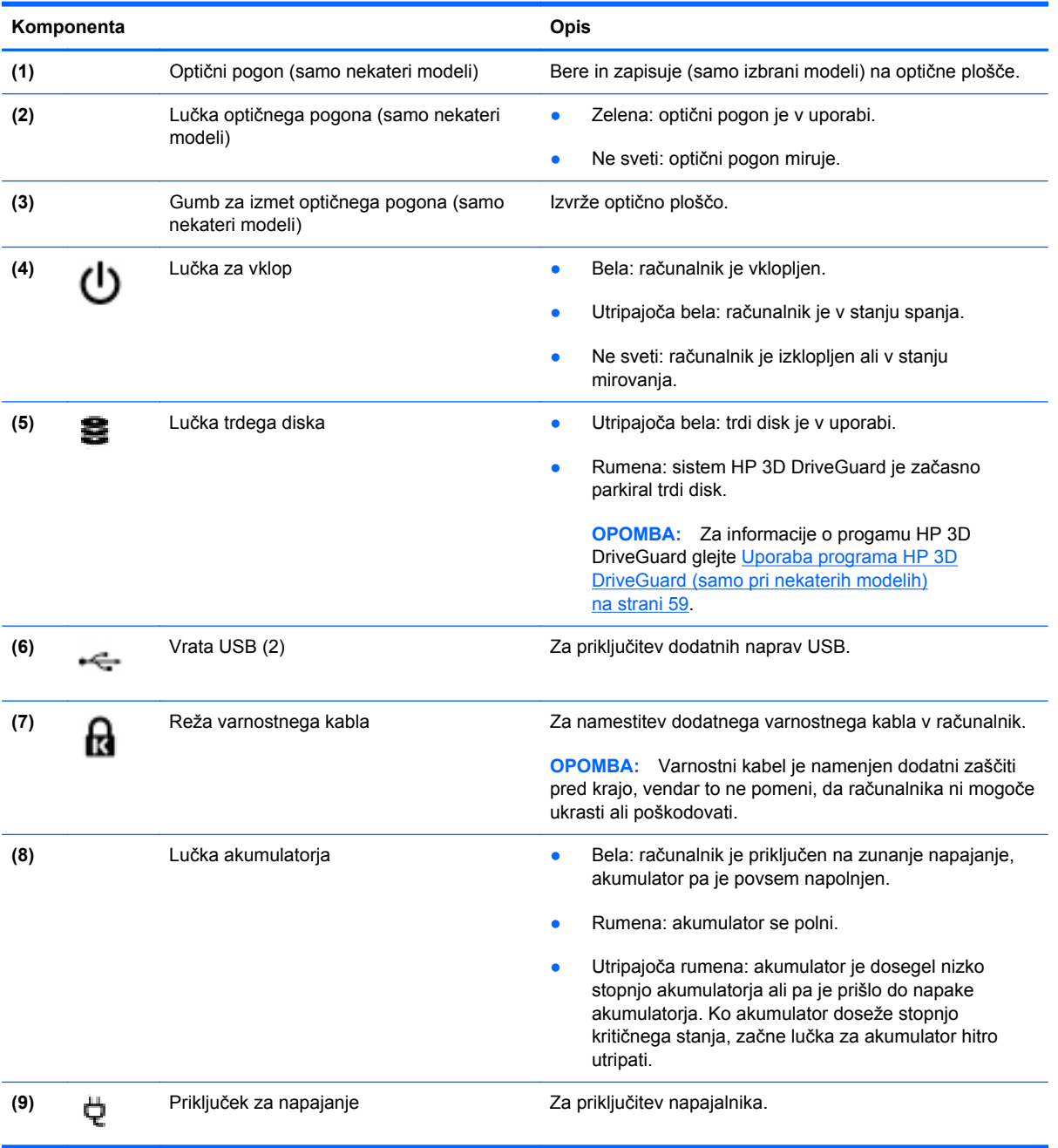

### <span id="page-20-0"></span>**Leva stran**

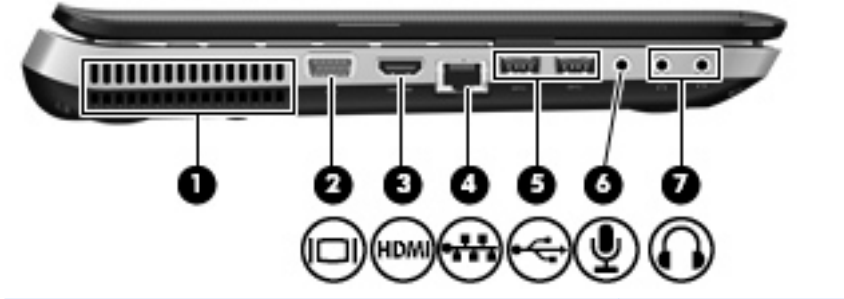

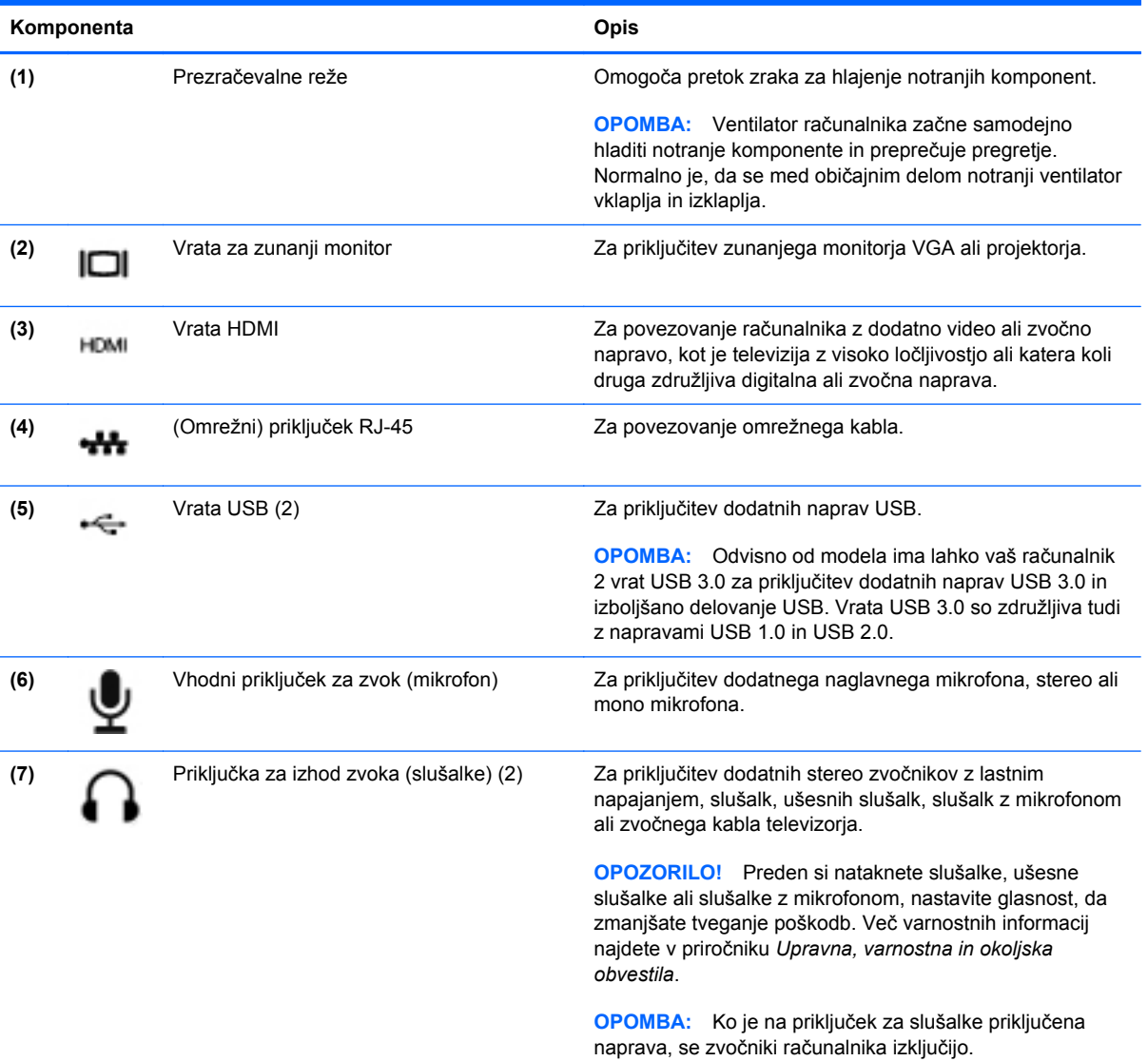

### <span id="page-21-0"></span>**Zaslon**

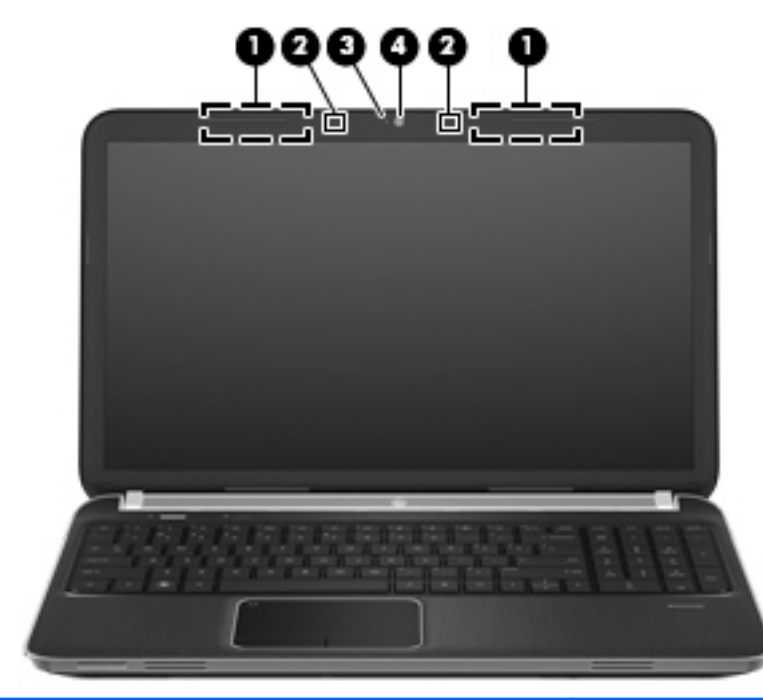

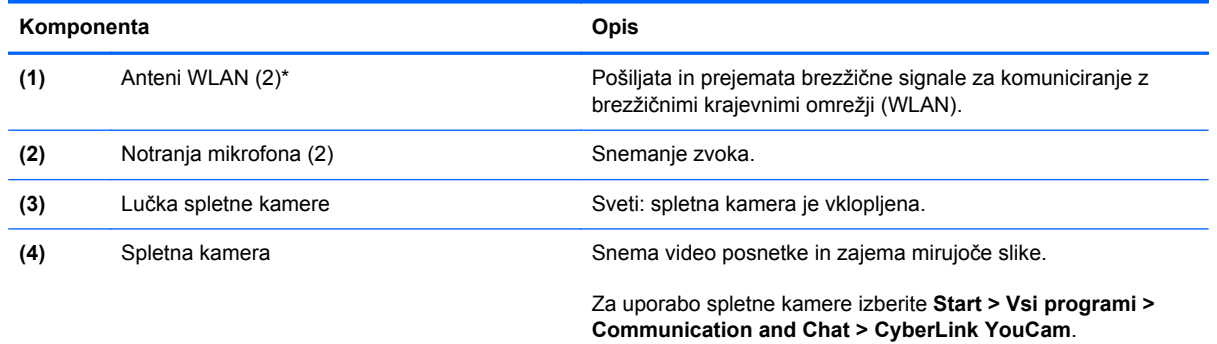

\*Anteni z zunanje strani računalnika nista vidni. Če želite optimalen prenos, poskrbite, da v neposredni bližini anten ni ovir. Upravna obvestila o brezžičnih povezavah si lahko preberete v poglavju *Upravna, varnostna in okoljska obvestila* v priročniku za vašo državo ali regijo. Ta obvestila so objavljena v razdelku Pomoč in podpora.

## <span id="page-22-0"></span>**Zadaj**

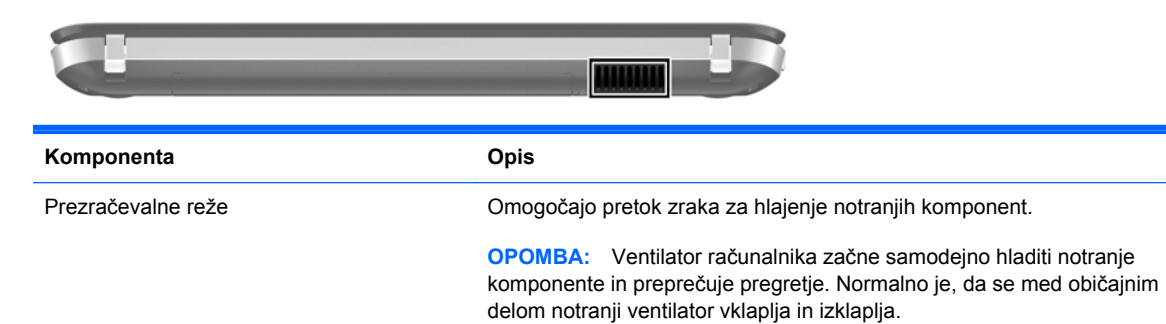

## <span id="page-23-0"></span>**Spodaj**

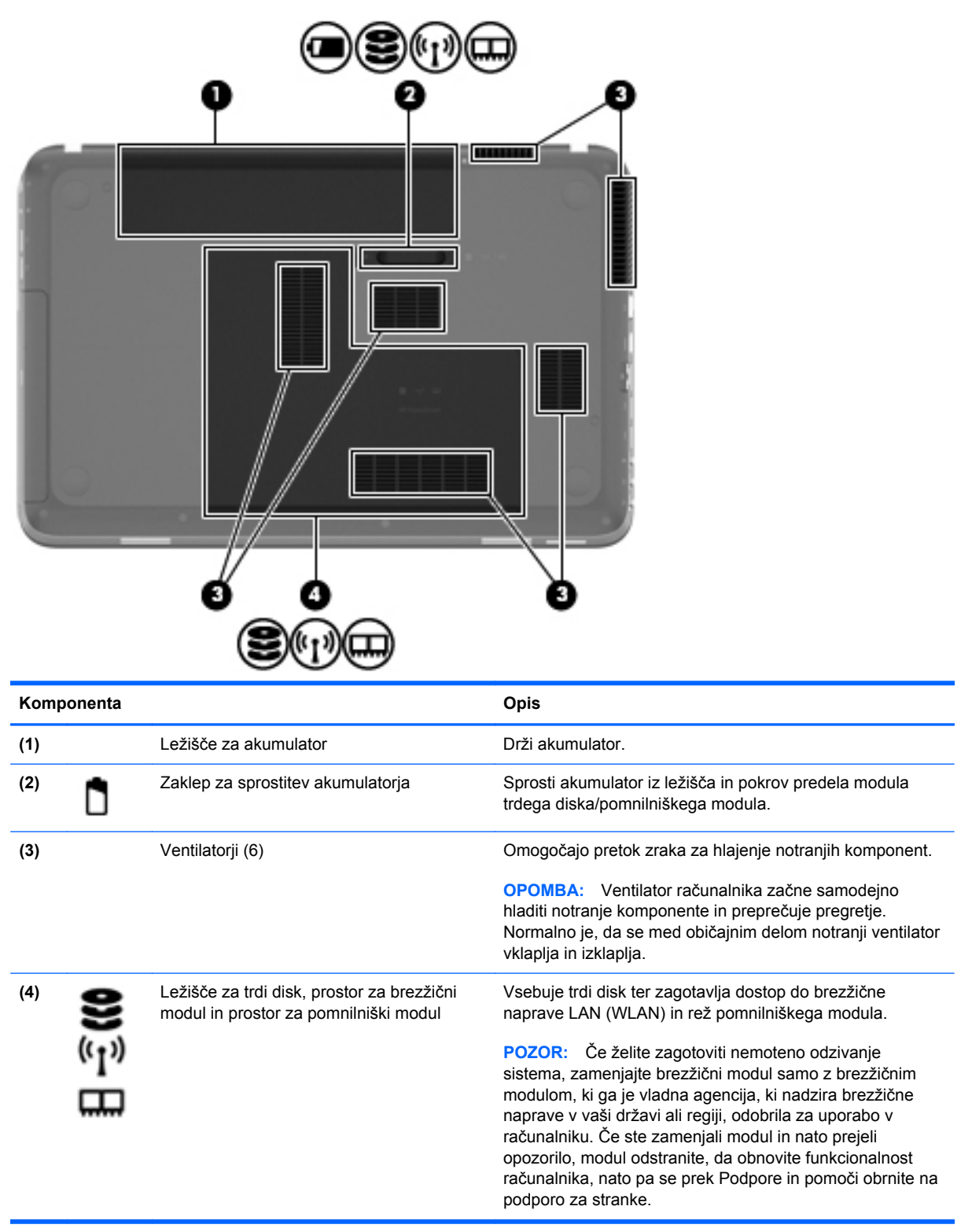

### <span id="page-24-0"></span>**Nalepke**

Na nalepkah na računalniku so informacije, ki jih boste morda potrebovali pri odpravljanju sistemskih težav ali uporabi računalnika v drugih državah:

● Nalepka s serijsko številko—na njej so pomembni podatki, vključno z naslednjimi:

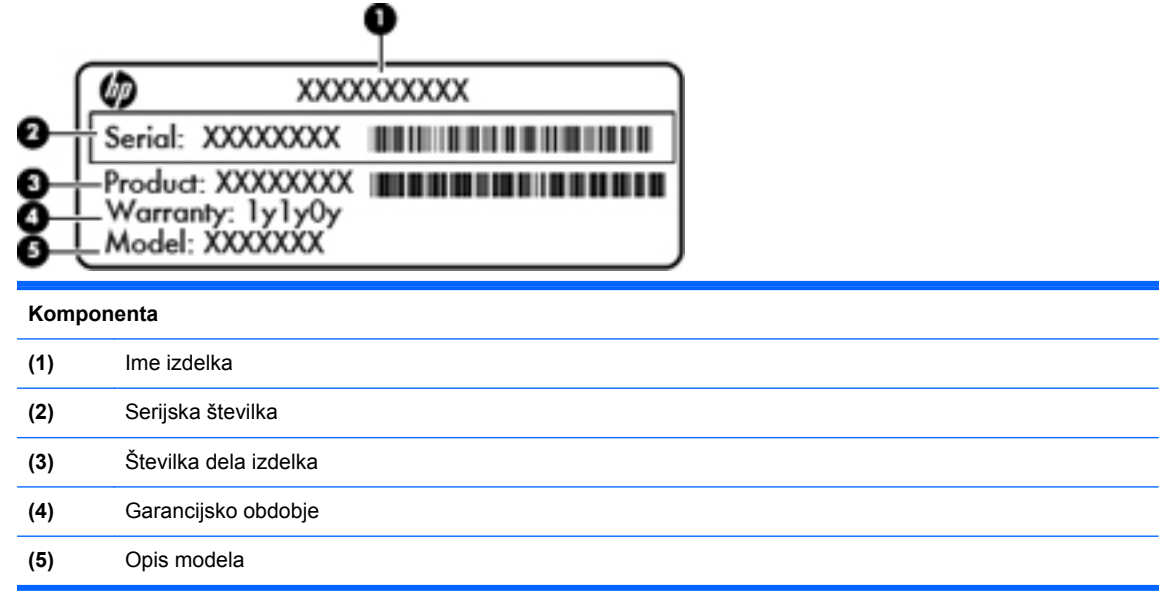

Ko kličete podporo za stranke, imejte te informacije pri roki. Nalepka s serijsko številko je pritrjena na spodnji strani računalnika.

- Potrdilo o pristnosti Microsoft® vsebuje ključ izdelka za Windows. Mogoče boste potrebovali ključ izdelka za posodabljanje ali odpravljanje težav operacijskega sistema. Potrdilo o pristnosti Microsoft je na dnu računalnika.
- Upravna nalepka—vsebuje upravne informacije o računalniku. Upravna nalepka je pritrjena znotraj ležišča za akumulator.
- Nalepke s potrdilom za uporabo v brezžičnem omrežju (samo nekateri modeli) vsebujejo informacije o dodatnih brezžičnih napravah in oznake odobritve nekaterih držav ali regij, v katerih je bila odobrena uporaba teh naprav. Te podatke utegnete potrebovati pri uporabi prenosnega računalnika v drugih državah. Če je v računalniku vgrajena ena ali več brezžičnih naprav, je nanj pritrjena ena ali več nalepk s potrdilom za uporabo. Nalepke s potrdilom za uporabo v brezžičnem omrežju so pritrjene na spodnji strani računalnika.

# <span id="page-25-0"></span>**3 HP QuickWeb (samo nekateri modeli)**

### **Prvi koraki**

Okolje HP QuickWeb ponuja zabaven in zanimiv način za izvajanje vaših najljubših aktivnosti. Računalnik je pripravljen za delo že nekaj sekund po zagonu programa QuickWeb, kar vam omogoča hiter dostop do interneta, gradnikov in programov za komunikacijo. Če želite uporabiti funkcijo QuickWeb, pritisnite gumb QuickWeb in nato začnite brskati po internetu, komunicirati prek storitve Skype ter raziskovati druge programe HP QuickWeb.

Vaš domači zaslon HP QuickWeb vključuje naslednje funkcije:

- Spletni brskalnik omogoča iskanje in brskanje po spletu ter ustvarjanje povezav do priljubljenih spletnih mest.
- Skype (samo nekateri modeli) komunicirajte z aplikacijo Skype, ki uporablja glasovno storitev prek internetnega protokola (VoIP). Z uporabo možnosti Skype lahko sodelujete v konferenčnem klicu ali video klepetu z eno ali več osebami hkrati. Poleg tega lahko prek telefonske linije kličete tudi medkrajevno.
- Gradniki začnite uporabljati gradnike za novice, vreme, družabna omrežja, delnice, računalo, samolepljive listke in drugo. Če želite na domač zaslon HP QuickWeb dodati več gradnikov, lahko uporabite orodje Widget Manager.

**OPOMBA:** Dodatne informacije o uporabi programa HP QuickWeb so na voljo v pomoči za programsko opremo HP QuickWeb.

### <span id="page-26-0"></span>**Zagon programa HP QuickWeb**

**▲** Če želite zagnati HP QuickWeb, pritisnite gumb QuickWeb, kadar je računalnik izklopljen ali v stanju mirovanja.

V spodnji preglednici je pojasnjeno različno delovanje gumba QuickWeb.

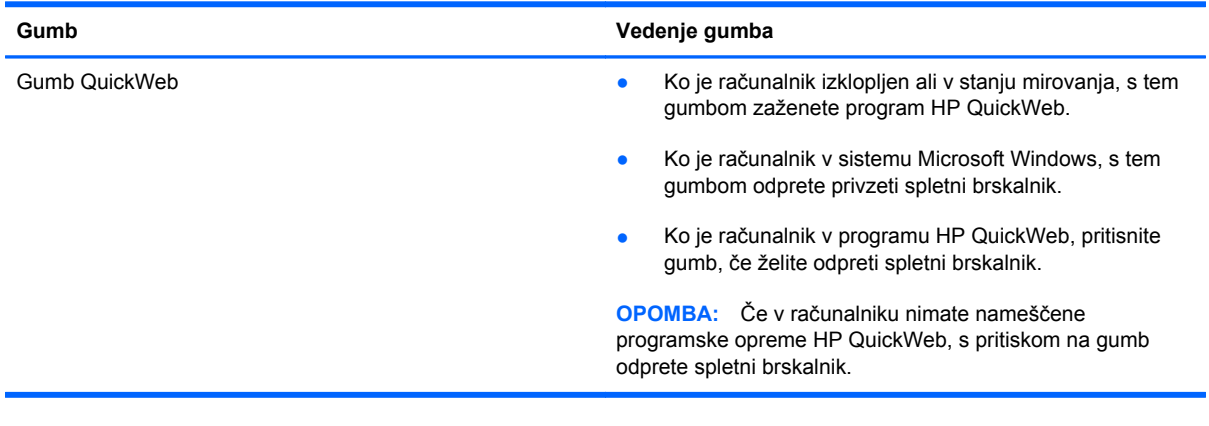

**OPOMBA:** Več informacij poiščite v pomoči za programsko opremo HP QuickWeb.

# <span id="page-27-0"></span>**4 Povezovanje v omrežja**

Računalnik podpira dve vrsti dostopa do interneta:

- **Brezžično** glejte Ustvarjanje brezžič[ne povezave na strani 19](#page-28-0).
- **Žično** glejte Povezovanje z žič[nim omrežjem na strani 25](#page-34-0).

**OPOMBA:** Preden se lahko povežete z internetom, morate nastaviti internetne storitve.

### **Uporaba ponudnika internetnih storitev**

Preden vzpostavite povezavo z internetom, morate pri ponudniku internetnih storitev (ISP) odpreti račun. Če želite kupiti internetno storitev in modem, se obrnite na lokalnega ponudnika internetnih storitev. Ponudnik internetnih storitev vam bo pomagal nastaviti modem, namestiti omrežni kabel za povezavo brezžičnega računalnika z modemom in preizkusiti internetno storitev.

**CPOMBA:** Posredoval vam bo tudi uporabniško ime in geslo za dostop do interneta. Te podatke si zapišite in jih shranite na varno mesto.

Z naslednjimi funkcijami si lahko pomagate pri ustvarjanju novega internetnega računa ali konfiguraciji računalnika za uporabo obstoječega:

- **Internetne storitve in ponudbe (na voljo na nekaterih lokacijah)** to orodje vam bo pomagalo pri ustvarjanju novega internetnega računa ali konfiguriranju računalnika za uporabo obstoječega. Za dostop do tega pripomočka izberite **Start > Vsi programi > Spletne storitve > Kako v splet**.
- **Ikone ponudnika internetnih storitev (na voljo na nekaterih lokacijah)** te ikone so lahko prikazane na namizju sistema Windows vsaka posebej ali skupaj v mapi Spletne storitve. Če želite ustvariti nov internetni račun ali računalnik konfigurirati za uporabo obstoječega, dvokliknite ikono in sledite navodilom na zaslonu.
- **Čarovnik za internetno povezavo sistema Windows** ta čarovnik omogoča vzpostavitev povezave z internetom v spodnjih okoliščinah:
	- če že imate račun pri ponudniku internetnih storitev;
	- če še nimate internetnega računa in želite izbrati ponudnika internetnih storitev s seznama v čarovniku (Seznam ponudnikov internetnih storitev ni na voljo v vseh regijah.);
	- če ste izbrali ponudnika internetnih storitev, ki ga ni na seznamu, ta pa vam je dodelil naslov IP, protokol POP3 in nastavitve SMTP.

<span id="page-28-0"></span>Za dostop do Čarovnika Windows za povezovanje z internetom in navodil za uporabo tega čarovnika izberite **Start > Nadzorna plošča > Omrežje in internet > Središče za omrežje in skupno rabo**.

**OPOMBA:** Če morate v korakih čarovnika izbrati, ali želite omogočiti oz. onemogočiti požarni zid Windows, ga omogočite.

### **Ustvarjanje brezžične povezave**

Vaš računalnik ima morda eno ali več naslednjih brezžičnih naprav:

- Naprava za brezžično lokalno omrežje (WLAN)
- HP-jev mobilni širokopasovni modul (brezžično obsežno omrežje (WWAN))
- Naprava Bluetooth<sup>®</sup>

Dodatne informacije o brezžični tehnologiji poiščite v informacijah in povezavah na spletne strani, ki so navedene v Pomoči in podpori.

#### **Prepoznavanje ikon stanja za brezžične in omrežne povezave**

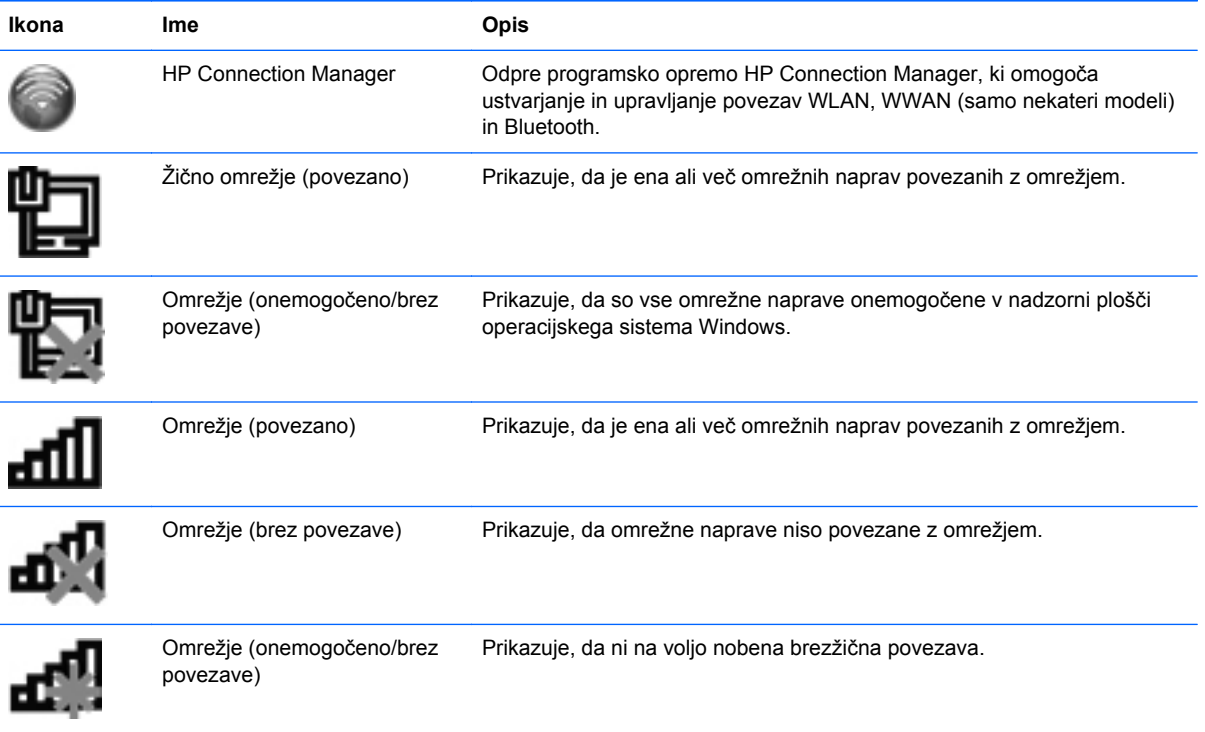

#### <span id="page-29-0"></span>**Vklop ali izklop brezžičnih naprav**

Gumb brezžičnega vmesnika ali programsko opremo HP Connection Manager (samo nekateri modeli) lahko uporabite za vklop in izklop brezžičnih naprav. Več informacij o tem, kje v računalniku najdete gumb brezžičnega vmesnika, najdete v [Uporaba ukaznih tipk na strani 32](#page-41-0).

Izklop brezžične naprave s programom HP Connection Manager:

**▲** V področju za obvestila na skrajni desni strani opravilne vrstice z desno miškino tipko kliknite ikono HP Connection Manager in nato kliknite gumb za vklop/izklop poleg želene naprave.

– ali –

Izberite **Start > Vsi programi > HP Help and Support > HP Connection Manager** in nato kliknite gumb za vklop/izklop poleg želene naprave.

#### **Uporaba programa HP Connection Manager (samo nekateri modeli)**

HP Connection Manager je središče za upravljanje brezžičnih naprav, vmesnik za povezavo z internetom prek HP-jevega mobilnega širokopasovnega modula ter vmesnik za pošiljanje in prejemanje besedilnih sporočil (SMS). S programom HP Connection Manager lahko upravljate te naprave:

- brezžično lokalno omrežje (WLAN)/Wi-Fi
- brezžično obsežno omrežje (WWAN)/HP-jev mobilni širokopasovni modul
- **Bluetooth®**

HP Connection Manager ponuja informacije in obvestila v zvezi s stanjem povezave, stanjem napajanja, podrobnostmi o kartici SIM in sporočili SMS. Informacije o stanju in obvestila so v območju za obvestila na skrajni desni strani opravilne vrstice.

HP Connection Manager odprete tako:

**▲** Kliknite ikono HP Connection Manager v območju za obvestila na skrajni desni strani opravilne vrstice.

– ali –

Izberite **Start > Vsi programi > HP Help and Support > HP Connection Manager**.

Če želite več informacij, glejte pomoč programske opreme HP Connection Manager.

#### **Uporaba nastavitev operacijskega sistema**

Središče za omrežje in skupno rabo omogoča nastavitev povezave ali omrežja, povezavo v omrežje, upravljanje brezžičnih omrežij ter diagnozo in popravila omrežnih težav.

Uporaba krmilnikov operacijskega sistema:

**▲** Izberite **Start > Nadzorna plošča > Omrežje in internet > Središče za omrežje in skupno rabo**.

Če želite več informacij, izberite **Start > Pomoč in podpora**.

### <span id="page-30-0"></span>**Uporaba omrežja WLAN**

Prek brezžične povezave računalnik povežete v omrežja Wi-Fi ali WLAN. Omrežje WLAN sestavljajo drugi računalniki in pripomočki, povezani z brezžičnim usmerjevalnikom ali brezžično dostopno točko.

#### **Povezovanje v obstoječe omrežje WLAN**

Povezava v obstoječe omrežje WLAN:

- **1.** Preverite, ali je naprava WLAN vklopljena. (Glejte [Vklop ali izklop brezži](#page-29-0)čnih naprav [na strani 20](#page-29-0).)
- **2.** Kliknite ikono za omrežje v območju za obvestila v spodnjem desnem kotu opravilne vrstice.
- **3.** Na seznamu izberite svoje omrežje WLAN.
- **4.** Kliknite **Poveži**.

Če je pri omrežju WLAN omogočena varnost, morate vnesti varnostno kodo za omrežje. Vnesite kodo in nato kliknite **V redu**, da vzpostavite povezavo.

- **OPOMBA:** Če ni našteto nobeno omrežje WLAN, ste zunaj dosega brezžičnega usmerjevalnika ali dostopne točke.
- **OPOMBA:** Če ne vidite omrežja WLAN, v katerega se želite povezati, kliknite **Odpri središče za omrežje in skupno rabo** in nato **Namestitev nove povezave ali omrežja**. Prikaže se seznam možnosti. Lahko se odločite, da omrežje poiščete in se vanj povežete ročno ali pa ustvarite novo omrežno povezavo.

Ko je povezava vzpostavljena, lahko postavite kazalec miške čez ikono omrežja v območju za obvestila na skrajni desni strani opravilne vrstice, da preverite ime in stanje povezave.

**OPOMBA:** Delovni doseg (kako daleč potuje brezžični signal) je odvisen od uvedbe omrežja WLAN, proizvajalca usmerjevalnika in motenj drugih električnih naprav ali strukturnih ovir, kot so zidovi in tla.

#### <span id="page-31-0"></span>**Nastavitev novega omrežja WLAN**

Potrebna oprema:

- širokopasovni modem (modem DSL ali kabelski modem) **(1)** in hitra internetna storitev, ki jo zagotavlja ponudnik internetnih storitev
- brezžični usmerjevalnik (kupljen ločeno) **(2)**
- nov računalnik z brezžičnim vmesnikom **(3)**

**PY OPOMBA:** Nekateri modemi imajo vgrajen brezžični usmerjevalnik. Pri ponudniku internetnih storitev preverite, katere vrste modem imate.

Na sliki je prikazan primer namestitve omrežja WLAN, ki je povezano v internet. Ko omrežje raste, se lahko vanj za dostop do interneta povežejo dodatni brezžični in žični računalniki.

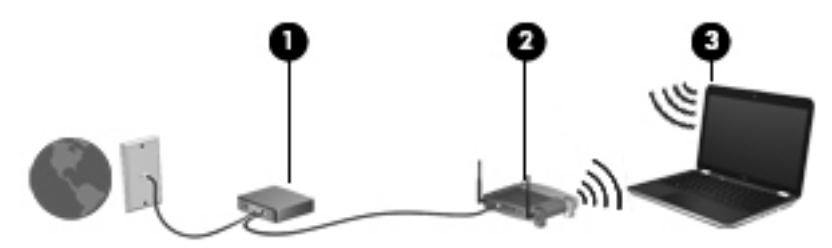

#### **Konfiguriranje brezžičnega usmerjevalnika**

Za pomoč pri nastavljanju omrežja WLAN glejte informacije proizvajalca usmerjevalnika ali ponudnika internetnih storitev.

Operacijski sistem Windows ponuja tudi orodja, s katerimi si lahko pomagate pri nastavitvi novega brezžičnega omrežja. Če želite za nastavitev omrežja uporabiti orodja sistema Windows, izberite **Start > Nadzorna plošča > Omrežje in internet > Središče za omrežje in skupno rabo > Nastavitev nove povezave ali omrežja > Nastavitev novega omrežja**. Nato sledite navodilom na zaslonu.

**OPOMBA:** Priporočamo, da povezavo novega računalnika z brezžičnim vmesnikom in usmerjevalnika najprej izvedete prek omrežnega kabla, ki je priložen usmerjevalniku. Ko se računalnik uspešno poveže z internetom, lahko izključite kabel in nato dostopate do interneta prek brezžičnega omrežja.

#### <span id="page-32-0"></span>**Zaščita omrežja WLAN**

Ko namestite omrežje WLAN ali dostopate do obstoječega omrežja WLAN, vedno omogočite varnostne funkcije, da omrežje zavarujete pred nepooblaščenim dostopom. Omrežja WLAN na javnih mestih (»vročih točkah«), kot so kavarne in letališča, morda ne zagotavljajo nikakršne varnosti. Če ste v skrbeh za varnost svojega računalnika na vroči točki, omejite svoje omrežne aktivnosti na nepomembna e-sporočila in osnovno brskanje po spletu.

Brezžični radijski signali potujejo zunaj omrežja, zato lahko druge naprave WLAN zaznajo nezaščitene signale. Omrežje WLAN lahko zaščitite z naslednjimi ukrepi:

- **Požarni zid** ovira, ki preverja podatke in zahtevke za podatke, ki so poslani v omrežje, pri čemer zavrže vse sumljive elemente. Požarni zidovi so na voljo v obliki programske ali strojne opreme. Nekatera omrežja uporabljajo kombinacijo obeh oblik.
- **Brezžično šifriranje** računalnik podpira tri vrste šifrirnih protokolov:
	- Wi-Fi Protected Access (WPA)
	- Wi-Fi Protected Access II (WPA2)
	- Wired Equivalent Privacy (WEP)

**OPOMBA:** HP priporoča, da izberete WPA2, ki je najbolj napreden od teh treh vrst šifrirnih protokolov: Uporaba šifriranja WEP ni priporočljiva, ker ga je mogoče zlahka zaobiti.

- Wi-Fi Protected Access (WPA) in Wi-Fi Protected Access II (WPA2) uporabliata varnostne standarde za šifriranje in dešifriranje podatkov, ki se prenašajo po omrežju. WPA in WPA2 dinamično ustvarita ključ za vsak paket in drugačen niz ključev za vsako računalniško omrežje. To storita tako:
	- WPA uporablja napredni šifrirni standard AES (Advanced Encryption Standard) in protokol TKIP (Temporal Key Integrity Protocol)
	- WPA2 uporablja protokol CCMP (Cipher Block Chaining Message Authentication Code Protocol), ki je nov protokol AES.
- WEP (Wired Equivalent Privacy) šifrira podatke s ključem WEP, preden se prenesejo. Drugi uporabniki brez pravega ključa ne bodo mogli uporabljati omrežja WLAN.

#### **Gostovanje v drugem omrežju**

Ko je vaš računalnik znotraj dosega drugega omrežja WLAN, se operacijski sistem Windows poskusi povezati s tem omrežjem. Če je poskus uspešen, se računalnik samodejno poveže z novim omrežjem. Če operacijski sistem Windows ne prepozna novega omrežja, sledite istemu postopku, kot ste ga izvedli za povezavo v omrežje WLAN.

### <span id="page-33-0"></span>**Uporaba brezžičnih naprav Bluetooth**

Naprava Bluetooth omogoča brezžične komunikacije kratkega dosega, ki nadomeščajo fizične kabelske povezave, ki ponavadi povezujejo električne naprave, kot so npr. naslednje:

- Računalniki
- **Telefoni**
- Slikovne naprave (fotoaparati in tiskalniki)
- Zvočne naprave
- Miška

Naprave Bluetooth zagotavljajo zmogljivost »vsak z vsakim«, ki omogoča nastavitev osebnega omrežja (PAN) naprav Bluetooth. Informacije o konfiguraciji in uporabi naprave Bluetooth najdete v pomoči za Bluetooth.

#### **Bluetooth in skupna raba internetne povezave (ICS)**

HP **ne** priporoča, da nastavite en računalnik z vgrajeno napravo Bluetooth kot gostiteljski računalnik in ga uporabljate kot prehod za povezovanje z internetom. Kadar sta najmanj dva računalnika povezana z napravo Bluetooth in je v enem od računalnikov omogočena skupna raba internetne povezave (ICS), se ostali računalniki ne bodo mogli povezati z internetom prek omrežja Bluetooth.

Prednost Bluetootha je sinhronizacija prenosa informacij med računalnikom in brezžičnimi napravami, vključno z mobilnimi telefoni, tiskalniki, kamerami in dlančniki. Vendar tehnologija Bluetooth in operacijski sistem Windows ne moreta zagotoviti dosledne povezave dveh ali več računalnikov za skupno rabo interneta prek povezave Bluetooth.

### <span id="page-34-0"></span>**Povezovanje z žičnim omrežjem**

#### **Povezovanje v lokalno omrežje (LAN) (samo nekateri modeli)**

Za povezavo v brezžično lokalno omrežje (LAN) potrebujete 8-pinski omrežni kabel RJ-45 (kupljen ločeno). Če je na kablu vezje za dušenje elektromagnetnih motenj **(1)**, ki preprečuje motnje zaradi televizijskega in radijskega sprejema, povežite kabel tako, da je konec z vezjem **(2)** usmerjen proti računalniku.

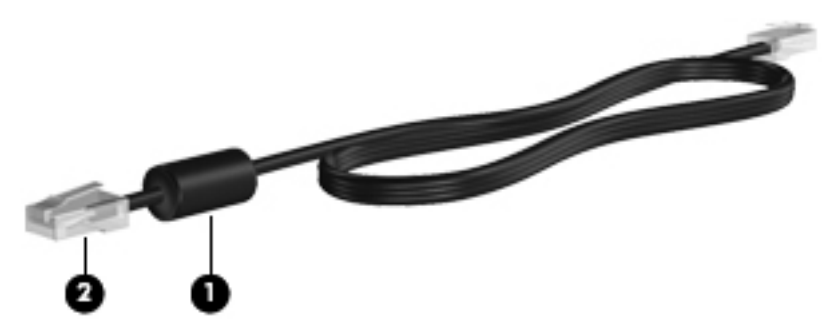

Za priklop omrežnega kabla:

- **1.** Priklopite omrežni kabel v omrežni priključek **(1)** na računalniku.
- **2.** Vključite drugi konec kabla v stensko telefonsko vtičnico **(2)** ali usmerjevalnik.

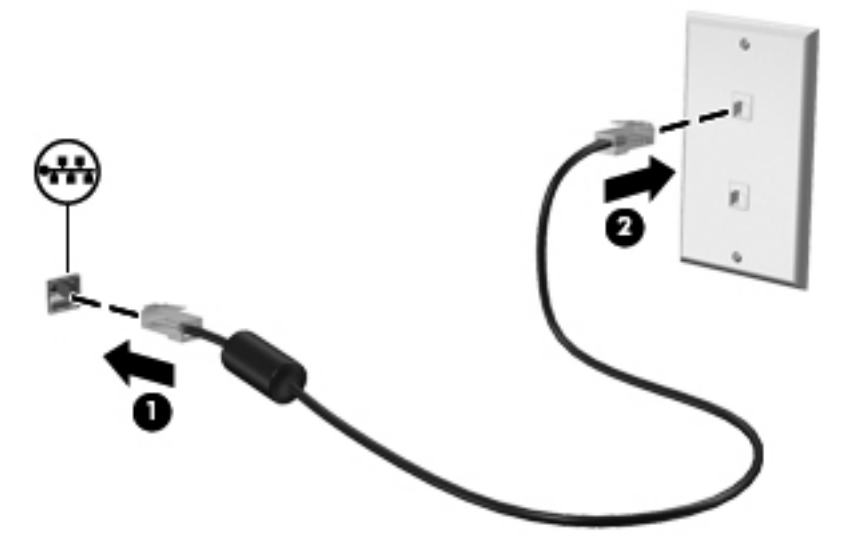

**OPOZORILO!** Možnost električnega udara, požara ali poškodbe opreme zmanjšate tako, da modemskega ali telefonskega kabla ne priklopite v (omrežni) priključek RJ-45.

# <span id="page-35-0"></span>**5 Kazalne naprave in tipkovnica**

### **Uporaba kazalnih naprav**

**POPOMBA:** Poleg kazalnih naprav, ki so priložene računalniku, lahko uporabite tudi zunanjo miško USB (kupljeno posebej), ki jo priključite na ena od vrat USB na računalniku.

#### **Nastavitev možnosti kazalne naprave**

Uporabite lastnosti miške v operacijskem sistemu Windows® za prilagoditev lastnosti kazalnih naprav, konfiguracijo gumbov, hitrost klika in možnosti kazalca.

Za dostop do lastnosti miške izberite **Start > Naprave in tiskalniki**. Nato z desno tipko miške kliknite ime vašega računalnika in izberite **Nastavitve miške**.

#### **Uporaba sledilne ploščice (TouchPad)**

**OPOMBA:** Sledilna ploščica v računalniku se lahko nekoliko razlikuje od sledilnih ploščic na slikah v tem razdelku. Za podrobnejše informacije o sledilni ploščici v računalniku glejte [Spoznavanje](#page-13-0) rač[unalnika na strani 4.](#page-13-0)

Kazalec premikate tako, da s prstom drsite po sledilni ploščici v smeri, v katero želite premakniti kazalec. Levi in desni gumb sledilne ploščice uporabljajte na enak način kot levi in desni gumb zunanje miške. Če se želite pomikati gor in dol po zaslonu z uporabo navpičnega območja na sledilni ploščici, s prstom drsite gor ali dol po drsnem območju.

**CPOMBA:** Če uporabljate sledilno ploščico za premikanje kazalca, morate dvigniti prst s površine sledilne ploščice in ga prestaviti na drsno območje. Funkcija drsenja se ne aktivira, če prst samo podrsate od sledilne ploščice do drsnega območja.
#### **Vklop/izklop sledilne ploščice**

Če želite vklopiti/izklopiti sledilno ploščico, se dvakrat hitro dotaknite gumba za vklop/izklop sledilne ploščice.

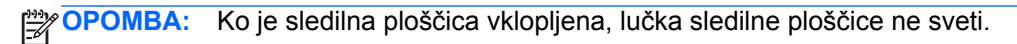

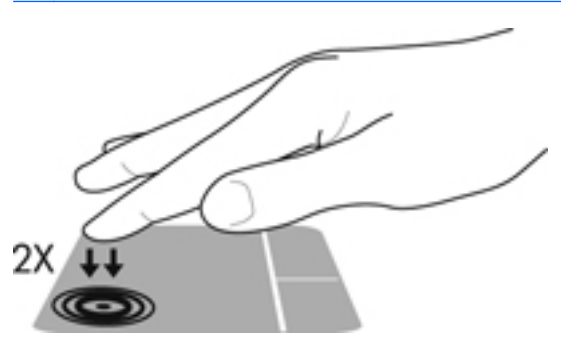

Lučka sledilne ploščice in ikone na zaslonu prikazujejo stanje vklopljene ali izklopljene sledilne ploščice. Naslednja tabela prikazuje in opisuje ikone sledilne ploščice.

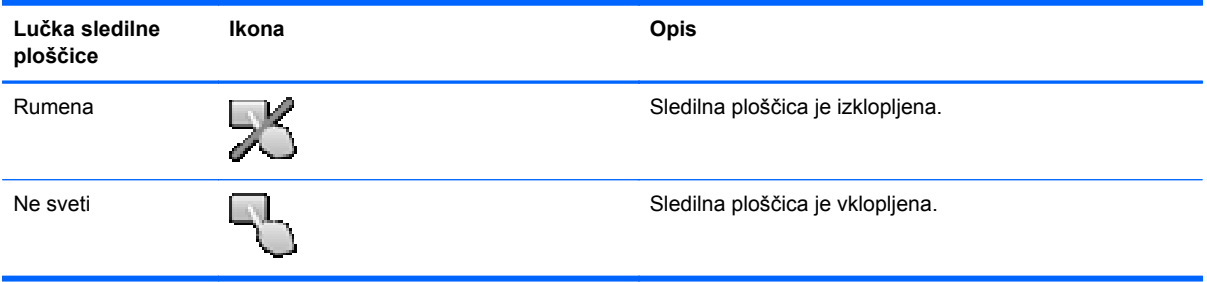

#### **Pomikanje**

Kazalec premikate tako, da s prstom drsite po sledilni ploščici v smeri, v katero želite premakniti kazalec.

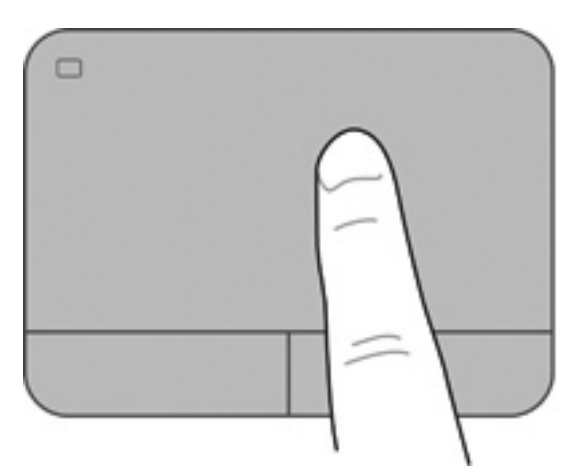

#### **Izbiranje**

Levi in desni gumb sledilne ploščice uporabljajte na enak način kot levi in desni gumb zunanje miške.

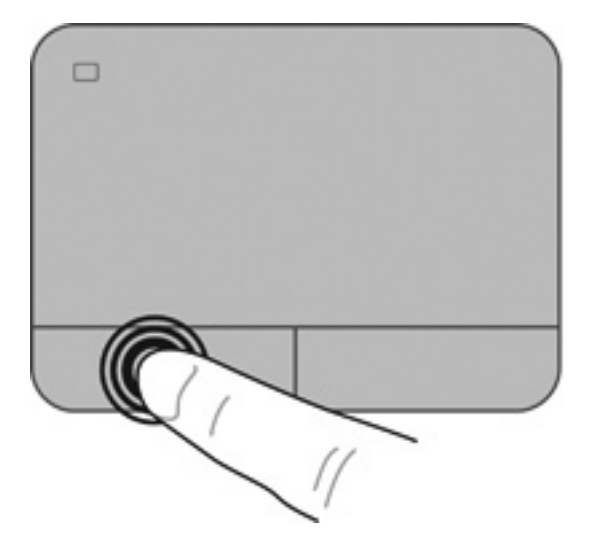

#### **Uporaba ukazov sledilne ploščice**

Sledilna ploščica podpira številne ukaze. Za uporabo ukazov sledilne ploščice postavite istočasno dva prsta na sledilno ploščico.

**OPOMBA:** Gibov sledilne ploščice ne podpirajo vsi programi.

Za ogled predstavitve giba:

- **1.** Izberite **Start > Nadzorna plošča > Strojna oprema in zvok > Synaptics > Settings**.
- **2.** Kliknite gib, da vklopite predstavitev.

Vklop in izklop gibov:

- **1.** Izberite **Start > Nadzorna plošča > Strojna oprema in zvok > Synaptics > Settings**.
- **2.** Označite potrditveno polje poleg giba, ki ga želite vklopiti ali izklopiti.
- **3.** Kliknite **Uporabi** in nato še **V redu**.

#### **Drsenje**

Drsenje je uporabno za premikanje navzgor, navzdol ali ob strani slike ali strani. Za drsenje postavite dva prsta, ki naj bosta malo narazen, na sledilno ploščico, nato ju potegnite čez sledilno ploščico v gibanju navzgor, navzdol, levo ali desno.

**CPOMBA:** Hitrost drsenja je odvisna od hitrosti prstov.

**CPOMBA:** Dvoprstno drsenje je tovarniško omogočeno.

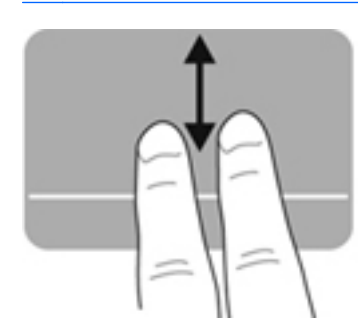

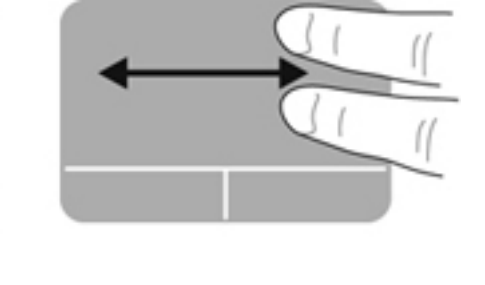

#### **Ščipanje/povečanje**

Ščipanje omogoča povečavo in pomanjšavo slik ali besedila.

- Če želite povečati element, na sledilni ploščici držite dva prsta skupaj in ju nato razmaknite.
- Če želite pomanjšati element, na sledilni ploščici držite dva prsta narazen in ju nato povlecite skupaj.

**OPOMBA:** Ščipanje/povečevanje oz. pomanjševanje je tovarniško omogočeno.  $\mathbb{R}$ 

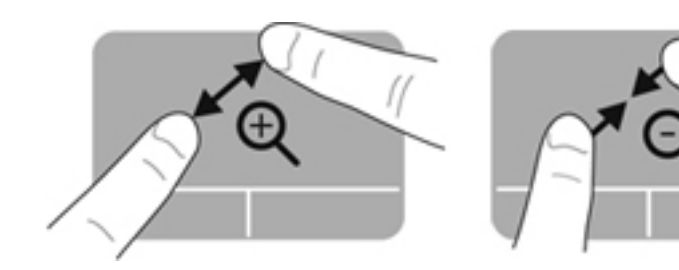

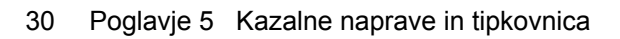

#### **Vrtenje**

Vrtenje omogoča vrtenje elementov, kot so fotografije. Če želite zavrteti element, postavite kazalec leve roke na območje sledilne ploščice. S hitro kretnjo se s kazalcem desne roke pomaknite okrog kazalca leve roke, kot da bi sledili urnemu kazalcu, ki se pomakne od številke 12 do številke 3. Če želite element zavrteti v nasprotno smer, s kazalcem desne roke sledite smeri urnega kazalca od številke 3 do številke 12.

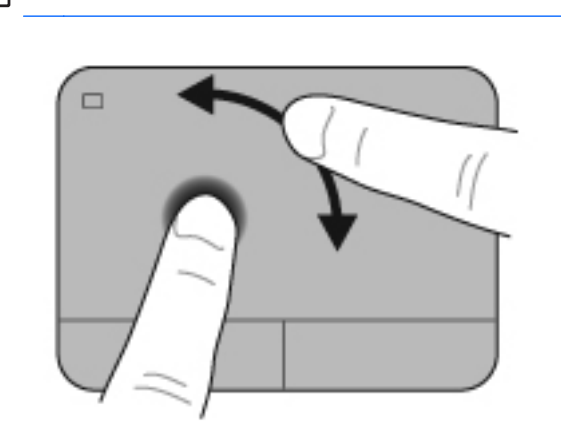

**OPOMBA:** Vrtenje je tovarniško onemogočeno.

#### **Odrivanje**

Odrivanje omogoča krmarjenje po zaslonih ali hitro pomikanje po dokumentih. Za odrivanje se s tremi prsti dotaknite območja sledilne ploščice ter narahlo in hitro odrinite gor, dol, levo ali desno.

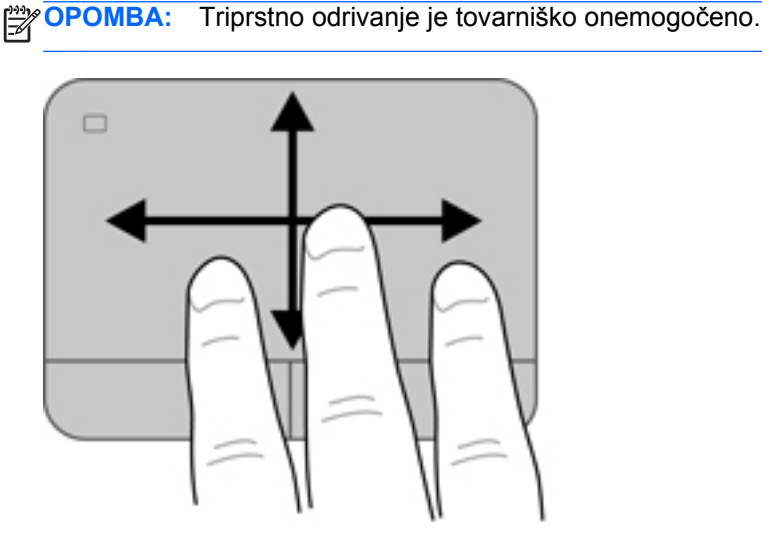

# <span id="page-41-0"></span>**Uporaba tipkovnice**

## **Uporaba ukaznih tipk**

Ukazna tipka izvede dodeljeno funkcijo. Ikone na tipkah f1 do f4 in f6 do f12 prikazujejo funkcije, dodeljene posameznim tipkam.

Če želite uporabiti funkcijo ukazne tipke, tipko pritisnite in zadržite.

Funkcija ukaznih tipk je tovarniško omogočena. To funkcijo lahko onemogočite v orodju za nastavitev (BIOS) in jo ponovno nastavite na standardne nastavitve s pritiskom tipke fn in eno od ukaznih tipk, da aktivirate dodeljeno funkcijo. Za navodila glejte [Uporaba orodja Setup Utility \(BIOS\) na strani 85.](#page-94-0)

**POZOR:** Pri spremembah v orodju Setup Utility bodite zelo previdni. Zaradi napak računalnik morda ne bo deloval pravilno.

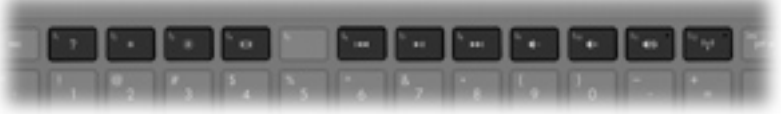

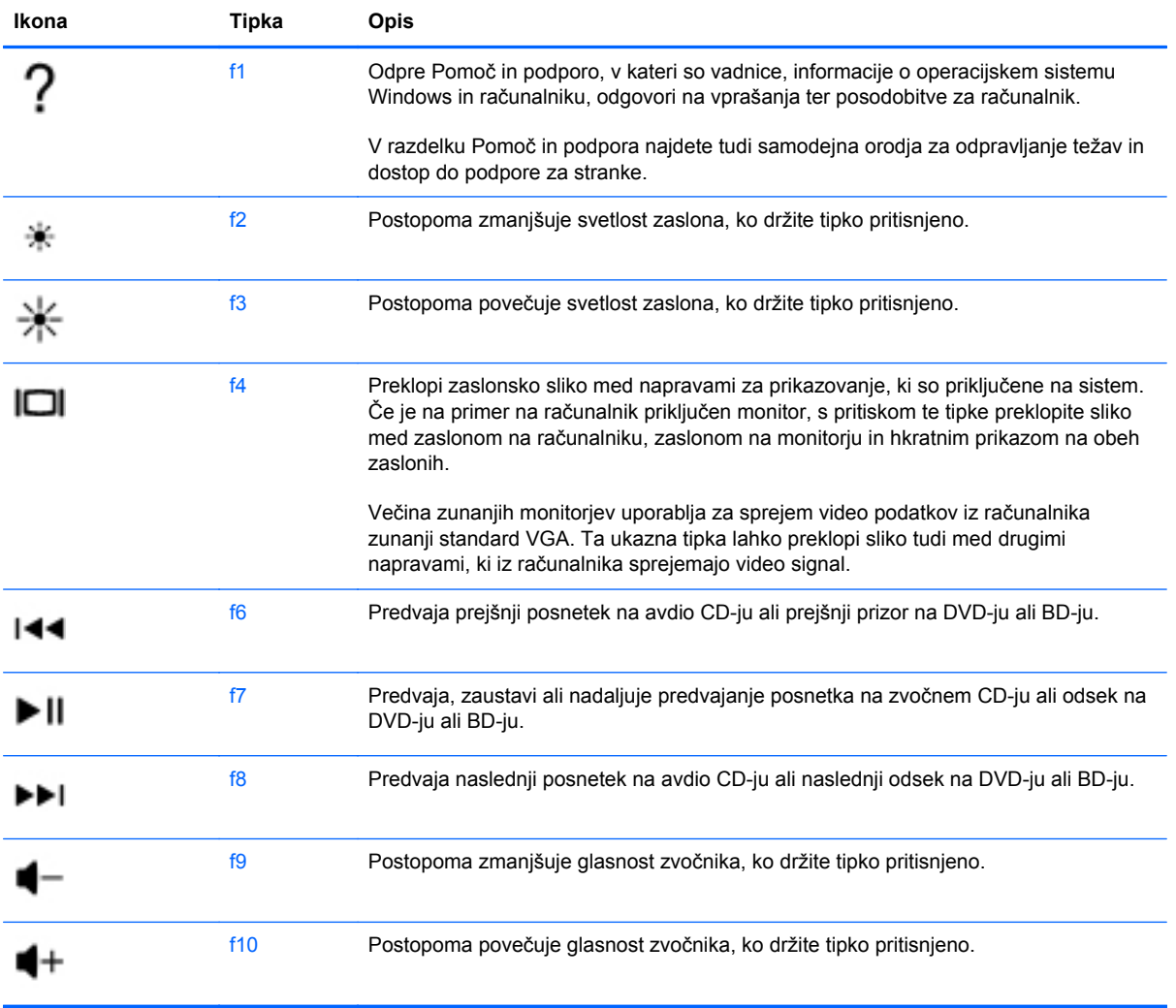

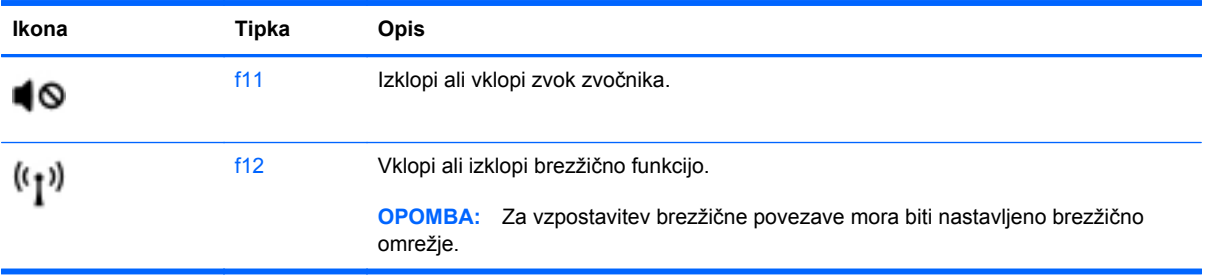

## **Uporaba bližnjic**

Bližnjična tipka je kombinacija tipke fn, **(1)** in tipke esc **(2)**, tipke b **(3)** ali preslednice **(4)**.

Za uporabo bližnjične tipke:

**▲** Na kratko pritisnite tipko fn in nato še drugo tipko kombinacije za bližnjico.

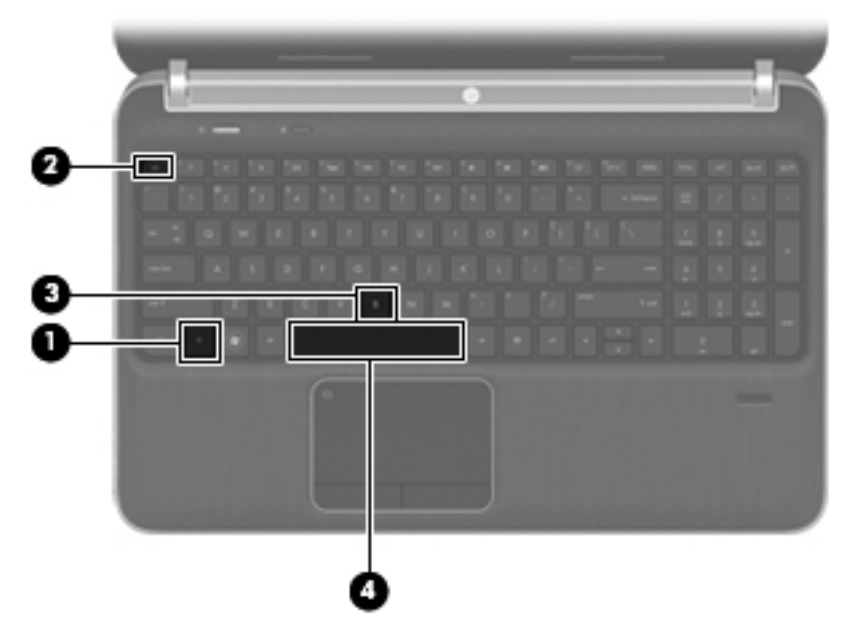

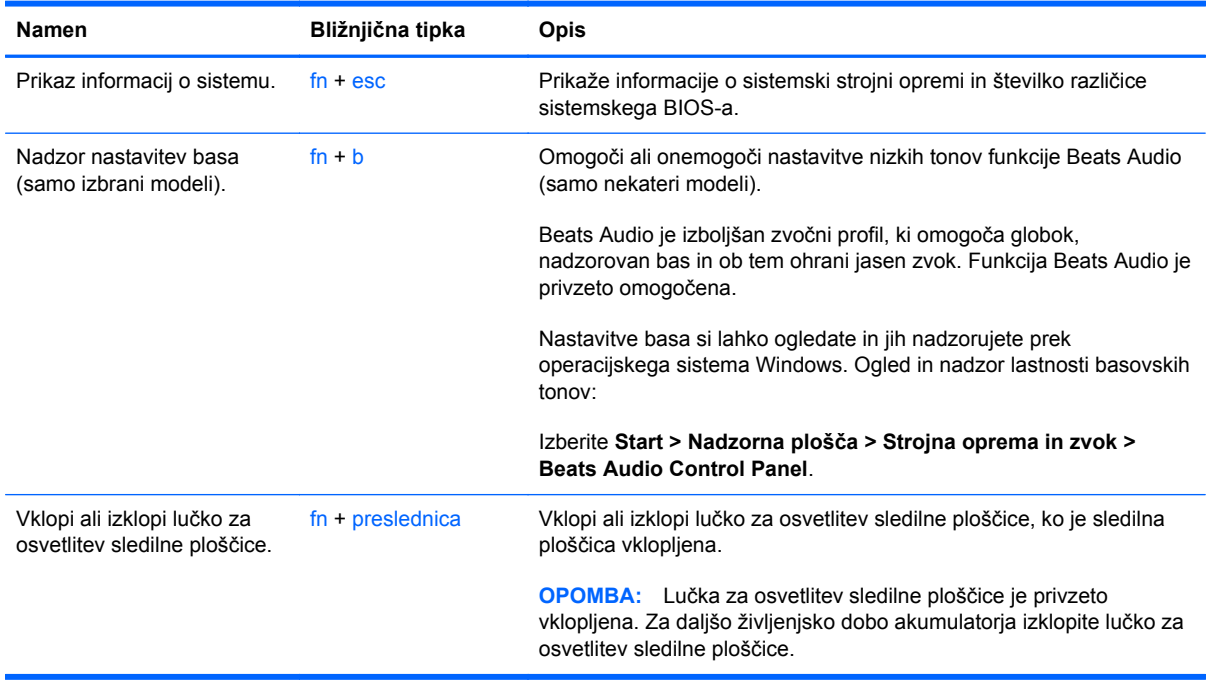

## **Uporaba tipkovnice**

Računalnik ima vdelano oz. vgrajeno številsko tipkovnico. Računalnik podpira tudi dodatno zunanjo številsko tipkovnico ali dodatno zunanjo tipkovnico s številskim delom.Računalnik ima vdelano oz. vgrajeno številsko tipkovnico.

#### **Uporaba vgrajene številske tipkovnice**

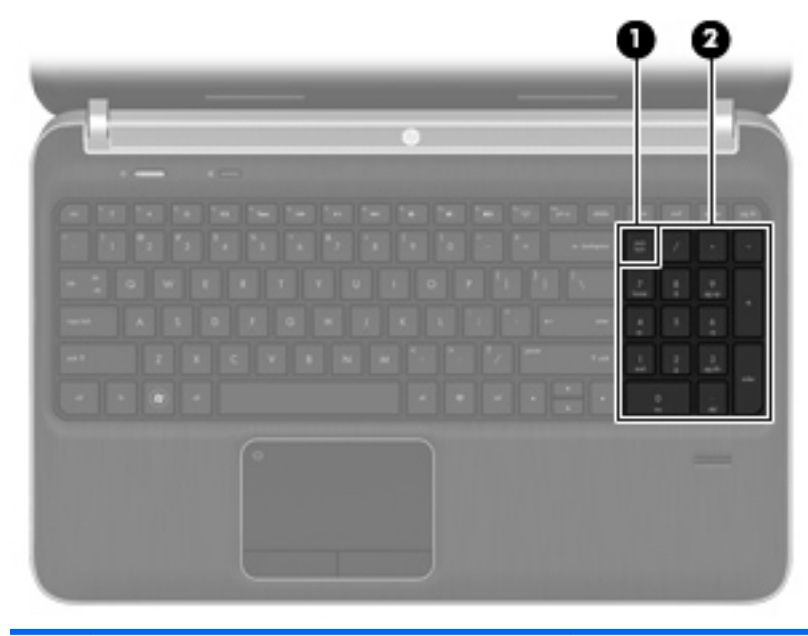

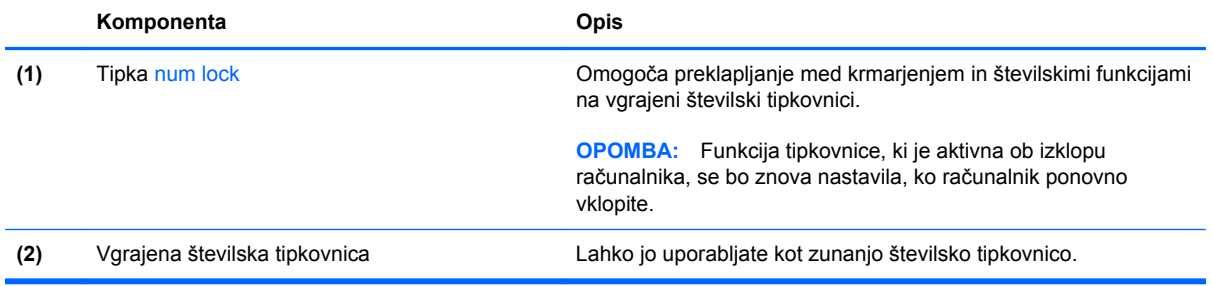

# **6 Večpredstavnostne in ostale funkcije**

V računalniku je vgrajeno naslednje:

- Štirje integrirani zvočniki in nizkotonski zvočnik
- Dva vgrajena mikrofona
- Vgrajena spletna kamera
- Prednameščena večpredstavnostna programska oprema
- Večpredstavnostne tipke

# **Uporaba gumbov za upravljanje medijev**

Računalnik vsebuje predstavnostne ukazne tipke, s katerimi lahko predstavnostno datoteko predvajate, začasno ustavite, previjate naprej ali nazaj. Za informacije o gumbih za upravljanje večpredstavnosti v računalniku glejte [Uporaba ukaznih tipk na strani 32](#page-41-0).

# **Zvok**

Računalnik vam omogoča uporabo različnih zvočnih funkcij:

- Predvajanje glasbe.
- Snemanje zvoka.
- **•** Prenos glasbe iz interneta.
- Izdelava večpredstavnostnih predstavitev.
- Prenos zvoka in slik s programi za neposredno sporočanje.
- Pretok radijskih programov.
- Ustvarjanje (zapisovanje) zvočnih CD-jev z uporabo nameščenega optičnega pogona (samo nekateri modeli) ali dodatnega zunanjega optičnega pogona (ni priložen računalniku).

## **Nastavitev glasnosti**

Glasnost zvoka lahko nastavite s tipkami za glasnost. Če želite dodatne informacije, glejte [Uporaba](#page-41-0) [ukaznih tipk na strani 32.](#page-41-0)

**OPOZORILO!** Preden si nataknete slušalke, ušesne slušalke ali slušalke z mikrofonom, nastavite glasnost, da zmanjšate tveganje poškodb. Dodatne varnostne informacije poiščite v razdelku *Upravna, varnostna in okoljska obvestila*.

**PY OPOMBA:** Glasnost lahko nastavite tudi prek operacijskega sistema in nekaterih programov.

## **Preverjanje zvočnih funkcij v računalniku**

**CPOMBA:** Za najboljše snemalne rezultate govorite neposredno v mikrofon in snemajte zvok v okolju, kjer ni hrupa v ozadju.

Če želite preveriti zvočne funkcije v računalniku, storite tole:

- **1.** Izberite **Start > Nadzorna plošča > Strojna oprema in zvok > Zvok**.
- **2.** Ko se odpre okno Zvok, kliknite zavihek **Zvoki**. Na seznamu Programski dogodki izberite kateri koli zvok, npr. pisk ali alarm, in kliknite gumb **Preizkusi**.

Skozi zvočnike ali priključene slušalke bi morali zaslišati zvok.

Če želite preveriti funkcije snemanja v računalniku, storite tole:

- **1.** Izberite **Start > Vsi programi > Pripomočki > Snemalnik zvoka**.
- **2.** Kliknite **Začni snemanje** in govorite v mikrofon. Shranite datoteko na namizje.
- **3.** Odprite večpredstavnostni program in predvajajte zvok.

Za potrditev ali spremembo zvočnih nastavitev v računalniku izberite **Start > Nadzorna plošča > Strojna oprema in zvok > Zvok**.

# **Uporaba funkcije Beats Audio (samo nekateri modeli)**

Beats Audio je izboljšan zvočni profil, ki omogoča globok, nadzorovan bas in ob tem ohrani jasen zvok. Funkcija Beats Audio je privzeto omogočena.

Če želite omogočiti ali onemogočiti nastavitve nizkih tonov funkcije Beats Audio:

Pritisnite fn+b.

– ali –

● Izberite **Start > Nadzorna plošča > Strojna oprema in zvok > Beats Audio Control Panel**.

V spodnji tabeli so prikazane in opisane ikone funkcije Beats Audio.

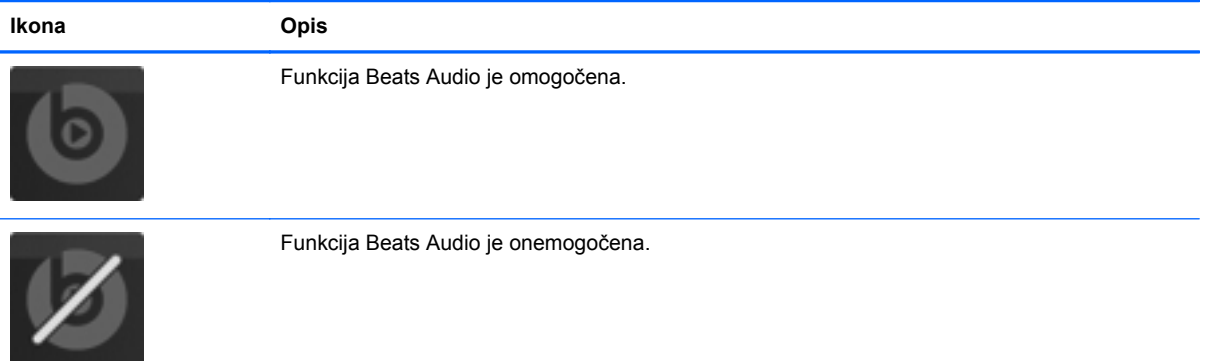

# **Spletna kamera (samo nekateri modeli)**

Nekateri računalniki imajo vgrajeno spletno kamero, ki je na vrhu zaslona. S prednameščeno programsko opremo lahko spletno kamero uporabljate za fotografiranje ali snemanje video posnetkov. Fotografije ali video posnetke si lahko predhodno ogledate ali jih shranite.

Programska oprema za spletno kamero omogoča eksperimentiranje z naslednjimi funkcijami:

- Zajemanje in skupna raba video posnetkov
- Pretok videa s programsko opremo za neposredno sporočanje
- Zajemanje mirujočih slik

#### Za uporabo spletne kamere izberite **Start > Vsi programi > Communication and Chat > CyberLink YouCam**.

Za informacije o uporabi spletne kamere izberite **Start > Pomoč in podpora**.

# **Video**

V vašem računalniku so ta zunanja grafična vrata:

- **VGA**
- **HDMI**

## **VGA**

Prek vrat za zunanji monitor (vrat VGA) lahko na računalnik priključite zunanjo napravo za prikazovanje VGA, kot sta zunanji monitor VGA ali projektor VGA.

**▲** Napravo za prikazovanje VGA priključite tako, da priključite njen kabel na vrata za zunanji monitor.

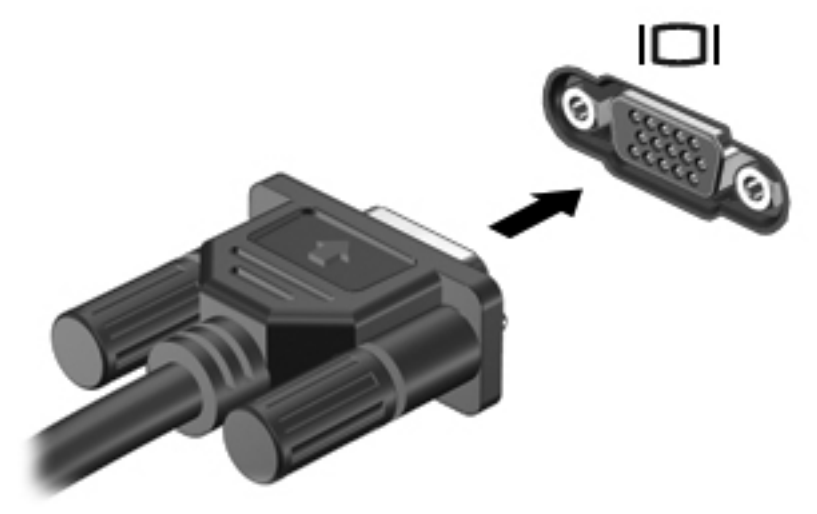

Če želite več informacij o preklapljanju zaslonske slike, glejte [Uporaba ukaznih tipk](#page-41-0) **DPOMBA:**<br>a strani 32.

#### **HDMI**

Vrata HDMI (High Definition Multimedia Interface) se uporabljajo za priključitev računalnika na dodatne video ali zvočne naprave, npr. televizor z visoko ločljivostjo, ali druge združljive digitalne ali zvočne komponente.

**CPOMBA:** Za prenos video in/ali avdio signalov prek vrat HDMI potrebujete kabel HDMI (naprodaj posebej).

V vrata HDMI na računalniku lahko priključite eno napravo HDMI. Informacije, ki so prikazane na zaslonu računalnika, lahko hkrati prikažete na napravi HDMI.

Priklop video ali avdio naprave na vrata HDMI:

**1.** Priključite en konec kabla HDMI v vrata HDMI na računalniku.

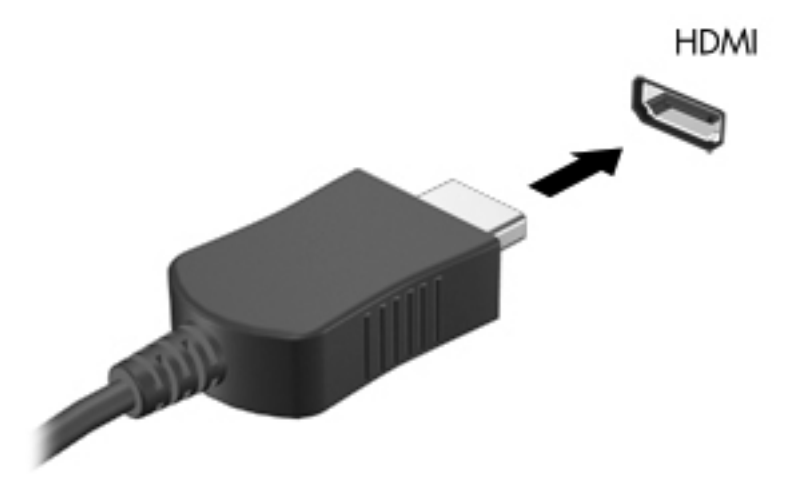

**2.** Povežite drugi konec kabla na video napravo, nato pa nadaljujte v skladu z navodili proizvajalca naprav.

**OPOMBA:** Če želite več informacij o preklapljanju zaslonske slike, glejte [Uporaba ukaznih tipk](#page-41-0) [na strani 32](#page-41-0).

#### **Konfiguriranje zvoka za HDMI**

Če želite konfigurirati zvok HDMI, najprej na vrata HDMI računalnika priključite avdio ali video napravo, kot je televizor z visoko ločljivostjo. Nato konfigurirajte privzeto napravo za predvajanje zvoka, kot sledi:

- **1.** V območju za obvestila na skrajni desni strani opravilne vrstice z desno miškino tipko kliknite ikono **Zvočniki**, nato pa še **Predvajalne naprave**.
- **2.** Na kartici Predvajanje kliknite **Digitalni izhod** ali **Digitalna izhodna naprava (HDMI)**.
- **3.** Kliknite **Nastavi privzeto** in nato še **V redu**.

Za preklop zvoka nazaj na zvočnike računalnika ravnajte takole:

- **1.** V območju za obvestila na skrajni desni strani opravilne vrstice z desno miškino tipko kliknite ikono **Zvočniki**, nato pa še **Predvajalne naprave**.
- **2.** Na kartici Predvajanje kliknite **Zvočniki**.
- **3.** Kliknite **Nastavi privzeto** in nato še **V redu**.

#### **Intel Wireless Display (samo nekateri modeli)**

Intel® Wireless Display omogoča brezžično prenašanje vsebine računalnika na TV. Za doživetje brezžičnega zaslona potrebujete brezžični vmesnik za TV (na voljo ločeno) in grafično kartico Intel. Podrobnosti o uporabi brezžičnega vmesnika za TV poiščite v navodilih proizvajalca.

**PEX** OPOMBA: Pred uporabo brezžičnega zaslona se prepričajte, da je v računalniku omogočeno brezžično omrežje.

## **Uporaba programske opreme CyberLink PowerDVD (samo nekateri modeli)**

Programska oprema CyberLink PowerDVD pretvori vaš računalnik v prenosno središče zabave. S programom CyberLink PowerDVD lahko predvajate glasbo ter filme DVD in Blu-ray Disc (BD). Upravljate in urejate lahko tudi svoje zbirke fotografij.

**▲** Če želite zagnati CyberLink PowerDVD, izberite **Start > Vsi programi > Glasba, Fotografije in Videoposnetki**, nato pa kliknite **CyberLink PowerDVD 10**.

Informacije o uporabi programske opreme CyberLink PowerDVD najdete v pomoči programa PowerDVD.

# <span id="page-51-0"></span>**7 Upravljanje porabe**

# **Vstavljanje ali odstranjevanje akumulatorja**

**OPOMBA:** Če želite dodatne informacije o uporabi akumulatorja, glejte [Uporaba napajanja iz](#page-57-0) [akumulatorja na strani 48](#page-57-0).

## **Vstavljanje akumulatorja**

- **1.** Na ravni površini obrnite računalnik za 180 stopinj, tako da je ležišče za akumulator obrnjeno proti vam.
- **2.** Poravnajte akumulator **(1)** z zunanjim robom ležišča za akumulator.
- **3.** Zavrtite akumulator **(2)** v ležišče za akumulator, da se zaskoči. Zaklep za sprostitev akumulatorja samodejno zaklene akumulator na ustrezno mesto.

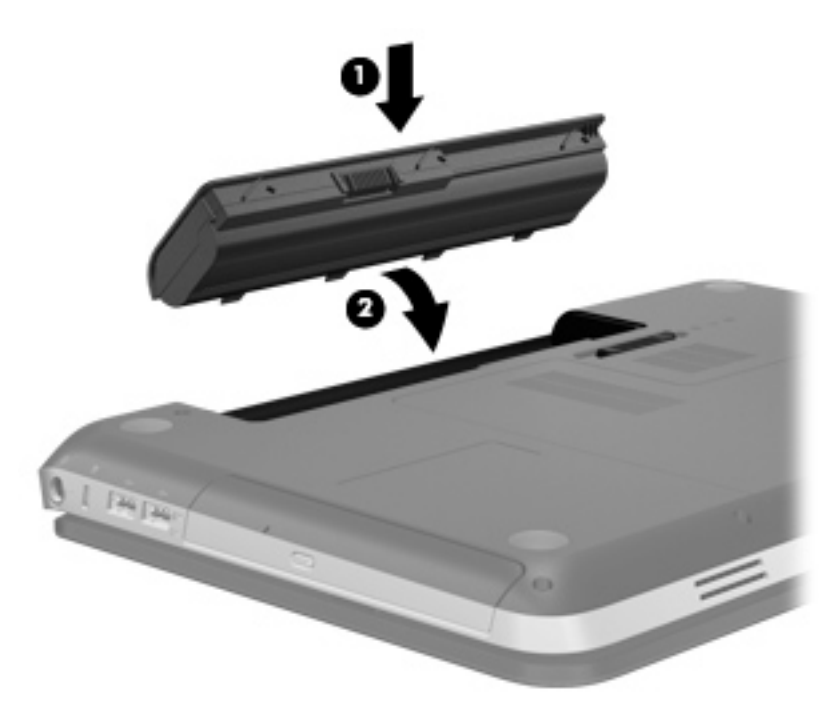

## **Odstranjevanje akumulatorja**

- **POZOR:** Odstranjevanje akumulatorja, ki je edini vir napajanja za računalnik, lahko povzroči izgubo podatkov. Če želite preprečiti izgubo podatkov, shranite svoje delo in preklopite v stanje mirovanja ali zaustavite računalnik prek programa Windows, preden odstranite akumulator.
	- **1.** Na ravni površini obrnite računalnik za 180 stopinj.
	- **2.** Potisnite zaklep za sprostitev akumulatorja **(1)**, da sprostite akumulator.

**OPOMBA:** Zaklep za sprostitev akumulatorja se samodejno pomakne v prvoten položaj.  $\mathbb{R}$ 

**3.** Obrnite akumulator **(2)** navzgor in ga odstranite iz računalnika **(3)**.

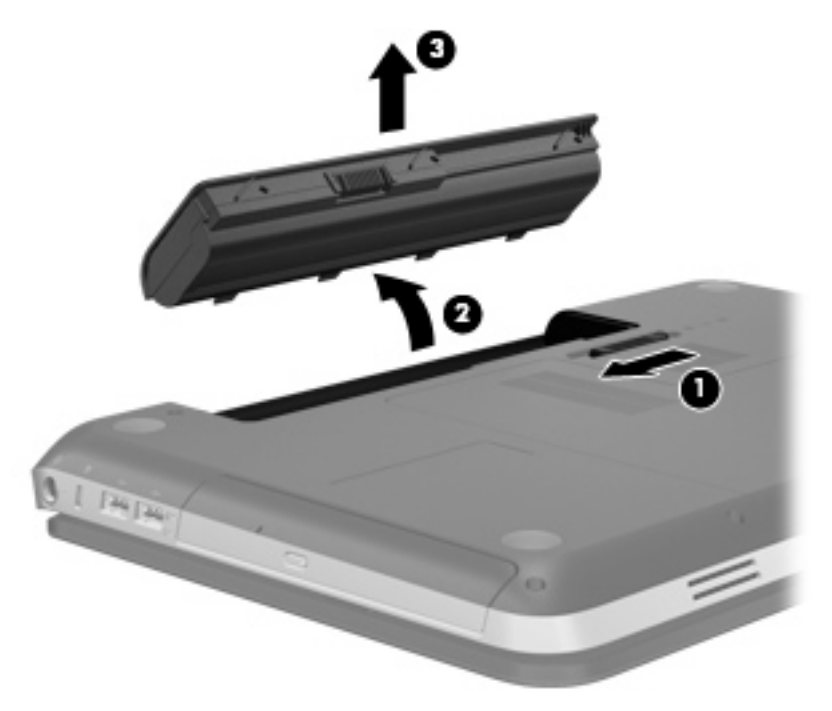

# **Zaustavljanje računalnika**

**POZOR:** Neshranjeni podatki bodo pri zaustavitvi računalnika izgubljeni.

Ukaz za zaustavitev računalnika zapre vse odprte programe, vključno z operacijskim sistemom, nato pa izklopi zaslon in računalnik.

Računalnik izklopite v naslednjih primerih:

- Če morate zamenjati baterijo ali dostopati do komponent v računalniku
- Ko povezujete zunanjo strojno opremo, ki se ne poveže prek vrat USB ali vrat za video
- Če računalnika dalj časa ne boste uporabljali in ga boste izključili iz električnega napajanja

Čeprav lahko zaustavite računalnik z gumbom za napajanje, je priporočljivo uporabiti ukaz za zaustavitev Windows:

**PY OPOMBA:** Če je računalnik v stanju spanja ali v stanju mirovanja, se morate najprej vrniti iz spanja ali mirovanja, preden ga je mogoče zaustaviti.

- **1.** Shranite svoje delo in zaprite vse odprte programe.
- **2.** Izberite **Start > Zaustavitev sistema**.

**CPOMBA:** Če ste registrirani v omrežno domeno, je namesto gumba Izklopi računalnik na voljo gumb Zaustavitev sistema.

Če se računalnik ne odziva in ne morete uporabiti prej omenjenih postopkov za zaustavitev, poskusite uporabiti naslednje postopke za zaustavitev v sili v naslednjem vrstnem redu:

- Pritisnite ctrl+alt+delete, nato pa kliknite gumb **Vklop**.
- Pridržite gumb za napajanje za vsaj pet sekund.
- Računalnik odklopite iz električnega napajanja in odstranite baterijo.

# **Nastavljanje možnosti napajanja**

## **Uporaba stanj za varčevanje energije**

Računalnik ima dve prednastavljeni stanji za varčevanje energije: spanje in mirovanje.

V stanju spanja lučki za delovanje utripata, zaslon pa je prazen. Vaše delo se shrani v pomnilnik, pri čemer je izhod iz stanja spanja hitrejši kot iz stanja mirovanja. Če je računalnik v stanju spanja dlje časa ali če se, medtem ko je v stanju spanja, pojavi stopnja kritičnega stanja akumulatorja, računalnik zažene stanje mirovanja.

Če se sproži mirovanje, se vaše delo shrani v datoteko mirovanja na trdem disku, računalnik pa se zaustavi.

**POZOR:** Da preprečite morebitno manjšo kakovost zvoka in videa, izgubo predvajanja zvoka in videa ali izgubo podatkov, ne sprožajte stanja spanja ali mirovanja, medtem ko računalnik bere disk ali zunanjo pomnilniško kartico oziroma zapisuje nanju.

**CPOMBA:** Medtem ko je računalnik v stanju spanja ali mirovanja, ne morete zagnati nobene vrste omrežne povezave ali izvajati računalniških funkcij.

#### **Vklop in izklop stanja spanja**

Privzeto je sistem nastavljen tako, da se funkcija Spanje vključi po obdobju nedejavnosti, če se računalnik napaja iz akumulatorja ali iz zunanjega napajanja.

Nastavitve porabe energije in časovnih omejitev lahko spremenite s pomočjo »Možnosti porabe« na nadzorni plošči operacijskega sistema Windows®.

Ko je računalnik vklopljen, lahko vklopite stanje spanja na naslednje načine:

- Na hitro pritisnite gumb za napajanje.
- Zaprite zaslon.
- Izberite **Start**, kliknite puščico poleg gumba za zaustavitev in kliknite **Spanje**.

Izhod iz spanja:

- Na hitro pritisnite gumb za napajanje.
- Če je zaslon zaprt, ga odprite.
- **•** Pritisnite tipko na tipkovnici.
- Tapnite ali se pomaknite čez sledilno ploščico.

Ko se računalnik vrne iz spanja, zasvetijo lučke za vklop in vaše delo se vrne na zaslon na tistem mestu, kjer ste z njim prenehali.

**CPOMBA:** Če ste nastavili geslo za prebujanje računalnika, morate vnesti geslo za Windows, preden se vaše delo vrne na zaslon.

#### **Vklop in izklop stanja mirovanja**

Privzeto je sistem nastavljen tako, da se vključi funkcija mirovanja po obdobju nedejavnosti, če se računalnik napaja iz akumulatorja in električnega napajanja ali ko akumulator doseže stopnjo kritičnega stanja akumulatorja.

Nastavitve porabe energije in časovnih omejitev lahko spremenite na nadzorni plošči operacijskega sistema Windows.

Za preklop v stanje mirovanja:

**▲** Izberite **Start**, kliknite puščico poleg gumba za zaustavitev in kliknite **Mirovanje**.

Izhod iz mirovanja:

**▲** Na hitro pritisnite gumb za napajanje.

Zasvetijo lučke za vklop in vaše delo se vrne na zaslon na tistem mestu, kjer ste z njim prenehali.

**OPOMBA:** Če ste nastavili geslo za prebujanje računalnika, morate vnesti geslo za Windows, preden se vaše delo vrne na zaslon.

## <span id="page-55-0"></span>**Uporaba merilnika porabe**

Merilnik porabe je v območju za obvestila na skrajni desni strani opravilne vrstice. Merilnik porabe omogoča hiter dostop do nastavitev napajanja in preverjanje napolnjenosti akumulatorja.

- Za prikaz odstotka preostale zmogljivosti akumulatorja in trenutnega načrta porabe premaknite kazalec prek ikone merilnika akumulatorja.
- Za dostop do možnosti napajanja ali za zamenjavo načrta porabe kliknite ikono merilnika porabe in izberite element s seznama.

Različne ikone merilnika porabe označujejo, ali se računalnik napaja iz akumulatorja ali prek zunanjega napajanja. Ikona prav tako prikazuje, ali je akumulator skoraj prazen ali je dosegel kritično stopnjo.

#### **Uporaba načrtov porabe**

Načrt porabe je zbirka nastavitev sistema, ki nadzira, kako računalnik uporablja napajanje. Načrti porabe vam lahko pomagajo pri varčevanju z električno energijo ali pri povečanju učinkovitosti delovanja.

#### **Pregled trenutnega načrta porabe**

Uporabite katero od naslednjih metod:

- Kliknite ikono Merilnik porabe v območju za obvestila v spodnjem desnem kotu opravilne vrstice.
- Izberite **Start > Nadzorna plošča > Sistem in varnost > Možnosti porabe energije**.

#### **Izbiranje drugega načrta porabe**

Uporabite katero od naslednjih metod:

- Kliknite ikono merilnika porabe v območju za obvestila, nato pa na seznamu izberite načrt porabe.
- Izberite **Start > Nadzorna plošča > Sistem in varnost > Možnosti porabe energije** in nato izberite načrt porabe s seznama.

#### **Prilagajanje načrtov porabe**

Če želite prilagoditi načrt porabe svojim željam:

**1.** Kliknite ikono merilnika porabe v območju za obvestila, nato pa kliknite **Več možnosti porabe energije**.

– ali –

Izberite **Start > Nadzorna plošča > Sistem in varnost > Možnosti porabe energije**.

- **2.** Izberite načrt porabe, nato pa kliknite **Spreminjanje nastavitev načrta**.
- **3.** Po potrebi spremenite nastavitve.
- **4.** Da spremenite dodatne nastavitve, kliknite **Spremeni dodatne nastavitve porabe energije** in naredite svoje spremembe.

## **Nastavitev zaščite z geslom pri bujenju**

Če želite nastaviti računalnik, da zahteva geslo, ko zapušča spanje ali mirovanje, sledite naslednjim korakom:

- **1.** Izberite **Start > Nadzorna plošča > Sistem in varnost > Možnosti porabe energije**.
- **2.** V levem podoknu kliknite **Ob bujenju zahtevaj geslo**.
- **3.** Kliknite **Spreminjanje nastavitev, ki trenutno niso na voljo**.
- **4.** Kliknite **Zahtevaj geslo (priporočeno)**.

**OPOMBA:** Če morate ustvariti geslo za uporabniški račun ali spremeniti svoje trenutno geslo, kliknite **Ustvari ali spremeni geslo uporabniškega računa** in sledite navodilom na zaslonu. Če ne želite ustvariti ali spremeniti gesla uporabniškega računa, pojdite na korak 5.

**5.** Kliknite **Shrani spremembe**.

## **Uporaba programa HP Power Manager (samo nekateri modeli)**

Power Manager omogoča izbiro načrta porabe za optimizacijo porabe energije računalnika in napolnjenosti akumulatorja. Na voljo so ti načrti porabe:

- Varčevanje porabe
- Po priporočilu HP
- Visoka učinkovitost

Tako zaženete Power Manager v okolju Windows:

**▲** Izberite **Start > Nadzorna plošča > Strojna oprema in zvok > HP Power Manager**.

# <span id="page-57-0"></span>**Uporaba napajanja iz akumulatorja**

Ko je napolnjen akumulator v računalniku in računalnik ni priključen na zunanje napajanje, računalnik deluje na napajanje iz akumulatorja. Ko je računalnik priključen na zunanji napajalnik, deluje na napajanje iz napajalnika.

Če ima računalnik napolnjen akumulator in deluje na zunanje napajanje, se računalnik preklopi na napajanje iz akumulatorja, če napajalnik odklopite iz računalnika.

**OPOMBA:** Ko prekinete izmenično napajanje, se svetlost zaslona samodejno zmanjša, da se ohranja življenjska doba akumulatorja. Če si želite ogledati informacije o povečevanju in zmanjševanju svetlosti zaslona, glejte [Uporaba ukaznih tipk na strani 32.](#page-41-0)

Akumulator lahko imate v računalniku ali shranjenega, odvisno od vašega dela. Če je akumulator v računalniku, medtem ko je le-ta priključen na napajanje iz omrežja, se akumulator polni, hkrati pa je s tem zaščiteno vaše delo, če bi prišlo do izpada napajanja. Vendar pa se akumulator v računalniku počasi izprazni, ko je računalnik izključen in izklopljen iz zunanjega napajanja.

**OPOZORILO!** Z računalnikom uporabljajte samo priloženi akumulator, nadomestni akumulator, ki ga priskrbi HP, ali združljivi akumulator, kupljen pri HP-ju, da se izognete morebitnim varnostnim težavam.

Življenjska doba akumulatorja računalnika se lahko razlikuje glede na nastavitve za upravljanje porabe, programe, ki se izvajajo v računalniku, svetlost zaslona, zunanje naprave, povezane na računalnik in druge dejavnike.

## **Več informacij o akumulatorju**

Pomoč in podpora zagotavlja naslednja orodja in informacije o akumulatorju:

- orodje za preverjanje akumulatorja za preizkušanje delovanja akumulatorja;
- podatke o umerjanju, upravljanju porabe ter pravilni negi in shranjevanju za podaljšanje življenjske dobe akumulatorja;
- podatke o vrstah akumulatorjev, specifikacijah, življenjskih ciklih in kapaciteti.

Za dostop do podatkov o akumulatorju:

**▲** Izberite **Start > Pomoč in podpora > Učenje > Načrti porabe: Pogosto zastavljena vprašanja**.

## **Uporaba funkcije Preverjanje akumulatorja**

Funkcija Preverjanje akumulatorja v Pomoči in podpori zagotavlja informacije o stanju akumulatorja, nameščenega v računalnik.

Za zagon funkcije Preverjanje akumulatorja:

**1.** Povežite napajalnik na računalnik.

**OPOMBA:** Računalnik mora biti povezan na zunanje napajanje, da lahko Preverjanje akumulatorja pravilno deluje.

- **2.** Izberite **Start > Pomoč in podpora > Odpravljanje težav > Napajanje, toplotno in mehansko**.
- **3.** Kliknite zavihek **Napajanje**, nato kliknite **Preverjanje akumulatorja**.

Funkcija Preverjanje akumulatorja pregleda akumulator in njegove celice ter preveri, ali pravilno delujejo, na koncu pa izdela poročilo o rezultatih pregleda.

## **Prikaz preostale napolnjenosti akumulatorja**

**▲** Premaknite kazalec prek merilnika porabe v območju za obvestila na skrajni desni strani opravilne vrstice.

## **Maksimiranje časa praznjenja akumulatorja**

Čas praznjenja akumulatorja se razlikuje glede na funkcije, ki jih uporabljate med napajanjem računalnika iz akumulatorja. Čas praznjenja je vedno krajši, saj akumulator postopoma izgublja svojo zmogljivost.

Napotki za maksimiranje časa praznjenja akumulatorja:

- Zmanjšajte svetlost zaslona.
- Odstranite akumulator iz računalnika, ko ga ne uporabljate ali polnite.
- Akumulator shranite na hladno, suho mesto.
- V možnostih porabe izberite nastavitev **Varčevanje porabe**.

#### **Upravljanje stopenj praznega akumulatorja**

V tem razdelku so navedena tovarniško nastavljena opozorila in odzivi sistema. Nekatera opozorila o nizkem stanju akumulatorja in odzive sistema lahko spremenite z možnostmi porabe energije na nadzorni plošči Windows. Nastavitve, ki jih nastavite pri tej možnosti, ne vplivajo na lučke.

#### **Prepoznavanje stopenj praznega akumulatorja**

Ko je stanje akumulatorja, ki je edini napajalni vir računalnika, nizko ali kritično, se zgodi naslednje:

- Lučka akumulatorja (samo nekateri modeli) prikazuje, da je akumulator skoraj prazen oz. je dosegel kritično mejo.
- **OPOMBA:** Dodatne informacije o lučki akumulatorja najdete v razdelku Spoznavanie rač[unalnika na strani 4.](#page-13-0)

– ali –

Ikona merilnika porabe v območju za obvestila prikaže obvestilo o nizkem ali kritičnem stanju akumulatorja.

**CPOMBA:** Dodatne informacije o merilniku porabe najdete v razdelku [Uporaba merilnika](#page-55-0) [porabe na strani 46](#page-55-0).

Delovanje računalnika, ko akumulator doseže kritično stopnjo napolnjenosti:

- Če je omogočeno mirovanje in je računalnik vklopljen ali v stanju spanja, računalnik sproži mirovanje.
- Če je mirovanje onemogočeno in je računalnik vklopljen ali v stanju spanja, računalnik za kratek čas ostane v spanju, nato pa se zaustavi in izgubi vse neshranjene podatke.

#### **Razreševanje stopnje praznega akumulatorja**

#### **Razreševanje stopenj praznega akumulatorja, ko je na voljo zunanji vir napajanja**

- **▲** Povežite eno od naslednjih naprav:
	- Napajalnik na izmenični tok
	- Dodatna združitvena ali razširitvena naprava
	- Dodatni napajalni prilagojevalnik, kupljen kot pripomoček HP

#### **Razreševanje stopenj praznega akumulatorja, ko je na voljo napolnjen akumulator**

- **1.** Izklopite računalnik ali zaženite stanje mirovanja.
- **2.** Nadomestite prazen akumulator z napolnjenim akumulatorjem.
- **3.** Vklopite računalnik.

#### **Razreševanje stopenj praznega akumulatorja, ko ni na voljo noben vir napajanja**

- Preklopite v stanje mirovanja.
- Shranite svoje delo in izklopite računalnik.

#### **Razreševanje stopnje praznega akumulatorja, ko računalnik ne more preklopiti iz stanja mirovanja**

Ko računalniku primanjkuje dovolj energije, da preklopi iz stanja mirovanja, sledite naslednjim korakom:

- **1.** Povežite računalnik na napajalnik ali dodatni napajalnik, nato pa vključite napajalnik ali napravo v zunanje napajanje.
- **2.** Iz mirovanja preklopite tako, da pritisnete gumb za napajanje.

#### **Ohranjanje zmogljivosti akumulatorja**

- Izberite nastavitve za majhno porabo zmogljivosti s pomočjo »Možnosti porabe energije« na nadzorni plošči Windows.
- Izključite povezave brezžičnega in krajevnega omrežja (LAN) in izklopite modemske aplikacije, če jih ne uporabljate.
- Izključite zunanje naprave, ki niso priključene na zunanji vir napajanja, če jih ne uporabljate.
- Ustavite, onemogočite ali odstranite katerokoli pomnilniško kartico, ki je ne uporabljate.
- Zmanjšajte svetlost zaslona.
- Preden prenehate delo, sprožite spanje ali mirovanje ali pa izklopite računalnik.

## **Shranjevanje akumulatorja**

**POZOR:** Okvare akumulatorja preprečite tako, da ga ne izpostavljate visoki temperaturi za dalj časa.

Če računalnika ne boste uporabljali več kot dva tedna in ga boste izklopili iz električnega napajanja, akumulator odstranite in ga hranite posebej.

Da podaljšate življenjsko dobo shranjenega akumulatorja, ga hranite v hladnem in suhem prostoru.

**OPOMBA:** Shranjen akumulator je treba preveriti vsakih 6 mesecev. Če je njegova kapaciteta manj kot 50 odstotkov, ga napolnite, preden ga ponovno shranite.

Preden začnete uporabljati akumulator, ki je bil shranjen več kot en mesec, ga umerite.

## **Odlaganje izrabljenega akumulatorja**

**OPOZORILO!** Da se izognete tveganju požara ali opeklinam, akumulatorja ne razstavljajte, stiskajte, luknjajte, ne krajšajte kontaktov na zunanji strani akumulatorja in ne mečite ga v ogenj ali vodo.

Informacije o odlaganju akumulatorja poiščite v razdelku *Upravna, varnostna in okoljska obvestila*.

#### **Zamenjava akumulatorja**

V operacijskem sistemu Windows 7 vas orodje za preverjanje akumulatorja opozori, da je treba zamenjati akumulator, če se notranja celica ne polni pravilno ali ko zmogljivost akumulatorja doseže šibko stanje. Če je akumulator vključen v HP-jevo garancijo, je navodilom priložen garancijski list. Sporočilo vas usmeri na HP-jevo spletno mesto z več informacijami o naročanju nadomestnega akumulatorja.

# **Uporaba zunanjega napajanja iz omrežja**

**OPOMBA:** Če želite prebrati informacije o priključevanju na zunanje napajanje, glejte letak *Navodila za nastavitev*, ki je priložen v škatli z računalnikom.

Zunanje napajanje z izmeničnim tokom poteka prek dovoljenega napajalnika za izmenični tok ali dodatne združitvene ali razširitvene naprave.

**OPOZORILO!** Z računalnikom uporabljajte samo napajalnik, ki ste ga dobili z njim, nadomestni napajalnik, ki ga priskrbi HP ali združljivi napajalnik, kupljen pri HP, da se izognete morebitnim varnostnim težavam.

Računalnik priključite na zunanji napajalnik v naslednjih primerih:

**OPOZORILO!** Ne polnite akumulatorja računalnika, ko ste na letalu;

- **•** če polnite ali umerjate akumulator;
- če nameščate ali spreminjate sistemsko programsko opremo;
- če zapisujete podatke na CD, DVD ali BD (samo nekateri modeli);
- če uporabljate program za defragmentiranje diska;
- če izvajate varnostno kopiranje ali obnovo.

Ko priključite računalnik na zunanji napajalnik, se zgodi tole:

- Akumulator se začne polniti.
- Če je računalnik vklopljen, se v območju za obvestila spremeni prikaz ikone merilnika porabe.

Ko odklopite zunanji napajalnik, se zgodi tole:

- Računalnik preklopi na napajanje iz akumulatorja.
- Svetlost zaslona se samodejno zmanjša, da se ohranja življenjska doba akumulatorja.

#### **Preizkušanje napajalnika**

Preizkusite napajalnik, če računalnik kaže katerega od naslednjih simptomov:

- **•** Računalnik se ne vklopi.
- Zaslon se ne vklopi.
- **•** Lučke napajanja ne svetijo.

Kako preizkusiti napajalnik:

- **1.** Zaustavite računalnik.
- **2.** Odstranite akumulator iz računalnika.
- **3.** Priklopite napajalnik na računalnik in ga nato vključite v električno vtičnico.
- **4.** Vklopite računalnik.
	- Če lučke napajanja *zasvetijo*, napajalnik deluje pravilno.
	- Če lučke napajanja *ne zasvetijo*, preverite povezavo napajalnika z računalnikom in stensko vtičnico, da ugotovite, ali je kabel dobro priključen.
	- Če je kabel dobro priključen in lučke napajanja *ne zasvetijo*, napajalnik ne deluje in ga je treba zamenjati.

Za informacije o nakupu nadomestnega napajalnika se obrnite na podporo za stranke.

# **8 Zunanje kartice in naprave**

# **Uporaba kartic v režah za digitalne nosilce podatkov (samo nekateri modeli)**

Dodatne digitalne kartice omogočajo varno shranjevanje podatkov in priročno souporabo podatkov. Te kartice se pogosto uporabljajo z digitalnimi fotoaparati in dlančniki, opremljenimi z nosilci podatkov, kot tudi z drugimi računalniki.

Če si želite ogledati vrste digitalnih kartic, ki jih podpira računalnik, glejte [Spredaj na strani 9](#page-18-0).

## **Vstavljanje digitalne kartice**

**POZOR:** Da ne pride do poškodbe priključkov digitalne kartice, pri njenem vstavljanju ne uporabljajte sile.

- **1.** Kartico držite tako, da je nalepka obrnjena navzgor, priključek pa proti računalniku.
- **2.** Vstavite kartico v režo za digitalne nosilce podatkov, nato pa jo potisnite tako, da se trdno zaskoči.

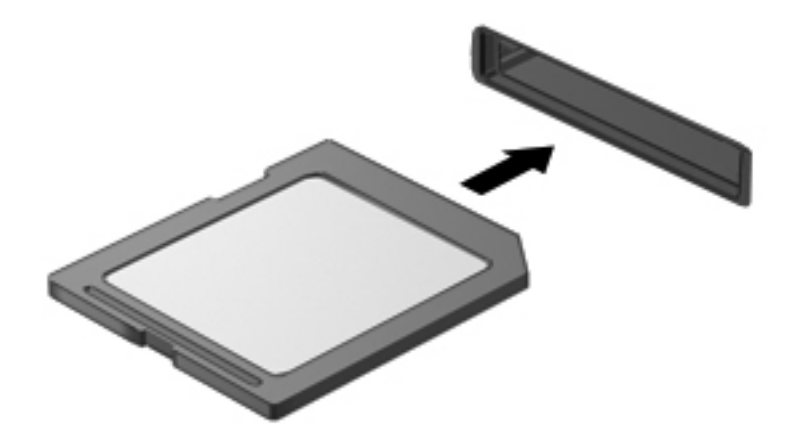

Zaslišali boste zvok, ki naznanja, da je naprava zaznana, in prikazal se bo meni z možnostmi, ki so na voljo.

## **Odstranjevanje digitalne kartice**

**POZOR:** Da preprečite izgubo podatkov ali neodzivnost sistema, uporabite naslednji postopek, da varno odstranite digitalno kartico.

- **1.** Shranite podatke in zaprite vse programe, povezane z digitalno kartico.
- **2.** Kliknite ikono Odstranjevanje strojne opreme na območju za obvestila na skrajni desni strani opravilne vrstice. Nato sledite navodilom na zaslonu.
- **3.** Pritisnite kartico **(1)** in jo odstranite iz reže **(2)**.

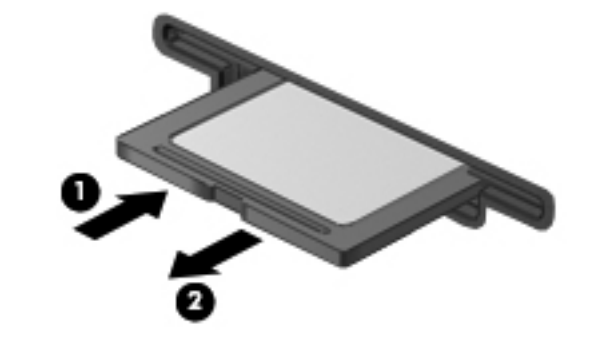

**OPOMBA:** Če kartica ne izskoči, jo izvlecite iz reže.

## **Uporaba naprave USB**

USB (Universal Serial Bus) je vmesnik strojne opreme, s katerim je mogoče priključiti dodatno zunanjo napravo, npr. tipkovnico, miško, pogon, tiskalnik, optični bralnik ali zvezdišče USB.

Nekatere naprave USB lahko potrebujejo dodatno programsko opremo, ki jo običajno prejmete skupaj z napravo. Več informacij o programski opremi za napravo najdete v navodilih proizvajalca. Navodila ponavadi dobite skupaj s programsko opremo, na CD-ju ali na spletnem mestu proizvajalca naprave.

Računalnik ima 4 vrata USB, ki podpirajo naprave USB 1.0 in 2.0.

**OPOMBA:** Odvisno od modela ima lahko vaš računalnik 2 vrat USB 3.0 za priključitev dodatnih naprav USB 3.0 in izboljšano delovanje USB. Vrata USB 3.0 so združljiva tudi z napravami USB 1.0 in USB 2.0.

Dodatna združitvena naprava ali zvezdišče USB vsebuje dodatna vrata USB, ki jih je mogoče uporabiti z računalnikom.

## **Priključitev naprave USB**

- **POZOR:** Da preprečite poškodbe priključka USB, pri povezovanju naprave uporabite čim manj fizične sile.
	- **▲** Priklopite kabel USB za napravo v vrata USB.

**OPOMBA:** Vrata USB vašega računalnika se lahko nekoliko razlikujejo od vrat na sliki v tem razdelku.

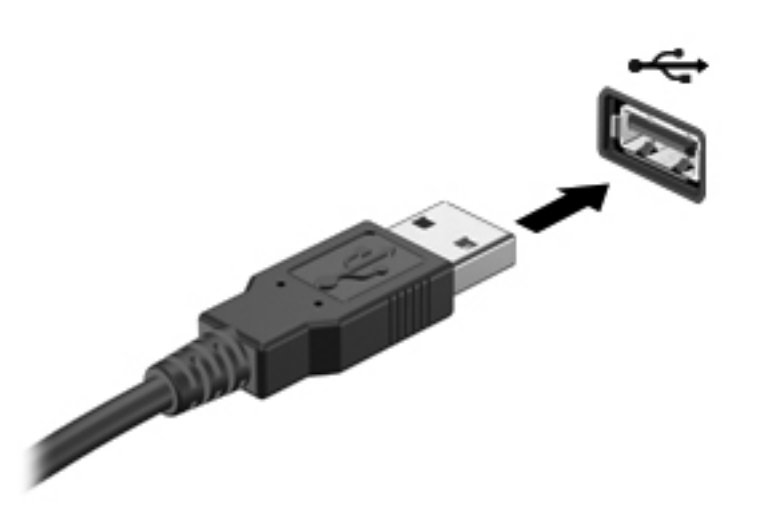

Ko bo naprava prepoznana, boste zaslišali zvok.

**OPOMBA:** Ko prvič priključite napravo USB, boste v območju za obvestila zagledali sporočilo, da je računalnik prepoznal napravo.

#### **Odstranjevanje naprave USB**

**POZOR:** Da preprečite poškodbe priključka USB, ob odstranitvi naprave USB ne vlecite za kabel.

**POZOR:** Da preprečite izgubo informacij ali neodzivnost sistema, uporabite naslednji postopek, da varno odstranite napravo USB.

- **1.** Če želite odstraniti napravo USB, shranite podatke in zaprite vse programe, povezane z napravo.
- **2.** Kliknite ikono Odstranjevanje strojne opreme v območju za obvestila skrajno desno v opravilni vrstici in sledite navodilom na zaslonu.
- **3.** Odstranite napravo.

# **Uporaba dodatnih zunanjih naprav**

**OPOMBA:** Informacije o potrebni programski opremi, gonilnikih in o tem, katera vrata v računalniku je treba uporabiti, najdete v navodilih proizvajalca.

Če želite na računalnik priključiti zunanjo napravo:

**POZOR:** Za zmanjšanje tveganja okvare opreme pri priklopu naprave z lastnim napajanjem se prepričajte, da je naprava ugasnjena in električni kabel izklopljen.

- **1.** Napravo priključite na računalnik.
- **2.** Če priključujete napravo z lastnim napajanjem, njen napajalni kabel priključite v ozemljeno električno vtičnico.
- **3.** Napravo vklopite.

Če želite odklopiti zunanjo napravo brez lastnega napajanja, jo ugasnite in odklopite iz računalnika. Če želite odklopiti zunanjo napravo z lastnim napajanjem, jo izključite, odklopite iz računalnika in izvlecite napajalni kabel.

## **Uporaba dodatnih zunanjih pogonov**

Z izmenljivimi zunanjimi pogoni razširite možnosti za shranjevanje in dostop do informacij. Pogon USB je mogoče dodati tako, da priključite pogon na vrata USB v računalniku.

Pogoni USB so lahko naslednji:

- 1,44-megabajtni disketni pogon
- modul trdega diska (trdi disk s priloženim prilagojevalnikom)
- zunanji optični pogon (CD, DVD in Blu-ray)
- naprava MultiBay

# **9 Pogoni**

# **Ravnanje s pogoni**

**POZOR:** Pogoni so občutljive računalniške komponente, s katerimi je treba ravnati previdno. Preden začnete delati s pogoni, si preberite naslednja opozorila. Dodatna opozorila za posamezne postopke so navedena pri opisih postopkov.

Upoštevajte spodnje varnostne ukrepe:

- Preden začnete premikati računalnik, ki je priključen na zunanji trdi disk, sprožite spanje in počakajte, da se zaslon izklopi ali pa pravilno izključite zunanji trdi disk.
- Preden začnete delati s pogonom, se razelektrite, tako da se dotaknete nepobarvane kovinske površine pogona.
- Ne dotikajte se kontaktnih nožic na izmenljivem pogonu ali na računalniku.
- S pogonom ravnajte previdno. Pazite, da vam ne pade na tla, in nanj ne polagajte predmetov.
- Preden odstranite ali vstavite pogon, zaustavite računalnik. Če niste prepričani, ali je računalnik izklopljen, v načinu spanja ali v načinu mirovanja, ga najprej vklopite in nato zaustavite z uporabo operacijskega sistema.
- Pri vstavljanju diska v ležišče ne uporabljajte prekomerne sile.
- Ne uporabljajte tipkovnice računalnika oziroma računalnika ne premikajte, medtem ko optični pogon zapisuje na trdi disk. Postopek zapisovanja je občutljiv na vibracije.
- Če je akumulator edini vir napajanja, se pred zapisovanjem na nosilec podatkov prepričajte, ali je akumulator dovolj napolnjen.
- Pogona ne izpostavljajte skrajnim temperaturam ali vlagi.
- Pogona ne izpostavljajte tekočinam. Pogona ne pršite s čistili.
- Preden pogon odstranite iz ležišča in tudi pred potovanjem ali pred pošiljanjem ali shranjevanjem pogona iz njega najprej odstranite nosilec podatkov.
- Če morate pogon poslati po pošti, uporabite folijsko ali drugo ustrezno zaščitno embalažo, ki jo označite z napisom »LOMLJIVO«.
- Pogona ne izpostavljajte magnetnim poljem. Varnostne naprave, ki uporabljajo magnetno polje, so na primer detektorji kovin, skozi katere morate na letališčih, in ročni detektorji kovin. Letališki tekoči trakovi in podobne varnostne naprave za preverjanje ročne prtljage ne uporabljajo magnetnih polj, temveč rentgenske žarke, zato ne poškodujejo pogonov.

# **Uporaba trdih diskov**

## **Izboljšanje delovanja trdega diska**

#### **Uporaba programa za defragmentiranje diska**

Med uporabo računalnika se datoteke na trdem disku razdrobijo. Program za defragmentiranje diska združi razdrobljene datoteke in mape na trdem disku, tako da lahko sistem deluje učinkoviteje.

**CPOMBA:** Pri pogonih s fiksnim pomnilnikom ni treba uporabljati programa za defragmentiranje diska.

Ko zaženete program za defragmentiranje diska, bo ta deloval samostojno. Glede na velikost trdega diska in število fragmentiranih datotek bo program za defragmentiranje diska morda potreboval dlje kot eno uro, da zaključi postopek. Morda je bolje, če ga nastavite, da deluje ponoči ali kadar ne potrebujete računalnika.

HP priporoča, da trdi disk defragmentirate vsaj enkrat na mesec. Program za defragmentiranje diska lahko nastavite, da se zažene redno vsak mesec, lahko pa računalnik kadar koli ročno defragmentirate.

Zagon programa za defragmentiranje diska:

- **1.** Povežite računalnik na zunanji napajalnik.
- **2.** Izberite **Start > Vsi programi > Pripomočki > Sistemska orodja > Program za defragmentiranje diska**.
- **3.** Kliknite **Defragmentiraj disk**.

**OPOMBA:** Operacijski sistem Windows vsebuje funkcijo Nadzor uporabniškega računa za izboljšanje varnosti računalnika. Morda boste morali pri opravilih, kot je nameščanje programske opreme, zagon orodij ali spreminjanje nastavitev sistema Windows, vnesti dovoljenje oziroma geslo. Za več informacij preberite Pomoč in podporo.

Dodatne informacije najdete v pomoči programske opreme za defragmentiranje diska.

#### **Uporaba programa Čiščenje diska**

Program za čiščenje diska pregleda, če so na trdem disku nepotrebne datoteke, ki jih lahko varno izbrišete, s čimer sprostite prostor na disku in omogočite učinkovitejše delovanje računalnika.

Zagon programa Čiščenje diska:

- **1.** Izberite **Start > Vsi programi > Pripomočki > Sistemska orodja > Čiščenje diska**.
- **2.** Sledite navodilom na zaslonu.

## **Uporaba programa HP 3D DriveGuard (samo pri nekaterih modelih)**

HP 3D DriveGuard ščiti trdi disk s parkiranjem pogona in ustavljanjem zahtev podatkov pri enem od naslednjih pogojev:

- Računalnik vam pade na tla.
- Računalnik premaknete z zaprtim zaslonom, medtem ko se napaja iz akumulatorja.

Kratek čas po enem od teh dogodkov HP 3D DriveGuard povrne trdi disk v normalno delovanje.

**CPOMBA:** Ker polprevodnški pogoni (SSD) nimajo premikajočih se delov, zaščita s programom HP 3D DriveGuard ni potrebna.

**OPOMBA:** Trdi diski v primarnem ležišču za trdi disk ali v sekundarnem ležišču za trdi disk so zaščiteni s programom HP 3D DriveGuard. Trdi diski, povezani v vrata USB, niso zaščiteni s programom HP 3D DriveGuard.

Če želite več informacij, glejte pomoč programske opreme HP 3D DriveGuard.

#### **Prepoznavanje stanja programa HP 3D DriveGuard**

Lučka pogona na računalniku spremeni barvo in tako prikaže, da je v ležišču primarnega ali sekundarnega (samo nekateri modeli) trdega diska parkiran pogon. Če želite ugotoviti, ali so pogoni trenutno zaščiteni in ali je pogon parkiran, izberite **Start > Nadzorna plošča > Strojna oprema in zvok > Središče za prenosni računalnik**:

- Če je program HP 3D DriveGuard omogočen, se nad ikono za trdi disk prikaže zelena kljukica.
- Če je program HP 3D DriveGuard onemogočen, se nad ikono za trdi disk prikaže rdeči X.
- Če so pogoni parkirani, se nad ikono za trdi disk pojavi rumeni mesec.

Ikona v Središču za prenosni računalnik morda ne prikazuje najbolj aktualnega stanja pogona. Za takojšnjo posodobitev po spremembi stanja morate omogočiti ikono v območju za obvestila.

Omogočanje ikone v območju za obvestila:

**1.** Izberite **Start > Nadzorna plošča > Strojna oprema in zvok > HP 3D DriveGuard**.

**OPOMBA:** Če vas Nadzor uporabniških računov pozove, kliknite **Da**.

- **2.** V vrstici **Ikona v sistemskem pladnju** kliknite **Pokaži**.
- **3.** Kliknite **V redu**.

#### **Upravljanje porabe s parkiranim trdim diskom**

Če je HP 3D DriveGuard parkiral pogon, se računalnik obnaša na naslednje načine:

- Računalnik se ne zaustavi.
- Računalnik se ne preklopi v spanje ali mirovanje, razen kot je opisano v naslednji opombi.

**POPOMBA:** Če se računalnik napaja iz akumulatorja in doseže stopnjo kritičnega stanja akumulatorja, HP 3D DriveGuard omogoči računalniku, da preklopi v mirovanje.

Preden premaknete računalnik, HP priporoča, da ga izklopite ali pa preklopite v spanje ali mirovanje.

#### **Uporaba programske opreme HP 3D DriveGuard**

Programsko opremo HP 3D DriveGuard lahko omogoči ali onemogoči skrbnik.

**CPOMBA:** Odvisno od vaših uporabniških pravic morda ne boste mogli omogočiti ali onemogočiti programa HP 3D DriveGuard. Pravice neskrbniških uporabnikov lahko spremenijo člani skrbniške skupine.

Če želite odpreti programsko opremo in spremeniti nastavitve, storite tole:

**1.** V Središču za prenosni računalnik kliknite ikono za trdi disk, da se odpre okno HP 3D DriveGuard.

– ali –

Izberite **Start > Nadzorna plošča > Strojna oprema in zvok > HP 3D DriveGuard**.

**OPOMBA:** Če vas Nadzor uporabniških računov pozove, kliknite **Da**.

- **2.** Kliknite ustrezen gumb, če želite spremeniti nastavitve.
- **3.** Kliknite **V redu**.

# **Dodajanje ali zamenjava trdega diska**

**POZOR:** Če želite preprečiti izgubo podatkov ali težave s sistemom, storite to:

Preden odstranite trdi disk iz ležišča, zaustavite računalnik. Trdega diska ne odstranjujte, medtem ko je računalnik vklopljen, v stanju spanja ali mirovanja.

Če niste prepričani, ali je računalnik izklopljen ali v načinu mirovanja, računalnik vklopite, tako da pritisnete gumb za vklop/izklop. Nato računalnik zaustavite prek operacijskega sistema.

#### **Odstranjevanje trdega diska**

- **1.** Shranite svoje delo in izklopite računalnik.
- **2.** Izključite vse zunanje naprave, ki so priključene na računalnik.
- **3.** Izključite napajalni kabel iz električne vtičnice.
- **4.** Na ravni površini obrnite računalnik tako, da bo spodnja stran obrnjena navzgor.
- **5.** Odstranite akumulator iz računalnika.

**PY OPOMBA:** Za več informacij glejte [Vstavljanje ali odstranjevanje akumulatorja na strani 42](#page-51-0).

**6.** Potisnite zaklep za sprostitev akumulatorja **(1)**, da se pokrov sprosti, nato pa ga dvignite in odstranite **(2)**.

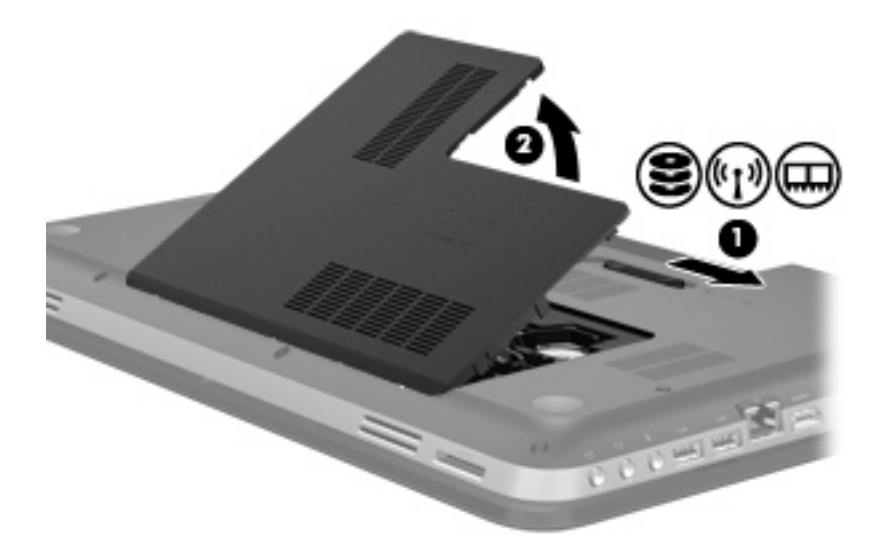

- **7.** Odstranite kabel trdega diska **(1)** iz računalnika.
- **8.** Odstranite 4 vijake **(2)** iz trdega diska.
- **9.** Dvignite trdi disk **(3)** iz ležišča trdega diska.

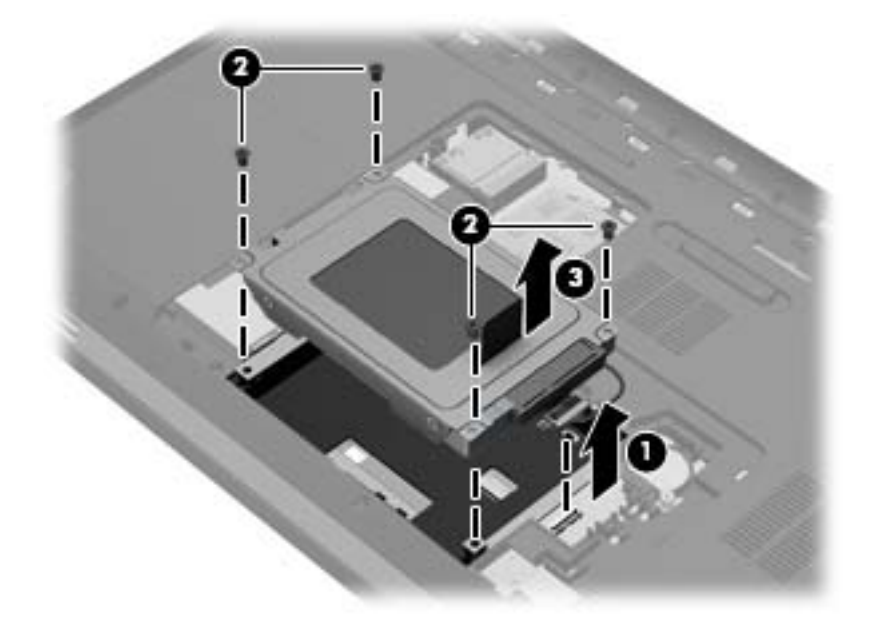

## **Nameščanje trdega diska**

- **1.** Vstavite trdi disk **(1)** v njegovo ležišče.
- **2.** Privijte 4 vijake **(2)** na trdi disk.
- **3.** Kabel trdega diska **(3)** priključite na računalnik.

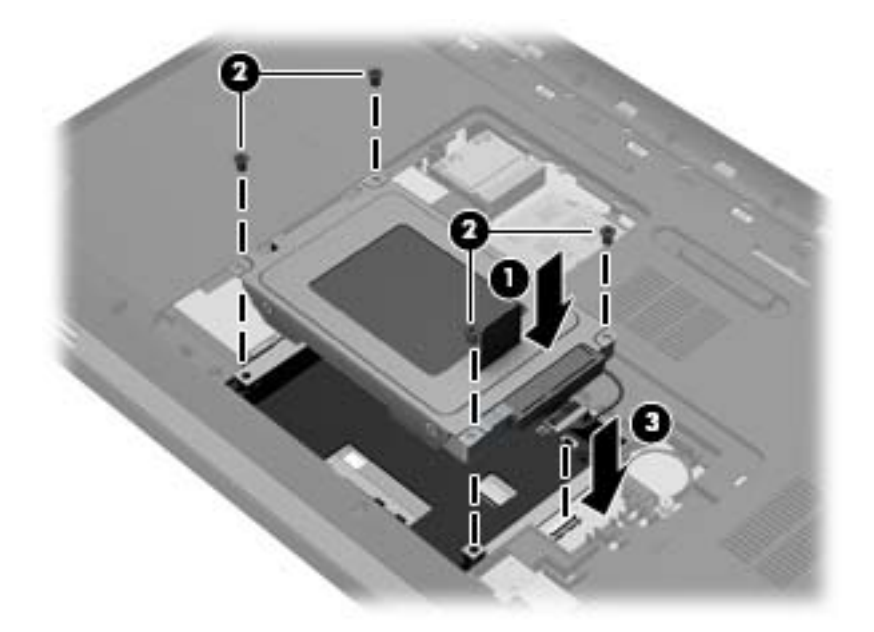

- **4.** Menjava pokrova trdega diska:
	- **a.** Ležišče akumulatorja naj bo obrnjeno proti vam, nato pokrov trdega diska **(1)** namestite pod kotom 45 stopinj na površino računalnika, da se jezički na spodnji strani pokrova poravnajo z ustreznimi režami na računalniku.
	- **b.** Nežno potisnite pokrov trdega diska **(2)** navzdol, tako da pritiskate levi in desni rob pokrova, dokler se ne zaskoči.

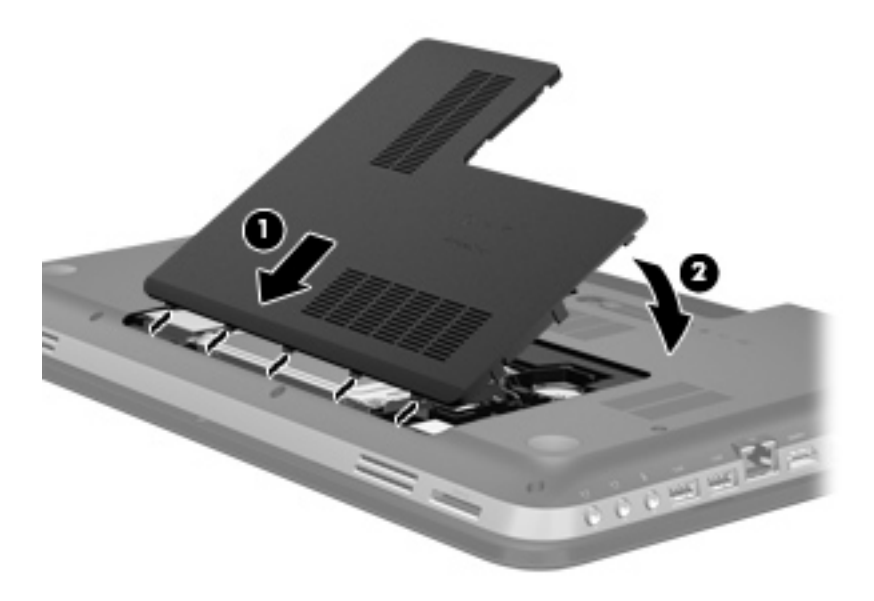

**5.** Znova vstavite akumulator.
- **6.** Postavite računalnik s pravilno stranjo navzgor in nato znova priklopite zunanje napajanje in zunanje naprave.
- **7.** Vklopite računalnik.

# **Uporaba optičnih pogonov (samo nekateri modeli)**

Optični pogoni so lahko naslednji:

- CD
- DVD
- Blu-ray (BD)

## **Prepoznavanje nameščenega optičnega pogona**

#### **▲** Izberite **Start > Računalnik**.

Videli boste seznam vseh naprav, nameščenih v računalniku, vključno z optičnim pogonom.

## **Vstavljanje optičnega diska**

- **1.** Vklopite računalnik.
- **2.** Pritisnite gumb za sprostitev **(1)** na sprednji strani pogona, da odprete pladenj diska.
- **3.** Izvlecite pladenj **(2)**.
- **4.** Primite CD ali DVD na robovih, da se ne bi dotikali ploskih površin, in ploščo položite nad osjo pladnja, z napisom obrnjenim navzgor.

**OPOMBA:** Če pladenj za nosilec podatkov ni povsem odprt, pazljivo nagnite disk tako, da bo nad osjo pladnja.

**5.** Nežno potisnite disk **(3)** na os pladnja, da se zaskoči.

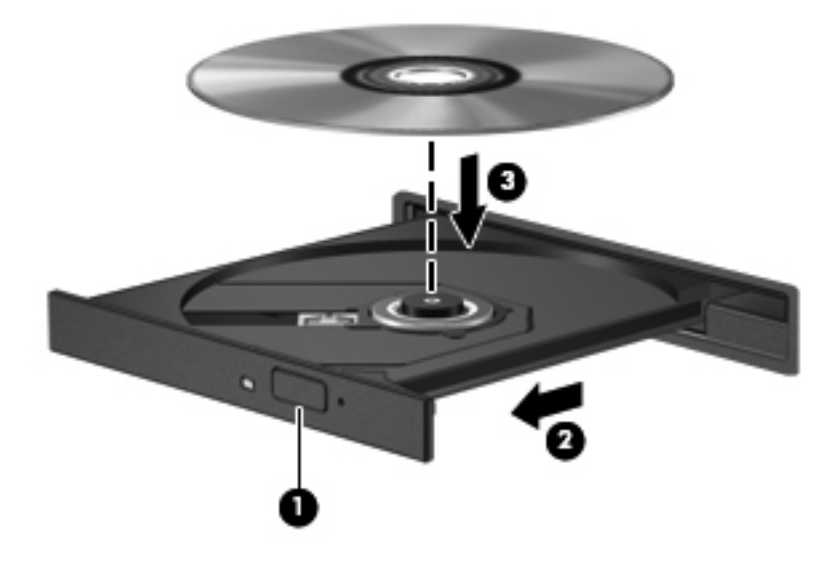

**6.** Zaprite pladenj.

**OPOMBA:** Kratek premor po vstavitvi diska je povsem normalen. Če predvajalnika niste izbrali, se odpre pogovorno okno za samodejno predvajanje. Pozove vas, da izberete, na kateri način želite uporabiti vsebino medija.

## **Odstranjevanje optičnega diska**

Disk lahko odstranite na dva načina, odvisno od tega, ali se pladenj odpre brez težav ali ne.

### **Kadar se pladenj odpre brez težav**

- **1.** Na pogonski napravi pritisnite gumb za sprostitev, **(1)** če želite odpreti pladenj za disk, in nato nežno izvlecite pladenj **(2)** do konca.
- **2.** Odstranite disk **(3)** s pladnja, tako da os nežno pritisnete navzdol, disk pa primete za robove in ga povlečete navzgor. Disk primite za robove in se ne dotikajte ploskega dela.

**OPOMBA:** Če pladenj ni povsem odprt, disk pri odstranjevanju previdno nagnite.

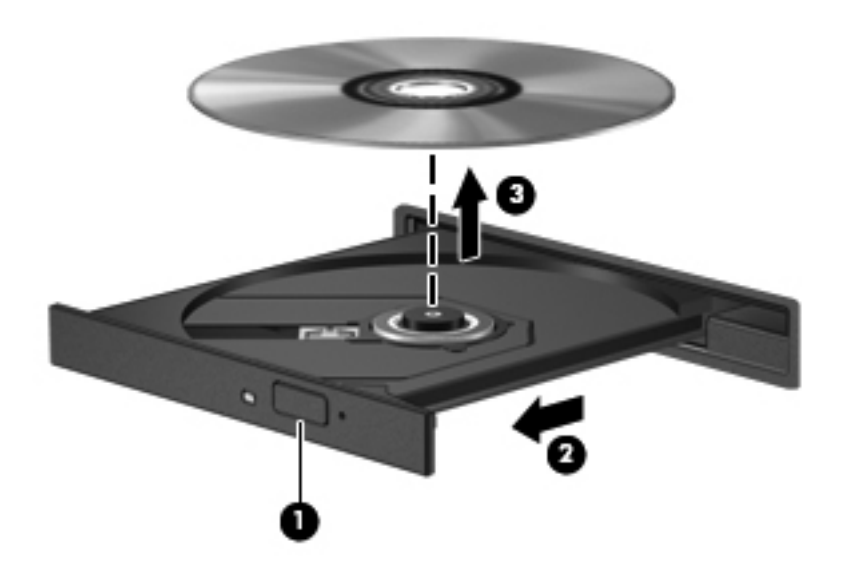

**3.** Zaprite pladenj in shranite disk v zaščitni ovitek.

### **Kadar se pladenj ne odpre brez težav**

- **1.** Vstavite sponko **(1)** v luknjico za odpiranje na sprednji strani pogona.
- **2.** Sponko nežno pritisnite, da se pladenj sprosti, nato pa pladenj **(2)** do konca izvlecite.
- **3.** Odstranite disk **(3)** s pladnja, tako da os nežno pritisnete navzdol, disk pa primete za robove in ga povlečete navzgor. Disk primite za robove in se ne dotikajte ploskega dela.

**OPOMBA:** Če pladenj ni povsem odprt, disk pri odstranjevanju previdno nagnite.

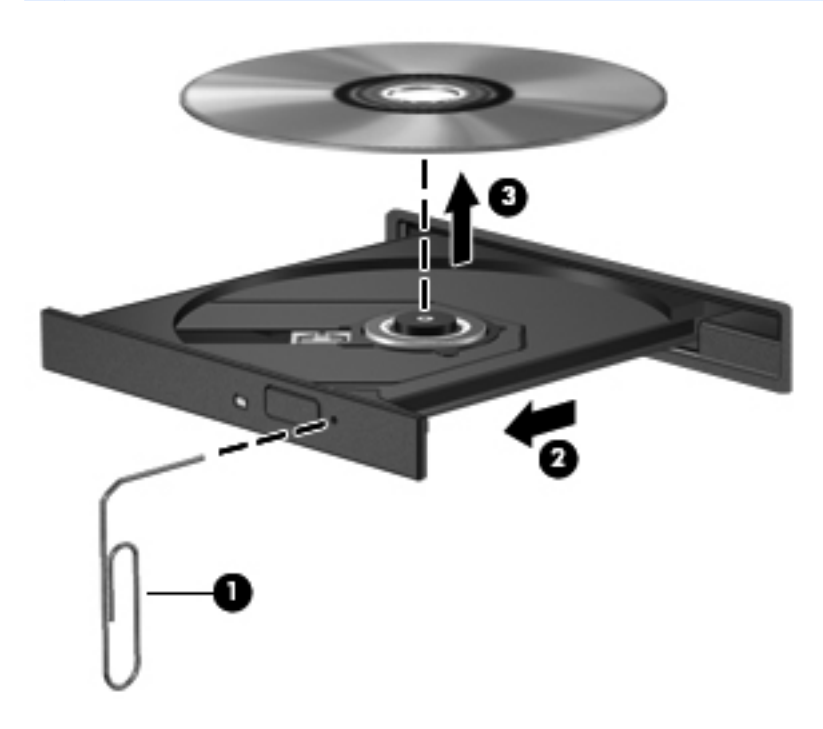

**4.** Zaprite pladenj in shranite disk v zaščitni ovitek.

### **Skupna raba optičnih pogonov**

Čeprav računalnik morda nima vgrajenega optičnega pogona, lahko enostavno dostopate do programske opreme in podatkov ter nameščate aplikacije tako, da uporabite optični pogon v skupni rabi, ki je nameščen v drugem računalniku v vašem omrežju. Skupna raba pogonov je funkcija operacijskega sistema Windows, ki pogon drugega računalnika daje v omrežno uporabo drugim uporabnikom v tem omrežju.

**OPOMBA:** Če želite omogočiti skupno rabo optičnega pogona, morate pred tem vzpostaviti omrežje; več informacij o vzpostavljanju omrežja najdete v razdelku [Povezovanje v omrežja](#page-27-0) [na strani 18](#page-27-0).

**PY OPOMBA:** Nekateri diski, kot so filmi DVD in diski z igrami, so lahko zaščiteni pred kopiranjem in so zato neuporabni za skupno rabo DVD-jev ali CD-jev.

Za skupno rabo optičnega pogona:

- **1.** V računalniku z optičnim pogonom, ki ga želite dati v skupno rabo, izberite **Start > Računalnik**.
- **2.** Z desno miškino tipko kliknite ikono optičnega pogona, ki ga želite dati v skupno rabo, in nato kliknite **Lastnosti**.
- **3.** Kliknite kartico **Skupna raba > Napredna skupna raba**.
- **4.** Označite potrditveno polje **Daj to mapo v skupno rabo**.
- **5.** V polje z besedilom Ime za skupno rabo vnesite ime optičnega pogona.
- **6.** Kliknite **Uporabi** in nato kliknite **V redu**.
- **7.** Za pregledovanje optičnega pogona v skupni rabi:

Izberite **Start > Nadzorna plošča > Omrežje in internet > Središče za omrežje in skupno rabo**.

# **10 Pomnilniški moduli**

# **Dodajanje ali zamenjava pomnilniških modulov**

Računalnik ima dve reži za pomnilniške module. Reži za pomnilniški modul se nahajata na dnu računalnika pod pokrovom trdega diska. Pomnilniško zmogljivost računalnika lahko nadgradite tako, da dodate pomnilniški modul ali zamenjate obstoječi pomnilniški modul v eni od rež za pomnilniški modul.

**OPOZORILO!** Pred nameščanjem pomnilniškega modula izključite napajalni kabel in odstranite vse akumulatorje, da zmanjšate možnost električnega udara ali poškodbe opreme.

- **POZOR:** Elektrostatična razelektritev (ESD) lahko poškoduje elektronske komponente. Pred začetkom katerega koli postopka se razelektrite statične elektrike, tako da se dotaknete ozemljenega kovinskega predmeta.
- **PY OPOMBA:** Če želite z drugim pomnilniškim modulom uporabiti dvokanalno konfiguracijo, morata biti oba pomnilniška modula identična.

Pomnilniški modul dodate ali zamenjate tako:

**POZOR:** Če želite preprečiti izgubo podatkov ali težave s sistemom, storite to:

Pred dodajanjem ali menjavo pomnilniških modulov računalnik izklopite. Pomnilniškega modula ne odstranjujte, medtem ko je računalnik vklopljen, v stanju spanja ali mirovanja.

Če niste prepričani, ali je računalnik izklopljen ali v načinu mirovanja, računalnik vklopite, tako da pritisnete gumb za vklop/izklop. Nato računalnik zaustavite prek operacijskega sistema.

- **1.** Shranite svoje delo in izklopite računalnik.
- **2.** Izključite vse zunanje naprave, ki so priključene na računalnik.
- **3.** Izključite napajalni kabel iz električne vtičnice.
- **4.** Na ravni površini obrnite računalnik tako, da bo spodnja stran obrnjena navzgor.
- **5.** Odstranite akumulator iz računalnika.

**OPOMBA:** Za več informacij glejte [Vstavljanje ali odstranjevanje akumulatorja na strani 42](#page-51-0).

**6.** Potisnite zaklep za sprostitev akumulatorja **(1)**, da se pokrov sprosti, nato pa ga dvignite in odstranite **(2)**.

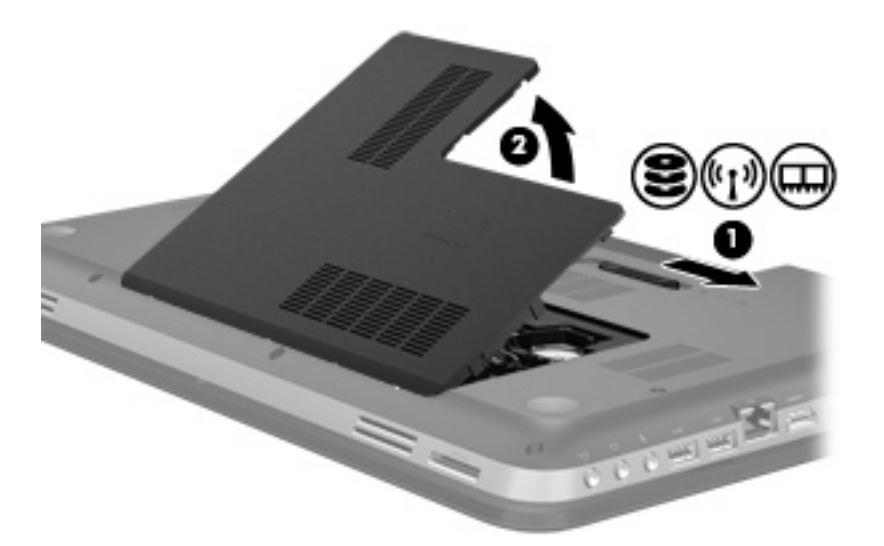

- **7.** Če želite zamenjati pomnilniški modul, odstranite obstoječi pomnilniški modul:
	- **a.** Na vsaki strani pomnilniškega modula povlecite zadrževalne sponke **(1)**.

Pomnilniški modul se privzdigne.

- **b.** Primite rob pomnilniškega modula **(2)** in ga nato nežno izvlecite iz reže za pomnilniški modul.
	- **POZOR:** Če želite preprečiti okvaro pomnilniškega modula, ga prijemajte samo na robovih. Ne dotikajte se komponent pomnilniškega modula.

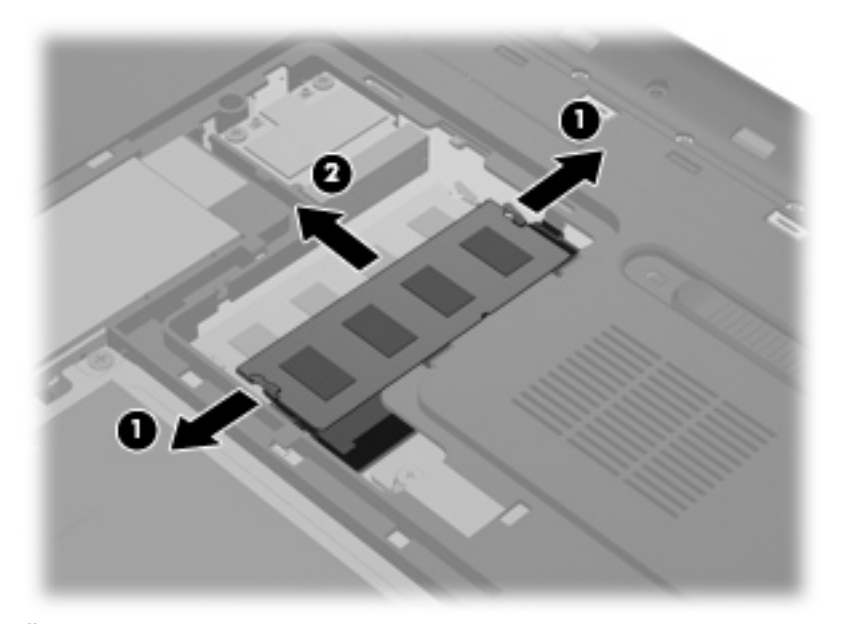

Če želite zaščititi pomnilniški modul, ga po odstranitvi položite v embalažo, varno pred elektrostatično razelektritvijo.

- **8.** Vstavljanje novega pomnilniškega modula:
	- **POZOR:** Če želite preprečiti okvaro pomnilniškega modula, ga prijemajte samo na robovih. Ne dotikajte se komponent pomnilniškega modula.
		- **a.** Poravnajte zarezani rob **(1)** pomnilniškega modula z jezičkom v reži pomnilniškega modula.
		- **b.** Ko je pomnilniški modul pod kotom 45 stopinj glede na površino prostora za pomnilniški modul, ga potisnite v režo **(2)**, da se zaskoči.
		- **c.** Pomnilniški modul **(3)** nežno potisnite navzdol, pri čemer pritisnite na desni in levi rob pomnilniškega modula, da se zadrževalni sponki zaskočita.
			- **POZOR:** Pomnilniškega modula ne upogibajte, da ga ne poškodujete.

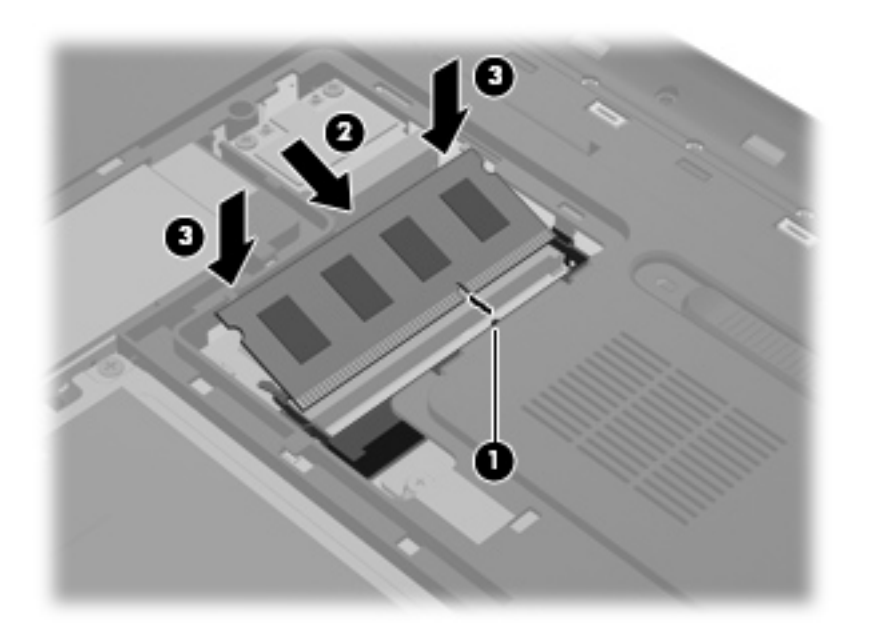

- **9.** Zamenjava pokrova prostora za pomnilniški modul:
	- **a.** Ležišče akumulatorja naj bo obrnjeno proti vam, pokrov prostora za pomnilniški modul **(1)** namestite pod kotom 45 stopinj na površino računalnika, da se jezički na spodnji strani pokrova poravnajo z ustreznimi režami na računalniku.

**b.** Nežno potisnite pokrov **(2)** navzdol, tako da pritiskate levi in desni rob pokrova, dokler se ne zaskoči.

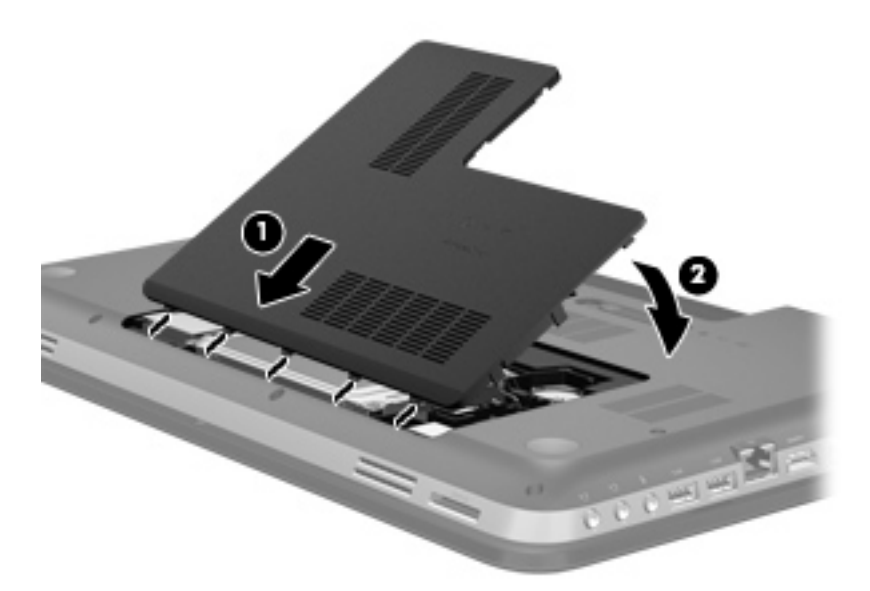

- **10.** Znova vstavite akumulator.
- **11.** Postavite računalnik s pravilno stranjo navzgor in nato znova priklopite zunanje napajanje in zunanje naprave.
- **12.** Vklopite računalnik.

# **11 Varnost**

# **Zaščita računalnika**

Standardne varnostne funkcije operacijskega sistema Windows® in orodja Setup Utility (BIOS), ki ni del programa Windows, lahko zaščitijo vaše osebne nastavitve in podatke pred raznimi tveganji.

**OPOMBA:** Varnostne rešitve so namenjene dodatni zaščiti, ne morejo pa preprečiti vdorov ali morebitnih poškodb oz. kraje računalnika.

**POPOMBA:** Preden računalnik pošljete na servisiranje, varnostno kopirajte in izbrišite zaupne datoteke ter odstranite vse nastavitve, ki zahtevajo geslo.

**POPOMBA:** Nekatere funkcije, ki so omenjene v tem poglavju, morda niso na voljo v vašem računalniku.

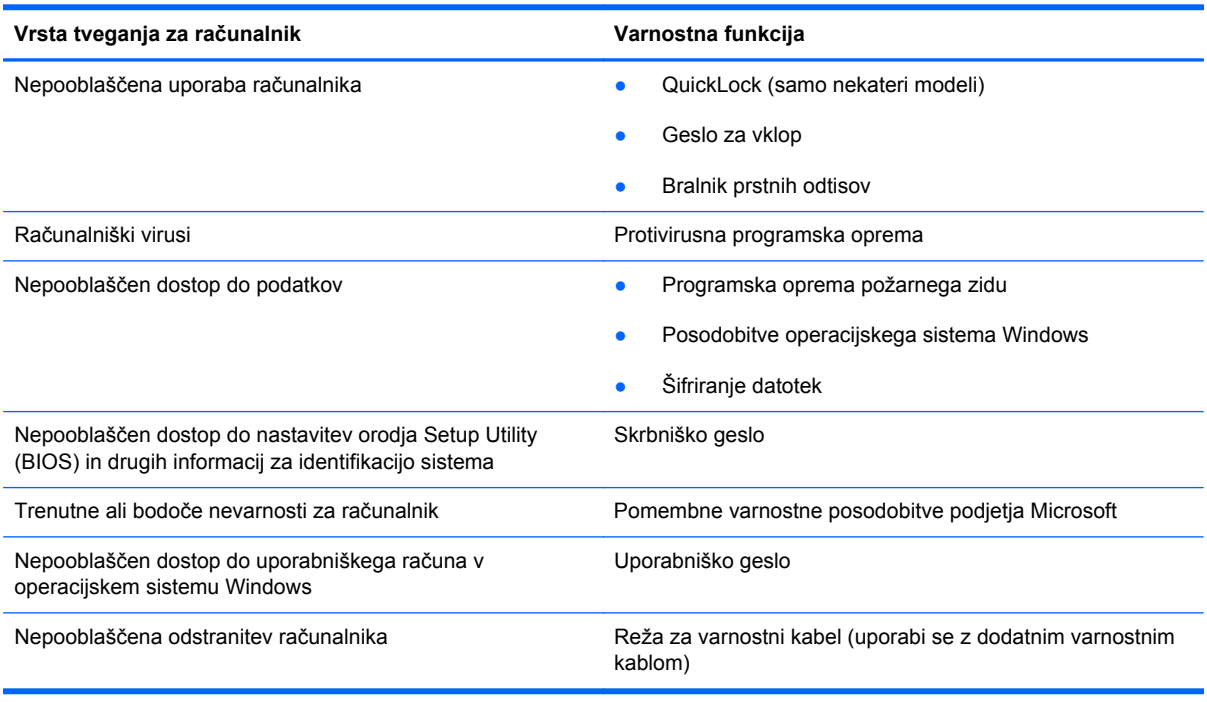

# **Uporaba gesel**

Geslo je skupina znakov, ki jih izberete, da zavarujete podatke v računalniku. Nastavite lahko več vrst gesel, odvisno od načina, s katerim želite nadzirati dostop do svojih informacij. Gesla lahko nastavite v operacijskem sistemu Windows ali v orodju Setup Utility (BIOS), ki ni del programa Windows in je predhodno nameščeno v računalniku.

**OPOMBA:** Zabeležite si vsako nastavljeno geslo, da boste zagotovo lahko odklenili računalnik.

Za varnostne funkcije v orodju Setup Utility (BIOS) in programu Windows lahko uporabite isto geslo. Prav tako lahko uporabite isto geslo za več funkcij v orodju Setup Utility (BIOS).

Če želite dodatne informacije o geslih za operacijski sistem Windows, npr. geslu za ohranjevalnik zaslona, izberite **Start > Pomoč in podpora**.

## **Nastavitev gesel v operacijskem sistemu Windows**

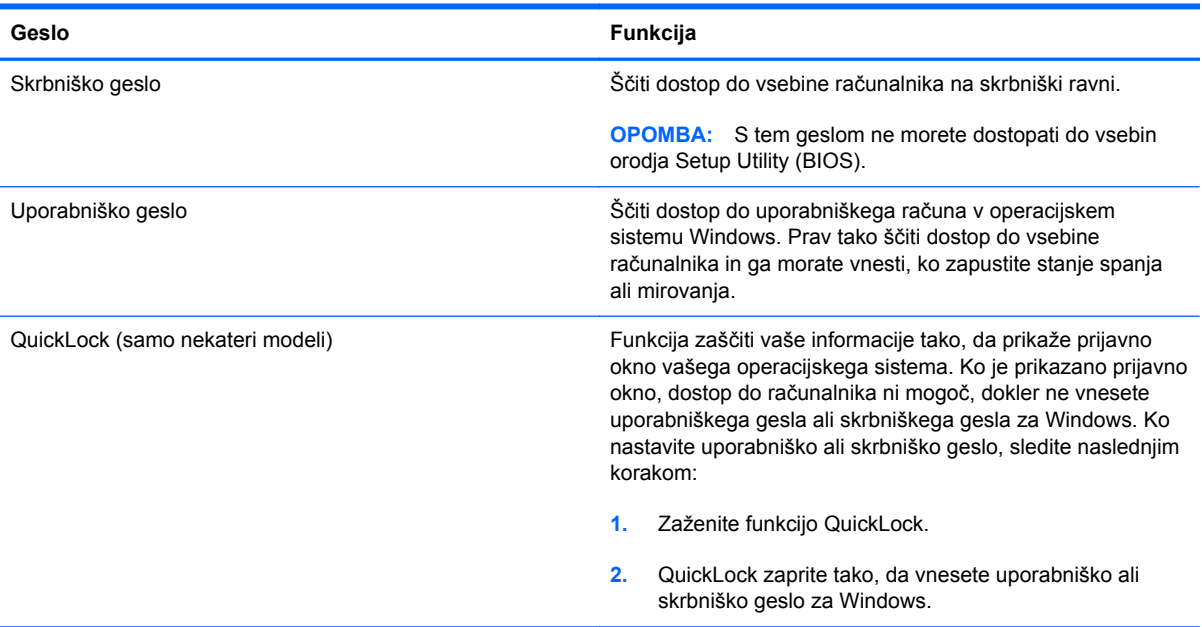

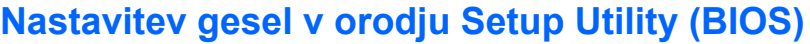

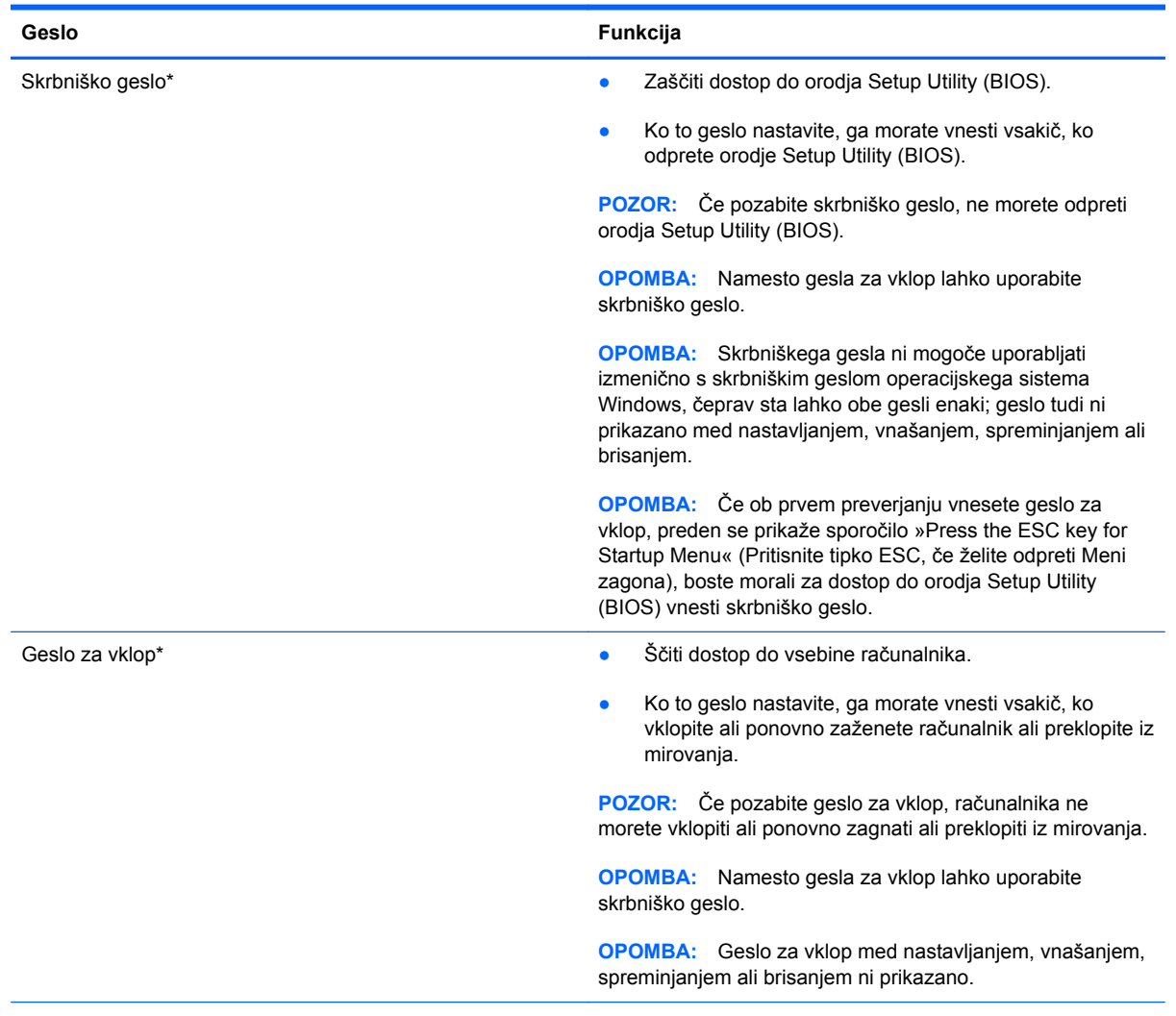

\*Za več informacij o vsakem od teh gesel glejte naslednje teme.

### **Upravljanje skrbniškega gesla**

Geslo nastavite, spremenite ali izbrišete takole:

- **1.** Če želite odpreti orodje Setup Utility (BIOS), vklopite ali znova zaženite računalnik. Ko se v spodnjem levem kotu zaslona prikaže sporočilo »Press the ESC key for Startup Menu« (Pritisnite tipko ESC za prikaz zagonskega menija), pritisnite esc. Ko se prikaže zagonski meni, pritisnite f10.
- **2.** S puščičnimi tipkami izberite **Security** (Varnost) **> Administrator Password** (Skrbniško geslo) in pritisnite enter.
	- Če želite nastaviti skrbniško geslo, vnesite geslo v polji **Enter New Password** (Vnesi novo geslo) in **Confirm New Password** (Potrdi novo geslo) ter pritisnite enter.
	- Če želite spremeniti skrbniško geslo, vnesite trenutno geslo v polje **Enter Current Password**(Vnesi trenutno geslo), vnesite novo geslo v polji **Enter New Password** (Vnesi novo geslo) in **Confirm New Password** (Potrdi novo geslo) ter pritisnite enter.
	- Če želite izbrisati skrbniško geslo, vnesite trenutno geslo v polje **Enter Password** (Vnesi geslo) in nato štirikrat pritisnite enter.
- **3.** Če želite shraniti spremembe in zapreti orodje Setup Utility (BIOS), s puščičnimi tipkami izberite **Exit** (Zapri) **> Exit Saving Changes** (Zapri s shranjevanjem sprememb).

Spremembe bodo začele veljati po ponovnem zagonu računalnika.

#### **Vnašanje skrbniškega gesla**

Ko računalnik zahteva **Enter Password** (Vnos gesla), vnesite skrbniško geslo in pritisnite enter. Po treh neuspešnih poizkusih vnosa skrbniškega gesla morate ponovno zagnati računalnik in poskusiti znova.

### <span id="page-85-0"></span>**Upravljanje gesla za vklop**

Geslo nastavite, spremenite ali izbrišete takole:

- **1.** Če želite odpreti orodje Setup Utility (BIOS), vklopite ali znova zaženite računalnik. Ko se v spodnjem levem kotu zaslona prikaže sporočilo »Press the ESC key for Startup Menu« (Pritisnite tipko ESC za prikaz zagonskega menija), pritisnite esc. Ko se prikaže zagonski meni, pritisnite f10.
- **2.** S puščičnimi tipkami izberite **Security** (Varnost) **> Power-On Password** (Geslo za vklop) in pritisnite enter.
	- Če želite nastaviti geslo za vklop, vnesite geslo v polji **Enter New Password** (Vnesi novo geslo) in **Confirm New Password** (Potrdi novo geslo) ter pritisnite enter.
	- Če želite spremeniti geslo za vklop, vnesite trenutno geslo v polje **Enter Current Password** (Vnesi trenutno geslo), vnesite novo geslo v polji **Enter New Password** (Vnesi novo geslo) in **Confirm New Password** (Potrdi novo geslo) ter pritisnite enter.
	- Če želite izbrisati geslo za vklop, vnesite trenutno geslo v polje **Enter Current Password** (Vnesi trenutno geslo) in nato štirikrat pritisnite enter.
- **3.** Če želite shraniti spremembe in zapreti orodje Setup Utility (BIOS), s puščičnimi tipkami izberite **Exit** (Zapri) **> Exit Saving Changes** (Zapri s shranjevanjem sprememb).

Spremembe bodo začele veljati po ponovnem zagonu računalnika.

#### **Vnos gesla za vklop**

Ko računalnik zahteva **Enter Password** (Vnos gesla), vnesite svoje geslo in pritisnite enter. Po treh neuspešnih poizkusih vnosa gesla morate ponovno zagnati računalnik in poskusiti znova.

## **Uporaba protivirusne programske opreme**

Ko dostopate do e-pošte, omrežja ali interneta, računalnik izpostavljate računalniškim virusom. Računalniški virusi onemogočajo operacijski sistem, programe ali orodja, ali povzročajo njihovo nenormalno delovanje.

Protivirusna programska oprema lahko zazna in uniči večino virusov ter v večini primerov tudi popravi poškodbe, ki jih je povzročil virus. Za zagotavljanje nenehne zaščite pred dnevno odkritimi novimi virusi mora biti protivirusna programska oprema vedno posodobljena.

Protivirusni program je morda prednameščen v vašem računalniku in morda je na voljo preizkusna različica. Priporočamo vam, da preizkusno različico nadgradite ali kupite protivirusni program po lastni izbiri ter tako popolnoma zaščitite svoj računalnik.

Za več informacij o računalniških virusih v iskalno polje v Pomoči in podpori vnesite viruses (virusi).

# **Uporaba programske opreme za požarni zid**

Požarni zidovi preprečujejo nepooblaščen dostop do sistema ali omrežja. Požarni zid je lahko programska oprema, ki jo namestite v računalnik in/ali omrežje, lahko pa je kombinacija strojne in programske opreme.

Obstajata dve vrsti požarnih zidov:

- Gostiteljski požarni zidovi programska oprema, ki varuje le računalnik, v katerem je nameščena.
- Omrežni požarni zidovi nameščeni so med modemom DSL ali kabelskim modemom in domačim omrežjem ter varujejo vse računalnike v omrežju.

Ko v sistem namestite požarni zid, ta vse poslane in prejete podatke preverja in primerja z varnostnimi merili, ki jih določi uporabnik. Vsi podatki, ki niso v skladu s temi merili, so zavrnjeni.

Vaš računalnik ali omrežna oprema ima morda že nameščen požarni zid. V nasprotnem primeru je na voljo programska oprema za požarni zid.

**CPOMBA:** V nekaterih primerih lahko požarni zid blokira dostop do igric v internetu, moti skupno rabo tiskalnika in datotek v omrežju ali pa blokira dovoljene e-poštne priloge. Če želite začasno rešiti težavo, onemogočite požarni zid, izvedite opravilo, ki ga želite, in nato ponovno omogočite požarni zid. Če želite težavo rešiti trajno, spremenite nastavitve požarnega zidu.

## **Namestitev kritičnih varnostnih posodobitev**

**POZOR:** Microsoft pošilja opozorila o kritičnih posodobitvah. Za zaščito računalnika pred kršitvami varnosti in računalniškimi virusi kritične posodobitve, ki vam jih je poslalo podjetje Microsoft, namestite takoj, ko prejmete opozorilo.

Posodobitve operacijskega sistema ali druge programske opreme so bile morda na voljo, ko je bil računalnik že poslan uporabniku. Če želite preveriti, ali so vse posodobitve nameščene v računalniku, upoštevajte naslednja navodila:

- Zaženite Windows Update takoj, ko nastavite računalnik. Uporabite povezavo za posodobitev. Do nje pridete tako, da izberete **Start > Vsi programi > Windows Update**.
- Po tem Windows Update zaženite enkrat mesečno.
- Priskrbite si posodobitve za operacijski sistem Windows in druge programe podjetja Microsoft® takoj, ko so izdane. Dobite jih na spletnem mestu podjetja Microsoft in prek povezave za posodobitev v Pomoči in podpori.

# **Namestitev dodatnega varnostnega kabla**

**OPOMBA:** Varnostni kabel je namenjen dodatni zaščiti pred krajo, kar pa ne pomeni, da računalnika ni mogoče ukrasti ali poškodovati.

**OPOMBA:** Reža varnostnega kabla v računalniku se lahko nekoliko razlikuje od reže na sliki v tem razdelku. Za lokacijo reže varnostnega kabla v računalniku glejte [Spoznavanje ra](#page-13-0)čunalnika [na strani 4.](#page-13-0)

- **1.** Zavijte varnostni kabel okrog zavarovanega predmeta.
- **2.** Vstavite ključ **(1)** v ključavnico kabla **(2)**.
- **3.** Ključavnico kabla vstavitve v režo za varnostni kabel na računalniku **(3)** in zaklenite ključavnico kabla s ključem.

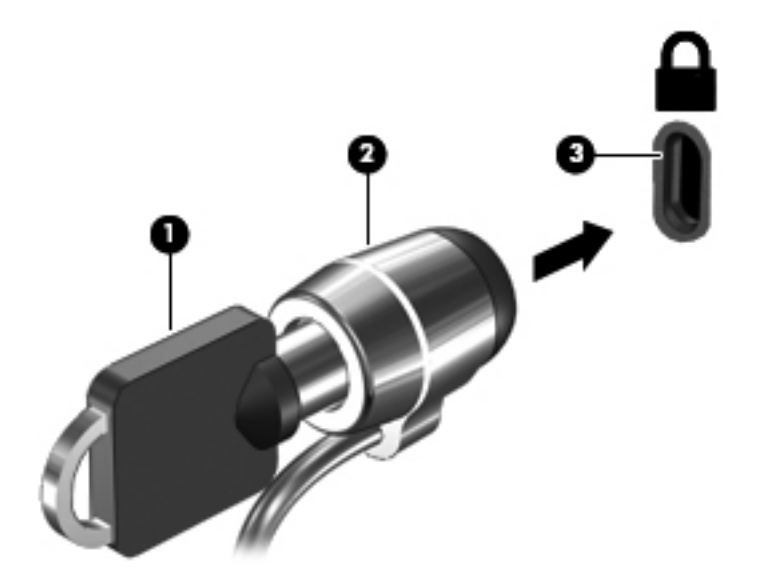

**4.** Odstranite ključ in ga shranite na varno mesto.

## **Uporaba bralnika prstnih odtisov (samo nekateri modeli)**

Vgrajeni bralniki prstnih odtisov so na voljo le v nekaterih modelih računalnikov. Če želite uporabiti bralnik prstnih odtisov, morate v računalniku nastaviti uporabniški račun z geslom. S tem računom se boste lahko prijavili v računalnik tako, da se z določenim prstom pomaknete čez tipalo za prstni odtis. Bralnik prstnih odtisov lahko uporabite tudi za izpolnjevanje polj z geslom na spletnih straneh in v drugih programih, ki zahtevajo prijavo. Navodila najdete v pomoči za programsko opremo bralnika prstnih odtisov.

Ko ustvarite svojo identiteto s prstnim odtisom, lahko nastavite storitev enotne prijave, ki omogoča, da z uporabo bralnika prstnih odtisov ustvarite poverilnice za vse aplikacije, ki zahtevajo uporabniško ime in geslo.

Za lokacijo bralnika prstnih odtisov na računalniku glejte Spoznavanje rač[unalnika na strani 4](#page-13-0).

# **12 Varnostno kopiranje in obnova**

V vašem računalniku so orodja, ki jih omogočata operacijski sistem in HP ter vam pomagajo varovati informacije in jih po potrebi obnoviti.

V tem poglavju so informacije o naslednjih temah:

- Izdelava niza obnovitvenih diskov ali obnovitvenega pogona flash (funkcija programske opreme HP Recovery Manager)
- Izvedba obnovitve sistema (iz particije, obnovitvenih diskov ali obnovitvenega pogona flash)
- Ustvarjanje varnostnih kopij podatkov
- **•** Obnovitev programa ali gonilnika

# **Obnovitev sistema**

V primeru odpovedi trdega diska računalnika s kompletom obnovitvenih diskov ali obnovitvenim pogonom flash obnovite tovarniške nastavitve računalnika. Priporočljivo je, da ta orodja s programom HP Recovery Manager ustvarite takoj po nastavitvi programske opreme.

Za težave, ki niso povezave z odpovedjo trdega diska, lahko sistem obnovite z orodjem HP Recovery partition (samo nekateri modeli), tako da vam ni treba uporabiti obnovitvenih diskov ali obnovitvenega pogona flash. Če želite preveriti, ali ima računalnik obnovitveno particijo, kliknite **Start**, z desno tipko miške kliknite **Računalnik**, nato **Upravljaj** in še **Upravljanje diskov**. Če je obnovitvena particija v računalniku na voljo, je v oknu naveden pogon za obnovitev.

**POZOR:** HP Recovery Manager (particija ali diski/pogon flash) obnovi samo predhodno tovarniško nameščeno programsko opremo. Programsko opremo, ki ni bila tovarniško nameščena, morate znova namestiti ročno.

# **Izdelava obnovitvenih medijev**

HP priporoča, da izdelate ali komplet obnovitvenih diskov ali obnovitveni pogon flash in tako poskrbite, da lahko v primeru odpovedi trdega diska ali če iz kakršnega koli razloga ne bi mogli izvesti obnovitve z orodji obnovitvene particije, obnovite računalnik na izvorno tovarniško stanje. Te diske ali pogon flash izdelajte po prvi nastavitvi računalnika.

**PEX OPOMBA:** Programska oprema HP Recovery Manager omogoča izdelavo samo enega kompleta obnovitvenih diskov ali enega obnovitvenega pogona flash. Z orodji za obnovitev ravnajte previdno in jih shranite na varno mesto.

**PY OPOMBA:** Če računalnik ne vsebuje vgrajenega optičnega pogona, lahko za izdelavo obnovitvenih diskov uporabite zunanji optični pogon (naprodaj posebej) ali pa obnovitvene diske za računalnik kupite prek spletnega mesta HP. Če uporabljate zunanji optični pogon, mora biti povezan neposredno z vrati USB na računalniku, ne pa z vrati USB na zunanji napravi, kot je zvezdišče.

Navodila:

Kupite visokokakovostne diske DVD-R, DVD+R, DVD-R DL ali DVD+R DL.

**OPOMBA:** Bralno-pisalni diski, kot so CD-RW, DVD±RW, dvoslojni DVD±RW in BD-RE (zapisljivi Blu-ray), niso združljivi s programsko opremo HP Recovery Manager.

- Računalnik mora biti med tem postopkom priključen na izmenični tok.
- Za posamezen računalnik lahko izdelate samo en komplet obnovitvenih diskov ali en obnovitveni pogon flash.

**CPOMBA:** Če izdelujete obnovitvene diske, vsak disk oštevilčite, preden ga vstavite v optični pogon.

Če je treba, lahko program zaprete, preden dokončate izdelavo obnovitvenih diskov ali obnovitvenega pogona flash. Pri naslednjem zagonu programa HP Recovery Manager boste na zaslonu dobili sporočilo, da lahko nadaljujete postopek izdelave varnostnih kopij.

Izdelava kompleta obnovitvenih diskov ali obnovitvenega pogona flash:

- **1.** Izberite **Start > Vsi programi > Varnost in zaščita > HP Recovery Manager > HP Recovery Media Creation**.
- **2.** Upoštevajte navodila na zaslonu.

# **Izvedba obnovitve sistema**

S programom HP Recovery Manager lahko računalnik popravite ali ga obnovite na prvotno tovarniško stanje. HP Recovery Manager se izvaja z obnovitvenih diskov, obnovitvenega pogona flash ali namenske particije za obnovitev (samo nekateri modeli) na trdem disku.

**OPOMBA:** Obnovitev sistema se izvede, če pride do okvare trdega diska ali če so vsi poskusi odpravljanja težav v zvezi z delovanjem računalnika neuspešni. Obnovitev sistema bi se morala uporabljati kot zadnji poskus odpravljanja težav z računalnikom.

Med obnovitvijo sistema upoštevajte spodnje opombe:

- Obnovite lahko sistem, za katerega ste predhodno ustvarili varnostne kopije. HP priporoča, da si s programom HP Recovery Manager ustvarite komplet obnovitvenih diskov ali obnovitveni pogon flash takoj po nastavitvi računalnika.
- Windows ima vgrajene funkcije za popravila, kot je Obnovitev sistema. Če teh funkcij še niste preizkusili, jih preizkusite pred uporabo programske opreme HP Recovery Manager.
- HP Recovery Manager obnovi samo programsko opremo, ki je bila vnaprej nameščena v tovarni. Programsko opremo, ki računalniku ni bila priložena, je treba prenesti s spletnega mesta proizvajalca ali znova namestiti z diska, ki ste ga prejeli od proizvajalca.

### **Uporaba namenske particije za obnovitev (samo nekateri modeli)**

Pri uporabi namenske particije za obnovitev imate med tem postopkom možnost varnostnega kopiranja slik, glasbe in drugih zvočnih datotek, videoposnetkov in filmov, posnetih TV-oddaj, dokumentov, preglednic in predstavitev, e-pošte, priljubljenih internetnih strani in nastavitev.

Če želite obnoviti računalnik z obnovitvene particije, sledite naslednjim korakom:

- **1.** Odprite programsko opremo HP Recovery Manager na enega od spodnjih načinov:
	- Izberite **Start > Vsi programi > Varnost in zaščita > HP Recovery Manager > HP Recovery Manager**.

– ali –

- Vklopite ali znova zaženite računalnik in nato pritisnite tipko esc, ko se na dnu zaslona prikaže sporočilo »Press the ESC key for Startup Menu« (Pritisnite tipko ESC za prikaz zagonskega menija). Nato pritisnite tipko f11, ko se na zaslonu prikaže sporočilo »F11 (System Recovery)« (F11 (Obnovitev sistema)).
- **2.** Kliknite **Obnovitev sistema** v oknu **HP Recovery Manager**.
- **3.** Upoštevajte navodila na zaslonu.

## **Obnovitev z obnovitvenimi mediji**

- **1.** Če je možno, varnostno kopirajte vse osebne datoteke.
- **2.** V optični pogon na računalniku ali na dodatnem optičnem pogonu vstavite prvi obnovitveni disk in nato ponovno zaženite računalnik.

– ali –

Vstavite obnovitveni pogon flash v vrata USB na računalniku in znova zaženite računalnik.

**PEX OPOMBA:** Če se pri vnovičnem zagonu računalnika HP Recovery Manager ne zažene samodejno, morate spremeniti vrstni red zagona računalnika.

- **3.** Pritisnite f9 med zagonom sistema.
- **4.** Izberite optični pogon ali pogon flash.
- **5.** Upoštevajte navodila na zaslonu.

### **Spreminjanje vrstnega reda zagona računalnika**

Če želite spremeniti vrstni red zagona za obnovitvene diske:

- **1.** Znova zaženite računalnik.
- **2.** Med ponovnim zagonom računalnika pritisnite esc in nato f9 za možnosti zagona.
- **3.** V oknu za možnosti zagona izberite **Internal CD/DVD ROM Drive** (Notranji pogon CD/DVD ROM).

Spreminjanje vrstnega reda zagona za obnovitveni pogon flash:

- **1.** Vstavite pogon flash v vrata USB.
- **2.** Znova zaženite računalnik.
- **3.** Med ponovnim zagonom računalnika pritisnite esc in nato f9 za možnosti zagona.
- **4.** V oknu za možnosti zagona izberite pogon flash.

## **Ustvarjanje varnostnih kopij podatkov in njihova obnovitev**

Pomembno je, da izdelate varnostne kopije svojih datotek in da novo programsko opremo hranite na varnem mestu. Ko dodajate novo programsko opremo in podatkovne datoteke, morate redno izdelovati varnostne kopije.

Popolnost obnovitve sistema je odvisna od tega, kako stara je varnostna kopija.

**OPOMBA:** Če računalnik napade virus ali če se okvari pomembna komponenta sistema, morate izvesti obnovitev iz najnovejše varnostne kopije. Za odpravo težav z računalnikom morate najprej poskusiti z običajno obnovitvijo, šele nato pa z obnovitvijo celotnega sistema.

Varnostno kopijo informacij lahko dodatno shranite na zunanji trdi disk, omrežni pogon ali diske. Varnostne kopije sistema izdelajte:

redno

**NASVET:** Nastavite opomnike za redno varnostno kopiranje informacij.

- pred popravilom ali obnovo računalnika
- pred dodajanjem ali spreminjanjem strojne ali programske opreme

Navodila:

- S funkcijo Windows® System Restore ustvarite obnovitvene točke sistema in jih redno kopirajte na optični disk ali zunanji trdi disk. Za več informacij o uporabi obnovitvenih točk sistema glejte [Uporaba Windowsovih obnovitvenih to](#page-93-0)čk sistema na strani 84.
- Osebne datoteke shranjujte v Documents library (Knjižnica dokumentov) in redno varnostno kopirajte to mapo.
- S posnetkom zaslona shranite prilagojene nastavitve v oknu, orodni vrstici ali menijski vrstici. Če morate znova vnesti nastavitve, vam lahko posnetek zaslona prihrani veliko časa.

Za ustvarjanje posnetka zaslona:

- **1.** Prikažite zaslon, ki ga želite shraniti.
- **2.** Kopiranje slike na zaslonu:

Če želite kopirati le aktivno okno, pritisnite alt + prt sc.

Če želite kopirati celoten zaslon, pritisnite tipko prt sc.

- **3.** Odprite dokument za urejanje besedil in nato izberite **Urejanje > Prilepi**. Zaslonska slika se doda v dokument.
- **4.** Shranite in natisnite dokument.

### **Uporaba funkcije Varnostno kopiranje in obnavljanje v OS Windows**

Navodila:

- Preden začnete postopek varnostnega kopiranja preverite, ali je računalnik priključen v izmenični tok.
- Počakajte dovolj dolgo, da se izvede celoten postopek varnostnega kopiranja. Glede na velikost datotek lahko traja tudi več kot eno uro.

Ustvarjanje varnostne kopije:

- **1.** Izberite **Start > Nadzorna plošča > Sistem in varnost > Varnostno kopiranje in obnovitev**.
- **2.** Če želite nastaviti in ustvariti varnostno kopijo, upoštevajte navodila na zaslonu.

**OPOMBA:** Operacijski sistem Windows® ima funkcijo Nadzor uporabniškega računa, ki izboljšuje varnost računalnika. Morda boste morali dati dovoljenje ali vnesti geslo za opravila, npr. namestitev programske opreme, uporabo orodij ali spreminjanje nastavitev operacijskega sistema Windows. Več informacij poiščite v poglavju Pomoč in podpora.

## <span id="page-93-0"></span>**Uporaba Windowsovih obnovitvenih točk sistema**

Obnovitvena točka omogoča shranjevanje in poimenovanje slike trdega diska ob določenem času. Če želite razveljaviti naknadne spremembe v sistemu, lahko obnovite nastavitve, ki so veljale, ko je bila točka shranjena.

**COPOMBA:** Obnovitev na predhodno obnovitveno točko ne vpliva na shranjene podatkovne datoteke ali e-poštna sporočila, ustvarjena po zadnji obnovitveni točki.

Prav tako lahko ustvarite dodatne obnovitvene točke in si zagotovite večjo varnost datotek in nastavitev.

#### **Kdaj ustvariti obnovitvene točke**

- Pred dodajanjem ali spreminjanjem programske ali strojne opreme
- Redno, kadar računalnik deluje optimalno

**OPOMBA:** Če ste uporabili obnovitveno točko in si nato premislili, lahko obnovitev prekličete.

#### **Izdelajte obnovitveno točko**

- **1.** Izberite **Start > Nadzorna plošča > Sistem in varnost > Sistem**.
- **2.** V levem podoknu kliknite **Zaščita sistema**.
- **3.** Kliknite jeziček **Zaščita sistema**.
- **4.** Upoštevajte navodila na zaslonu.

#### **Obnovitev na predhodni datum in čas**

Če želite sistem povrniti na obnovitveno točko (ustvarjeno na predhodni datum in čas), ko je računalnik deloval optimalno, sledite naslednjim korakom:

- **1.** Izberite **Start > Nadzorna plošča > Sistem in varnost > Sistem**.
- **2.** V levem podoknu kliknite **Zaščita sistema**.
- **3.** Kliknite jeziček **Zaščita sistema**.
- **4.** Kliknite **Obnovitev sistema**.
- **5.** Upoštevajte navodila na zaslonu.

# **13 Orodji Setup Utility (BIOS) in System Diagnostics**

# **Uporaba orodja Setup Utility (BIOS)**

Setup Utility ali BIOS (Basic Input/Output System) upravlja komunikacijo med vsemi vhodnimi in izhodnimi napravami v sistemu (npr. pogoni, zaslon, tipkovnica, miška in tiskalnik). Setup Utility (BIOS) vključuje nastavitve za vrste nameščenih naprav, postopek zagona računalnika ter velikost sistemskega in razširjenega pomnilnika.

**CPOMBA:** Pri spremembah v orodju Setup Utility (BIOS) bodite zelo previdni. Zaradi napak računalnik morda ne bo deloval pravilno.

## **Zagon orodja Setup Utility (BIOS)**

Setup Utility (BIOS) zaženete tako:

- **1.** Vklopite ali znova zaženite računalnik in nato pritisnite esc, medtem ko je na dnu zaslona prikazano sporočilo »Press the ESC key for Startup Menu« (Pritisnite tipko ESC za prikaz zagonskega menija).
- **2.** Pritisnite f10, da odprete Setup Utility (BIOS).

## **Spreminjanje jezika orodja Setup Utility (BIOS)**

- **1.** Zaženite orodje Setup Utility (BIOS).
- **2.** S pomočjo tipk s puščicami izberite **System Configuration** (Konfiguracija sistema) **> Language** (Jezik) in nato pritisnite enter.
- **3.** S pomočjo tipk s puščicami izberite jezik in nato pritisnite enter.
- **4.** Ko vidite poziv za potrditev z izbranim jezikom, pritisnite enter.
- **5.** Če želite shraniti spremembe in zapreti orodje Setup Utility (BIOS), s puščičnimi tipkami izberite **Exit** (Zapri) **> Exit Saving Changes** (Zapri s shranjevanjem sprememb) in pritisnite enter.

Spremembe se uveljavijo takoj.

## **Pomikanje in izbiranje v orodju Setup Utility (BIOS)**

Za pomikanje in izbiranje v orodju Setup Utility (BIOS) upoštevajte te korake:

- **1.** Vklopite ali znova zaženite računalnik in nato pritisnite esc, medtem ko je na dnu zaslona prikazano sporočilo »Press the ESC key for Startup Menu« (Pritisnite tipko ESC za prikaz zagonskega menija).
	- S tabulatorsko tipko in s smernimi tipkami izberite meni ali element menija in pritisnite enter.
	- Če se želite pomakniti gor ali dol, uporabite ustrezno puščično tipko.
	- Za zapiranje odprtih pogovornih oken in vrnitev na glavni zaslon orodja Setup Utility (BIOS) pritisnite esc in nato sledite navodilom na zaslonu.
- **2.** Pritisnite f10, da odprete Setup Utility (BIOS).

Meni orodja Setup Utility (BIOS) lahko zaprete tako:

Za izhod iz programa Setup Utility (BIOS) brez shranjevanja sprememb pritisnite esc in sledite navodilom na zaslonu.

– ali –

S smernimi tipkami izberite **Exit** (Zapri) **> Exit Discarding Changes** (Prekliči spremembe in zapri) in pritisnite enter.

– ali –

● Za shranjevanje sprememb in izhod iz menijev orodja Setup Utility (BIOS) pritisnite f10 in sledite navodilom na zaslonu.

– ali –

S smernimi tipkami izberite **Exit** (Zapri) **> Exit Saving Changes** (Zapri s shranjevanjem sprememb) in pritisnite enter.

Spremembe bodo začele veljati po ponovnem zagonu računalnika.

### **Prikaz informacij o sistemu**

- **1.** Zaženite orodje Setup Utility (BIOS).
- **2.** Izberite meni **Main** (Glavni meni). Prikažejo se informacije o sistemu, npr. čas in datum, in informacije za identifikacijo računalnika.
- **3.** Če želite zapreti orodje Setup Utility (BIOS) brez shranjevanja sprememb, s puščičnimi tipkami izberite **Exit** (Zapri) **> Exit Discarding Changes** (Prekliči spremembe in zapri) in pritisnite enter.

## **Obnovitev tovarniških nastavitev v orodju Setup Utility (BIOS)**

**CPOMBA:** Ponastavitev privzetih nastavitev ne bo spremenila načina trdega diska.

Za obnovitev vseh nastavitev v orodju Setup Utility (BIOS) na vrednosti, ki so bile nastavljene v tovarni, upoštevajte te korake:

- **1.** Vklopite ali znova zaženite računalnik in nato pritisnite esc, medtem ko je na dnu zaslona prikazano sporočilo »Press the ESC key for Startup Menu« (Pritisnite tipko ESC za prikaz zagonskega menija).
- **2.** Pritisnite f10, da odprete Setup Utility (BIOS).
- **3.** S smernimi tipkami izberite **Exit** (Zapri) **> Load Setup Defaults** (Naloži privzete nastavitve).
- **4.** Sledite navodilom na zaslonu.
- **5.** Za shranjevanje sprememb in izhod pritisnite f10 in sledite navodilom na zaslonu.

– ali –

S smernimi tipkami izberite **Exit** (Zapri) **> Exit Saving Changes** (Zapri s shranjevanjem sprememb) in pritisnite enter.

Spremembe bodo začele veljati po ponovnem zagonu računalnika.

**CPOMBA:** Če obnovite privzete nastavitve, vaše nastavitve za geslo in varnostne nastavitve ne bodo spremenjene.

### **Izhod iz orodja Setup Utility (BIOS)**

Če želite zapreti orodje Setup Utility (BIOS) in shraniti spremembe trenutnega opravila:

Če menijev orodja Setup Utility (BIOS) ne vidite, pritisnite esc, da se vrnete v prikaz menija. S smernimi tipkami izberite **Exit** (Zapri) **> Exit Saving Changes** (Zapri s shranjevanjem sprememb) in pritisnite enter.

● Če želite zapreti orodie Setup Utility (BIOS) in ne želite shraniti sprememb trenutnega opravila:

Če menijev orodja Setup Utility (BIOS) ne vidite, pritisnite esc, da se vrnete v prikaz menija. S smernimi tipkami izberite **Exit** (Zapri) **> Exit Discarding Changes** (Prekliči spremembe in zapri) in pritisnite enter.

### **Posodabljanje BIOS-a**

Na spletnem mestu HP so morda na voljo posodobljene različice BIOS-a.

Večina posodobitev BIOS-a na spletnem mestu HP je na voljo v stisnjenih datotekah *SoftPaq*.

V nekaterih paketih za prenos je na voljo datoteka Readme.txt, ki vsebuje informacije o nameščanju datoteke in odpravljanju težav.

### **Ugotavljanje različice BIOS-a**

Če želite ugotoviti, ali so med razpoložljivimi posodobitvami BIOS-a na voljo različice, ki so novejše od trenutno nameščene različice v računalniku, morate vedeti, katera različica je trenutno nameščena v računalniku.

Podatke o različici BIOS-a (znane tudi kot *datum pomnilnika ROM* in *sistemski BIOS*) lahko prikažete tako, da pritisnete fn+esc (če ste v operacijskem sistemu Windows) ali v programu Setup Utility (BIOS).

- **1.** Zaženite orodje Setup Utility (BIOS).
- **2.** S smernimi tipkami izberite **Main** (Glavno).
- **3.** Če želite zapreti orodje Setup Utility (BIOS) brez shranjevanja sprememb, s tabulatorsko tipko in puščičnimi tipkami izberite **Exit** (Zapri) **> Exit Discarding Changes** (Prekliči spremembe in zapri) in pritisnite enter.

### **Prenos posodobitve BIOS-a**

**POZOR:** Če želite preprečiti okvare računalnika ali neuspešno namestitev, prenesite in namestite posodobitve BIOS-a le, ko je računalnik z napajalnikom priklopljen na zanesljiv vir napajanja. Ne prenašajte ali nameščajte posodobitev BIOS-a, če se računalnik napaja iz akumulatorja, če je v dodatni združitveni napravi ali je priklopljen na dodatni vir napajanja. Med prenašanjem in namestitvijo upoštevajte ta navodila:

Ne izklapljajte napajalnega kabla iz vtičnice, ker s tem prekinete napajanje računalnika.

Ne zaustavite računalnika ali aktivirajte spanja ali mirovanja.

Ne vstavite, odstranite, priklopite ali odklopite nobene naprave ali kabla.

- **1.** Izberite **Start > Pomoč in podpora > Vzdrževanje**.
- **2.** Če želite poiskati model svojega računalnika in prenesti želeno posodobitev BIOS-a, sledite navodilom na zaslonu.
- **3.** V območju za prenos upoštevajte ta navodila:
	- **a.** Poiščite posodobitev BIOS-a, ki je novejša od trenutno nameščene različice BIOS-a v računalniku. Zapišite si datum, ime ali drug identifikator. Mogoče boste te informacije potrebovali, če boste želeli poiskati posodobitev, potem ko jo boste že prenesli na trdi disk.
	- **b.** Če želite prenesti izbrano datoteko na trdi disk, sledite navodilom na zaslonu.

Zapišite si lokacijo na trdem disku, kamor se prenese posodobitev BIOS-a. Potrebovali jo boste, ko boste želeli namestiti posodobitev.

**OPOMBA:** Če je računalnik povezan z omrežjem, se pred posodabljanjem programske opreme in še zlasti pred posodabljanjem sistemskega BIOS-a posvetujte s skrbnikom omrežja.

Postopki za namestitev BIOS-a se razlikujejo. Po koncu prenosa datoteke sledite navodilom na zaslonu. Če se navodila ne prikažejo, storite tole:

- **1.** Odprite Windows Explorer, tako da izberete **Start > Računalnik**.
- **2.** Dvokliknite oznako trdega diska. Oznaka trdega diska je običajno Lokalni disk (C:).
- **3.** Vnesite lokacijo na trdem disku, ki ste si jo prej zapisali, in odprite mapo na trdem disku, ki vsebuje posodobitev.
- **4.** Dvokliknite datoteko s končnico .exe (npr. *imedatoteke*.exe).

Namestitev BIOS-a se začne.

**5.** Sledite navodilom na zaslonu, če želite dokončati namestitev.

**CPOMBA:** Ko se na zaslonu prikaže sporočilo o uspešni posodobitvi, lahko preneseno datoteko izbrišete s trdega diska.

# **Uporaba orodja System Diagnostics**

System Diagnostics omogoča izvajanje diagnostičnih preizkusov, s katerimi je mogoče ugotoviti, ali strojna oprema računalnika deluje pravilno. Odvisno od računalnika so lahko v orodju System Diagnostics na voljo ti diagnostični preizkusi:

- Start-up test (Preizkus ob zagonu) analizira glavne komponente računalnika za zagon računalnika.
- Run-In test (Preizkus med zagonom) ponovi preizkus ob zagonu in poišče predhodne težave, ki jih preizkus ob zagonu ne zazna.
- Hard disk test (Preizkus trdega diska) analizira stanje trdega diska in nato preveri vse podatke v vsakem sektorju trdega diska. Če preizkus zazna poškodovani sektor, poskusi premakniti datoteke v nepoškodovani sektor.
- Memory test (Preizkus pomnilnika) analizira stanje pomnilniških modulov. Če javi napako, takoj zamenjajte pomnilniške module.
- Battery test (Preizkus akumulatorja) analizira stanje akumulatorja. Če akumulator ne opravi preizkusa, se obrnite na podporo za stranke in kupite nadomestni akumulator.

Sistemske informacije in dnevnike napak si lahko ogledate tudi v oknu orodja System Diagnostics.

Zagon orodja System Diagnostics:

- **1.** Vklopite ali znova zaženite računalnik. Ko se v spodnjem levem kotu zaslona prikaže sporočilo »Press the ESC key for Startup Menu« (Pritisnite tipko ESC, če želite odpreti Meni zagona), pritisnite esc. Ko se prikaže meni zagona, pritisnite f2.
- **2.** Kliknite diagnostični preizkus, katerega ga želite zagnati, in sledite navodilom na zaslonu.

**CPOMBA:** Če morate diagnostični preizkus med izvajanjem zaustaviti, pritisnite esc.

# **A Odpravljanje težav in podpora**

# **Odpravljanje težav**

## **Računalnik se ne zažene**

Če pritisnete gumb za vklop in se računalnik ne vklopi, vam naslednji predlogi lahko pomagajo pri ugotavljanju vzrokov, zakaj se računalnik ne zažene:

Če je računalnik priključen v električno vtičnico, preverite, ali ima vtičnica ustrezno napetost. To preverite tako, da v vtičnico priključite drugo električno napravo.

**PY OPOMBA:** Uporabljajte samo napajalnik, ki ste ga dobili skupaj z računalnikom, oziroma takšnega, ki ga je za ta računalnik potrdilo podjetje HP.

Če se računalnik napaja iz akumulatorja ali pa je priključen na zunanji vir napajanja, ki ni električno omrežje, ga prek napajalnika priključite na električno omrežje. Preverite, ali napajalni kabel in napajalnik delujeta pravilno.

### **Računalniški zaslon je prazen**

Če je zaslon prazen, računalnik pa je vklopljen in lučka za vklop sveti, računalnik morda ni nastavljen za prikazovanje slike na zaslonu. Za prenos slike na računalniški zaslon pritisnite tipko f4.

## **Programska oprema ne deluje pravilno**

Če se programska oprema ne odziva ali se odziva neobičajno, upoštevajte spodnja navodila:

● Računalnik ponovno zaženite tako, da izberete **Start > Zaustavitev sistema > Ponovni zagon**.

Če računalnika ne morete ponovno zagnati po tem postopku, si oglejte naslednje poglavje, Računalnik je vključ[en, vendar se ne odziva na strani 91](#page-100-0).

● Zaženite program za odkrivanje virusov. Če želite informacije o uporabi protivirusne programske opreme v računalniku, glejte [Uporaba protivirusne programske opreme na strani 76.](#page-85-0)

## <span id="page-100-0"></span>**Računalnik je vključen, vendar se ne odziva**

Če je računalnik vključen, vendar se ne odziva na ukaze programske opreme ali tipkovnice, poskusite po vrsti izvesti naslednje postopke zaustavitve v sili:

**POZOR:** Postopki za izklop v sili povzročijo izgubo neshranjenih podatkov.

- Pritisnite ctrl+alt+delete, nato pa kliknite gumb **Vklop**.
- **•** Pritisnite gumb za napajanje in ga pridržite vsaj pet sekund.
- Računalnik odklopite iz električnega napajanja in odstranite akumulator.

### **Računalnik je nenavadno topel**

Za računalnik je povsem normalno, da je med uporabo na dotik nekoliko topel. Če pa je na dotik *nenavadno* topel, se morda pregreva zaradi blokiranega prezračevanja. Če sumite, da se računalnik pregreva, počakajte, da se ohladi na sobno temperaturo. Nato se prepričajte, da nobena odprtina za prezračevanje med uporabo računalnika ni blokirana.

**OPOZORILO!** Da zmanjšate možnost poškodb, povezanih s pregretjem računalnika, slednjega ne odlagajte neposredno v svoje naročje in ne ovirajte zračnih ventilatorjev računalnika. Računalnik uporabljajte samo na trdnih in ravnih površinah. Pretoka zraka ne smejo ovirati trdi predmeti, kot je morebitni tiskalnik v neposredni bližini, ali mehki predmeti, npr. blazine, odeje ali oblačila. Poskrbite tudi, da napajalnik med delovanjem ne bo v stiku s kožo ali mehkimi predmeti, kot so blazine, odeje ali oblačila. Računalnik in napajalnik sta izdelana v skladu z mednarodnimi standardi varnosti opreme za informacijsko tehnologijo (IEC 60950), ki opredeljujejo najvišjo dovoljeno temperaturo površin, dostopnih uporabnikom.

**CPOMBA:** Ventilator računalnika začne samodejno hladiti notranje dele in preprečuje pregretje. Normalno je, da se med običajnim delom notranji ventilator vklaplja in izklaplja.

### **Zunanja naprava ne deluje**

Če zunanja naprava ne deluje pravilno, upoštevajte spodnje predloge:

- Vklopite napravo v skladu z navodili proizvajalca.
- Preverite, ali vsi priključki na napravi delujejo pravilno.
- Preverite, ali ima naprava dotok električne energije.
- Preverite, ali je naprava, predvsem če je starejša, združljiva z operacijskim sistemom.
- Preverite, ali imate nameščene pravilne in posodobljene gonilnike.

### **Brezžična omrežna povezava ne deluje**

Če brezžična omrežna povezava ne deluje pravilno, sledite naslednjim predlogom:

- Preverite, ali lučka za brezžično omrežje v računalniku sveti (belo). Če lučka za brezžično omrežje ne sveti, pritisnite tipko f12, da jo vklopite.
- Preverite, ali delovanje brezžičnih anten računalnika ni ovirano.
- Preverite, ali je DSL ali kabelski modem in njegov napajalni kabel trdno priključen in ali lučke svetijo.
- Preverite, ali je brezžični usmerjevalnik (oziroma dostopna točka) pravilno priključen v napajalnik ter DSL ali kabelski modem in ali lučke svetijo.
- Izključite in ponovno priključite vse kable ter izključite in ponovno vključite napajanje.

**OPOMBA:** Več informacij o brezžični tehnologiji najdete pod ustreznimi temami pomoči in povezavah na spletna mesta v možnosti »Pomoč in podpora«.

**OPOMBA:** Informacije o aktiviranju mobilne širokopasovne brezžične storitve (samo nekateri modeli) so na voljo v podatkih o operaterju mobilnega omrežja, ki so priloženi računalniku.

## **Pladenj optičnega diska se ne odpre, ko želite odstraniti disk**

- **1.** Vstavite rob sponke za papir v luknjico za odpiranje na sprednji strani pogona **(1)**.
- **2.** Sponko previdno pritisnite, da se pladenj pogona sprosti, nato pa pladenj do konca izvlecite **(2)**.
- **3.** Odstranite disk s pladnja, tako da os previdno potisnete navzdol in dvignete zunanje robove diska **(3)**. Držite robove diska, hkrati pa se izogibajte dotikanju ravne površine.

**OPOMBA:** Če pladenj ni povsem odprt, disk pri odstranjevanju previdno nagnite.

**4.** Zaprite pladenj in shranite disk v zaščitni ovitek.

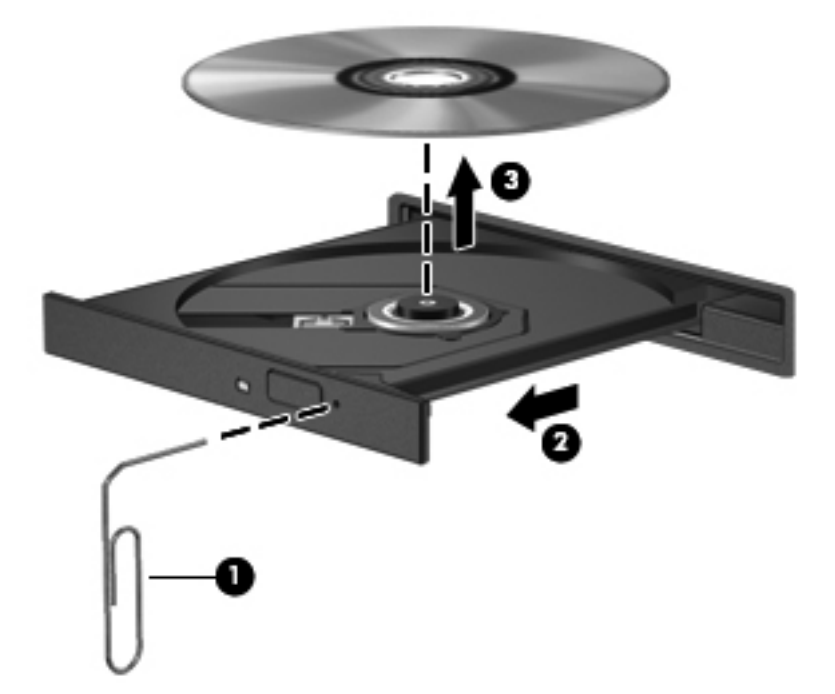

### **Računalnik ne zazna diskovnega pogona**

Če Windows ne zazna nameščene naprave, morda nimate nameščene programske opreme za gonilnik naprave ali pa ima napako. Če sumite, da program ne zazna optičnega pogona, preverite, ali je optični pogon na seznamu pripomočkov Upravitelja naprav:

- **1.** Odstranite diske iz optičnega pogona.
- **2.** Izberite **Start > Nadzorna plošča > Sistem in varnost**.
- **3.** V področju **Sistem** kliknite **Upravitelj naprav**.
- **4.** V oknu Upravitelj naprav kliknite na puščico poleg Pogoni DVD/CD-ROM, da razširite seznam in vidite vse nameščene pogone.
- **5.** Z desno miškino tipko kliknite seznam optičnih pogonov, da izvedete naslednja opravila:
	- posodobitev programske opreme gonilnika
	- onemogoči
	- odstrani
	- Iskanje sprememb strojne opreme. Windows preišče vaš sistem, če obstaja nameščena strojna oprema, in namesti potrebne gonilnike.
	- Kliknite Lastnosti, da preverite, ali naprava pravilno deluje.
		- Okno Lastnosti prikazuje podrobnosti o napravi, ki so vam v pomoč pri odpravljanju težav.
		- Kliknite zavihek **Gonilnik**, da posodobite, onemogočite ali odstranite gonilnike za to napravo

### **Disk se ne predvaja**

Če želite predvajati CD, DVD ali BD:

- Pred predvajanjem diska shranite svoje delo in zaprite vse odprte programe.
- Odjavite se iz interneta, preden predvajate disk.
- Zagotovite, da je disk pravilno vstavljen.
- Zagotovite, da je disk čist. Po potrebi disk očistite s filtrirano vodo in krpo, ki ne pušča nitk. Disk obrišite od sredine navzven.
- Preverite, ali so na disku praske. Če jih najdete, disk popravite s korekcijskim setom za optične diske, ki ga najdete v številnih trgovinah z elektroniko.
- Pred predvajanjem diska onemogočite stanje spanja.

Med predvajanjem ne preklapljajte v stanje spanja ali mirovanje. V nasprotnem primeru vas sistem vpraša, ali želite nadaljevati. Če se pojavi to sporočilo, kliknite **Ne**. Ko kliknete »Ne«, računalnik morda:

- nadaljuje s predvajanjem;
- zapre okno za predvajanje v večpredstavnostnem programu. Če želite nadaljevati s predvajanjem diska, v večpredstavnostnem programu kliknite gumb **Predvajaj**. Morda boste morali zapreti program in ga znova zagnati.
- Povečajte sistemske vire.
	- Izključite tiskalnike in optične bralnike ter odklopite kamere in prenosne, dlančne naprave. Če odklopite te naprave Plug and Play, boste sprostili dragocene sistemske vire, kar bo izboljšalo predvajalno zmogljivost.
	- Zamenjajte lastnosti barve namizja. Ker človeško oko ne more preprosto razlikovati med barvami z več kot 16 biti, ne boste zaznali nobene razlike v barvi, ko boste gledali film, če boste zmanjšali lastnosti sistemske barve na 16-bitno barvo na naslednji način:

1. Z desno miškino tipko kliknite prazen prostor na namizju računalnika in izberite **Ločljivost zaslona**.

- 2. Izberite možnost **Dodatne nastavitve > Monitor**.
- 3. Izberite možnost **High Color (16-bitna)**, če ta nastavitev še ni izbrana.
- 4. Kliknite **V redu**.

### **Postopek zapisovanja na disk se ne začne oziroma se predčasno konča**

- Zagotovite, da so vsi ostali programi zaprti.
- Onemogočite stanji mirovanja in spanja.
- Prepričajte se, ali uporabljate pravilno vrsto diska za svoj pogon.
- Zagotovite, da je disk pravilno vstavljen.
- Izberite počasnejšo hitrost zapisovanja in poskusite znova.
- Če želite kopirati disk, najprej shranite vsebino izvornega diska na trdi disk in nato z njega skopirajte podatke na nov disk.
- Znova namestite gonilnik naprave za zapisovanje diskov, ki je v kategoriji pogonov DVD/CD-ROM v programu Upravitelj naprav.

# **Stik s podporo uporabnikom**

Če med informacijami v tem uporabniškem priročniku ali v poglavju Pomoč in podpora ne najdete odgovorov na svoja vprašanja, se lahko obrnete na podporo za stranke na:

<http://www.hp.com/go/contactHP>

**OPOMBA:** Za podporo po svetu kliknite **Contact HP worldwide** (Stik s HP-jevo podporo po svetu) na levi strani ali pojdite na [http://welcome.hp.com/country/us/en/wwcontact\\_us.html](http://welcome.hp.com/country/us/en/wwcontact_us.html).

Na tem mestu so na voljo spodnje možnosti:

Spletni klepet s HP-jevim strokovnjakom.

**OPOMBA:** Ko klepet o tehnični podpori ni na voljo v določenem jeziku, je na voljo v angleščini.

- E-poštna podpora za stranke.
- Iskanje telefonskih številk za podporo za stranke po svetu.
- Iskanje HP-jevega servisnega centra.

# **B Čiščenje računalnika**

# **Čiščenje zaslona**

Zaslon previdno obrišite z mehko krpo brez nitk, ki ste jo navlažili z blagim čistilom za steklo, ki *ne vsebuje alkohola*. Preden zaprete zaslon, preverite, ali je suh.

# **Čiščenje stranic in pokrova**

Za čiščenje stranic in pokrova uporabite mehko krpo iz mikrofibre ali nestatičnega materiala, ki ne vsebuje olja (npr. iz irhovine), navlaženo z *brezalkoholnim* čistilom za steklo, ali pa uporabite primerno razkuževalno krpo za enkratno uporabo.

**OPOMBA:** Pokrov računalnika čistite s krožnimi gibi, da odstranite čim več umazanije.

# **Čiščenje sledilne ploščice in tipkovnice**

**POZOR:** Ko čistite sledilno ploščico in tipkovnico, pazite, da se tekočina ne razlije med tipkami. Na ta način lahko trajno poškodujete notranje komponente.

- Za čiščenje in razkuževanje sledilne ploščice in tipkovnice uporabite krpo iz mikrofibre ali nestatičnega materiala, ki ne vsebuje olja (npr. iz irhovine), navlaženo z *brezalkoholnim* čistilom za steklo, ali pa uporabite primerno razkuževalno krpo za enkratno uporabo.
- Če želite preprečiti lepljenje tipk in odstraniti prah, vlakna ter delce pod tipkami, uporabite pločevinko stisnjenega zraka z dolgim cevastim nastavkom.
- **OPOZORILO!** Za zmanjšanje možnosti električnega šoka ali poškodbe notranjih komponent tipkovnice ne čistite s sesalnikom. Sesalnik lahko na tipkovnici pusti hišni prah in umazanijo.

# **C Potovanje z računalnikom**

Za najboljše rezultate pri potovanju z računalnikom upoštevajte tukaj opisane nasvete za potovanje z računalnikom in pošiljanje računalnika:

- Pripravite računalnik na potovanje ali na pošiljanje:
	- Naredite si varnostno kopijo podatkov.
	- Odstranite vse diske in vse zunanje pomnilniške kartice, kot so digitalne kartice.

**POZOR:** Da ne pride do poškodb računalnika, poškodb pogona ali izgube podatkov, iz pogona odstranite medije, preden pogon odstranite iz ležišča pred pošiljanjem, shranjevanjem ali potovanjem s pogonom.

- Izključite in nato odklopite vse zunanje naprave.
- Zaustavite računalnik.
- S seboj vzemite varnostno kopijo svojih podatkov. Varnostno kopijo hranite ločeno od računalnika.
- Pri potovanju z letalom vzemite računalnik s seboj na letalo kot osebno prtljago in ga ne prijavite med ostalo prtljago.
- **POZOR:** Pogona ne izpostavljajte magnetnim poljem. Varnostne naprave, ki uporabljajo magnetno polje, so na primer detektorji kovin, skozi katere morate na letališčih, in ročni detektorji kovin. Letališki tekoči trakovi in podobne varnostne naprave za preverjanje ročne prtljage ne uporabljajo magnetnih polj, temveč rentgenske žarke, zato ne poškodujejo pogonov.
- Uporabo računalnika med letom mora odobriti prevoznik. Če nameravate računalnik uporabljati med letom, se o tem že vnaprej posvetujte s prevoznikom.
- Če računalnika ne boste uporabljali več kot dva tedna in ga boste izključili iz električnega napajanja, odstranite akumulator in ga shranite posebej.
- Če računalnik ali pogon pošiljate po pošti, uporabite oblazinjeno ovojnico ali drugo primerno vrsto zaščitnega ovoja ter paket označite z napisom »LOMLJIVO«.
- nevarnih lokacijah. Če ne veste natančno, katera pravila veljajo glede uporabe določene naprave, prosite za dovoljenje za uporabo, še preden jo vključite. ● Če ima računalnik napravo za brezžični priklop ali vgrajen mobilni širokopasovni modul HP, npr. napravo 802.11 b/g, napravo za globalni sistem mobilne komunikacije (GSM) ali za splošno paketno radijsko storitev (GPRS), bo uporaba teh naprav v določenih okoljih morda prepovedana. Takšna prepoved lahko velja na krovu letala, v bolnišnicah, blizu eksploziva in na
- Če potujete mednarodno, sledite naslednjim predlogom:
	- Za vsako državo ali regijo, v katero potujete, preverite, kakšna je carinska zakonodaja glede računalnikov.
	- Preverite zahteve za napajalni kabel in pretvornik na lokacijah, kjer nameravate uporabljati računalnik. Napetost, frekvenca in oblika vtiča se lahko razlikujejo.
		- **OPOZORILO!** Možnost električnega šoka, požara ali poškodbe opreme boste zmanjšali tako, da ne poskušate računalnika priklopiti na električno omrežje preko napetostnega pretvornika za gospodinjske aparate.
# **D Posodabljanje programov in gonilnikov**

HP priporoča redno posodabljanje programov in gonilnikov na najnovejše različice. Najnovejše različice lahko prenesete s spletnega mesta <http://www.hp.com/support>. Lahko se tudi registrirate za prejemanje samodejnih obvestil o posodobitvah, ko so te na voljo.

# <span id="page-109-0"></span>**E Elektrostatična razelektritev**

Elektrostatična razelektritev je sprostitev statične elektrike ob stiku dveh predmetov – na primer ko greste čez preprogo ali se dotaknete kovinske kljuke.

Zaradi sprostitve statične elektrike iz prstov ali drugih prevodnikov statične elektrike se lahko poškodujejo elektronske komponente. Za zmanjšanje nevarnosti poškodbe računalnika, poškodbe pogona ali izgube podatkov upoštevajte naslednja opozorila:

- Če morate med odstranjevanjem ali nameščanjem izklopiti računalnik, najprej poskrbite, da je pravilno ozemljen, in ga izklopite, preden odstranite pokrov.
- Komponente shranite v antistatični embalaži, dokler niste pripravljeni, da jih namestite.
- Ne dotikajte se stikov, priključkov in vezja. Elektronskih komponent se dotikajte čim manj.
- Uporabite razmagnetena orodja.
- Preden začnete delati s komponentami, se razelektrite, tako da se dotaknete nepobarvane kovinske površine komponente.
- Ko odstranite komponento, jo zaradi zaščite shranite v antistatično embalažo.

Če potrebujete več informacij o statični elektriki ali pomoč pri odstranjevanju ali nameščanju komponent, se obrnite na podporo za stranke.

# <span id="page-110-0"></span>**F Specifikacije**

# **Napajalni vhod**

Informacije o napajanju v tem razdelku vam lahko pomagajo, če nameravate z računalnikom potovati v tujino.

Računalnik deluje z enosmernim napajanjem, ki se lahko napaja iz izmeničnega ali enosmernega vira. Vir izmeničnega napajanja mora imeti nazivno vrednost 100–240 V in 50–60 Hz. Računalnik lahko napajate iz samostojnega vira enosmerne napetosti, vendar priporočamo, da uporabljate le napajalnik ali napajalni kabel, ki ga je za ta računalnik odobrilo podjetje HP.

Računalnik lahko deluje z enosmernim tokom v okviru naslednjih specifikacij.

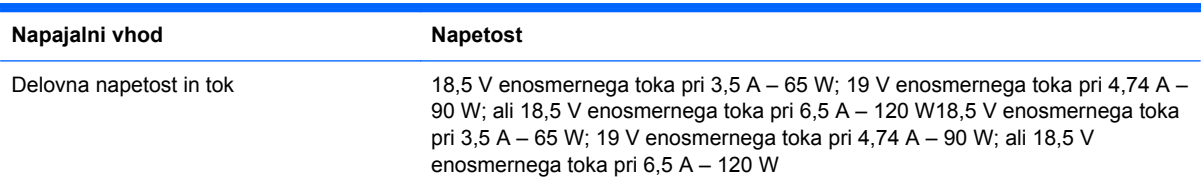

# **Vtič za enosmerni tok zunanjega napajalnika HP**

**OPOMBA:** Ta izdelek je zasnovan za napajalne sisteme IT na Norveškem s fazno napetostio, ki ne presega 240 V rms.

**OPOMBA:** Delovno napetost in tok računalnika najdete na upravni nalepki.

# <span id="page-111-0"></span>**Delovno okolje**

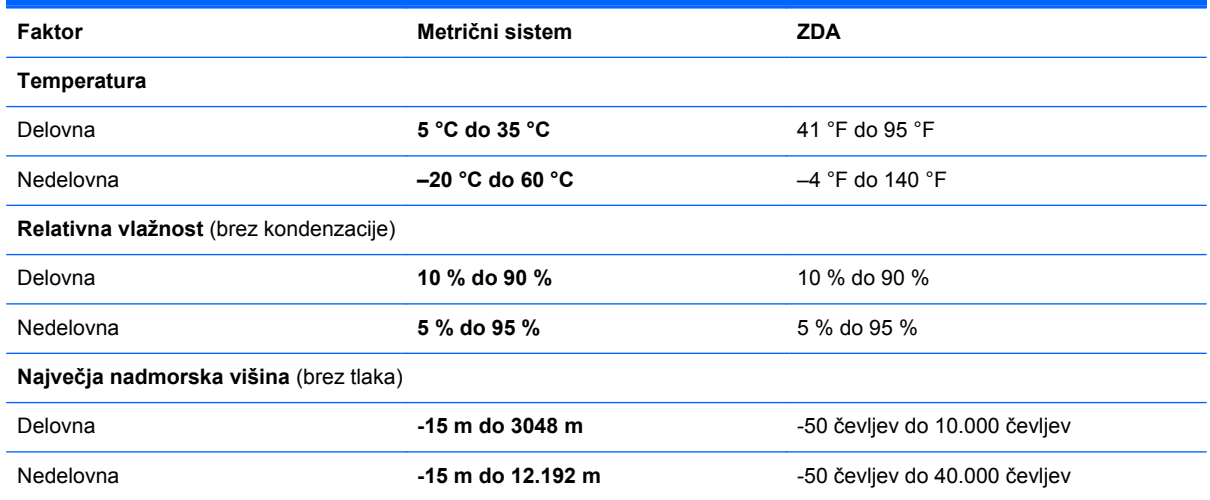

# <span id="page-112-0"></span>**G Uporaba orodja SoftPaq Download Manager (Upravitelj prenosov SoftPaq)**

HP SoftPaq Download Manager (SDM) je orodje za hiter dostop do informacij SoftPaq, ki ne zahteva številke SoftPaq. S tem orodjem lahko preprosto poiščete dodatke Softpaq in jih prenesete ter razširite.

Orodje SoftPaq Download Manager (Upravitelj prenosov SoftPaq) z mesta HP FTP bere in prenaša objavljeno datoteko z zbirko podatkov, ki vsebuje podatke o modelu računalnika in informacije SoftPaq. V orodju SoftPaq Download Manager (Upravitelj prenosov SoftPaq) lahko določite enega ali več modelov računalnikov, za katere želite ugotoviti, ali je za njih na voljo prenos dodatkov SoftPaq.

Orodje SoftPaq Download Manager (Upravitelj prenosov SoftPaq) na mestu HP FTP preveri, ali obstajajo posodobitve zbirke podatkov in programske opreme. Če orodje najde posodobitve, jih samodejno prenese in uporabi.

SoftPaq Download Manager lahko prenesete s HP-jevega spletnega mesta. Če želite z njim prenašati dodatke Softpaq, morate najprej prenesti in namestiti program. Odprite HP-jevo spletno mesto <http://www.hp.com/go/sdm>ter sledite navodilom za prenos in namestitev orodja SoftPaq Download Manager (Upravitelj prenosov SoftPaq).

Dodatke SoftPaq prenesete tako:

- **1.** Izberite **Start > Vsi programi > HP Software Setup** (Namestitev programske opreme HP) **> HP SoftPaq Download Manager** (Upravitelj prenosov HP SoftPaq).
- **2.** Ko se orodje SoftPaq Download Manager prvič odpre, se prikaže okno z vprašanjem, ali želite prikazati programsko opremo samo za računalnik, ki ga uporabljate, ali za vse podprte modele. Izberite **Pokaži programsko opremo za vse podprte modele**. Če ste že kdaj uporabljali HP SoftPaq Download Manager, pojdite na tretji korak.
	- **a.** V oknu Configuration Options (Možnosti konfiguracije) izberite operacijski sistem in jezikovne filtre. Filtri omejujejo število možnosti, navedenih v podoknu Product Catalog (Katalog izdelkov). Če je na primer v filtru operacijskega sistema izbran samo Windows 7 Professional, se v oknu Katalog izdelkov prikaže samo operacijski sistem Windows 7 Professional.
	- **b.** Če želite dodati druge operacijske sisteme, v oknu Configuration Options (Možnosti konfiguracije) spremenite nastavitve filtra. Dodatne informacije o orodju HP SoftPaq Download Manager (Upravitelj prenosov HP SoftPaq) poiščite v pomoči programske opreme.
- **3.** V levem oknu kliknite znak (+), da razširite seznam modelov, in izberite tisti model (modele) izdelka, ki ga želite posodobiti.
- **4.** Kliknite **Find Available SoftPaqs** (Najdi dodatke SoftPaq, ki so na voljo), da prenesete seznam dodatkov SoftPaq za izbrani računalnik.
- **5.** Izberite želene dodatke SoftPaq s seznama in kliknite **Download Only** (Samo prenos), če jih želite prenesti več, ker je od izbire dodatka SoftPaq in hitrosti internetne povezave odvisno, kako dolgo bo trajal prenos.

Če želite prenesti samo enega ali dva dodatka SoftPaq in imate hitro internetno povezavo, kliknite **Download & Unpack** (Prenos in razširitev).

**6.** V programski opremi SoftPaq Download Manager (Upravitelj prenosov SoftPaq) dvokliknite **Install SoftPaq** (Namesti SoftPaq), da namestite izbrane dodatke SoftPaq v računalnik.

# **Stvarno kazalo**

### **A**

Akumulator odlaganje [51](#page-60-0) ohranjanje zmogljivosti [50](#page-59-0) praznjenje [49](#page-58-0) prikaz preostale napolnjenosti [49](#page-58-0) shranjevanje [50](#page-59-0) stopnje praznega akumulatorja [49](#page-58-0) zamenjava [51](#page-60-0) Akumulator, lučka [10](#page-19-0) Akumulator, zamenjava [42](#page-51-0) Anteni WLAN, prepoznavanje [12](#page-21-0)

### **B**

Beats Audio [8](#page-17-0), [34](#page-43-0), [38](#page-47-0) Berljivi medij [44](#page-53-0) BIOS posodabljanje [87](#page-96-0) prenos posodobitve [88](#page-97-0) ugotavljanje različice [88](#page-97-0) Bližnjica za informacije o sistemu [34](#page-43-0) Bližnjice za večpredstavnost [36](#page-45-0) Bližnjična tipka lučke za osvetlitev sledilne ploščice [34](#page-43-0) Bližnjična tipka za nastavitve basa [34](#page-43-0) Bližnjične tipke lučka za osvetlitev sledilne ploščice [34](#page-43-0) nastavitve basa [34](#page-43-0) opis [34](#page-43-0) prikaz informacij o sistemu [34](#page-43-0) uporaba [34](#page-43-0) Bluetooth, nalepka [15](#page-24-0) Bluetooth, naprava [19](#page-28-0), [24](#page-33-0)

Bralnik prstnih odtisov uporaba [78](#page-87-0) Brezžična nastavitev [22](#page-31-0) Brezžična povezava ikone [19](#page-28-0) zaščita [23](#page-32-0) Brezžična povezava, ustvarjanje [19](#page-28-0) Brezžične naprave, vklop ali izklop [20](#page-29-0) Brezžični modul, prostor, prepoznavanje [14](#page-23-0) Brezžični usmerjevalnik, konfiguriranje [22](#page-31-0) Brezžično omrežje (WLAN) povezovanje v obstoječe [21](#page-30-0) varnost [23](#page-32-0) Brezžično omrežje (WLAN), potrebna oprema [22](#page-31-0) Brezžično šifriranje [23](#page-32-0)

# **C**

CD zapisovanje [94](#page-103-0) Connection Manager [20](#page-29-0) CyberLink PowerDVD [41](#page-50-0)

# **C**̌

Čiščenje računalnika [96](#page-105-0)

# **D**

Delovno okolje [102](#page-111-0) Digitalna kartica odstranjevanje [54](#page-63-0) podprte vrste [53](#page-62-0) vstavljanje [53](#page-62-0) Digitalni nosilci podatkov, reža, prepoznavanje [9](#page-18-0)

Dodatne zunanje naprave, uporaba [56](#page-65-0) DVD zapisovanje [94](#page-103-0)

# **E**

Elektrostatična razelektritev [100](#page-109-0)

# **F**

f11 [81](#page-90-0)

# **G**

Gesla nastavljena v operacijskem sistemu Windows [73](#page-82-0) nastavljena v orodju Setup Utility (BIOS) [74](#page-83-0) Geslo za vklop izdelava [76](#page-85-0) upravljanje [76](#page-85-0) vnos [76](#page-85-0) Glasnost gumbi [37](#page-46-0) nastavitev [37](#page-46-0) tipke [37](#page-46-0) Gostovanje v drugem omrežju [23](#page-32-0) Gumb za vklop/izklop sledilne ploščice [4](#page-13-0) Gumbi glasnost [37](#page-46-0) izmet optičnega pogona [10](#page-19-0) medij [36](#page-45-0) napajanje [6](#page-15-0) QuickWeb [7](#page-16-0) sledilna ploščica desno [4](#page-13-0) sledilna ploščica levo [4](#page-13-0) Gumbi za upravljanje medijev [36](#page-45-0)

# **H**

HDMI konfiguriranje zvoka [41](#page-50-0) Hhranjanje, zmogljivost [50](#page-59-0) HP 3D DriveGuard [59](#page-68-0) HP Connection Manager [20](#page-29-0) HP Recovery Manager [81](#page-90-0)

# **I**

Ikone brezžično [19](#page-28-0) omrežje [19](#page-28-0) Ime in številka izdelka, računalnik [15](#page-24-0) Informacije o akumulatorju, iskanje [48](#page-57-0) informacije o sistemu, prikaz [86](#page-95-0) Intel Wireless Display [41](#page-50-0) ISP, uporaba [18](#page-27-0) Izhod zvoka (slušalke), priključka za [11](#page-20-0) Izklop [44](#page-53-0) Izklop računalnika [44](#page-53-0) Izmet optičnega pogona, gumb, prepoznavanje [10](#page-19-0)

### **K**

Kabel USB, priključitev [55](#page-64-0) Kabli USB [55](#page-64-0) Kazalne naprave nastavitev možnosti [26](#page-35-0) Ključ izdelka [15](#page-24-0) Komponente desna stran [10](#page-19-0) leva stran [11](#page-20-0) spodaj [14](#page-23-0) spredaj [9](#page-18-0) zadaj [13](#page-22-0) zaslon [12](#page-21-0) zgoraj [4](#page-13-0) Konfiguriranje zvoka za HDMI [41](#page-50-0) Kritične varnostne posodobitve, namestitev [77](#page-86-0) Kritično stanje akumulatorja [44](#page-53-0)

# **L**

Letališke varnostne naprave [57](#page-66-0) Ležišče za akumulator [14,](#page-23-0) [15](#page-24-0)

Lokalno omrežje (LAN) potreben kabel [25](#page-34-0) priklop kabla [25](#page-34-0) Lučka bralnika prstnih odtisov [5](#page-14-0) Lučka brezžičnega vmesnika [5](#page-14-0) Lučka Caps Lock, prepoznavanje [5](#page-14-0) Lučka pogona [59](#page-68-0) Lučka sledilne ploščice [4,](#page-13-0) [5](#page-14-0) Lučka spletne kamere, prepoznavanje [12](#page-21-0) Lučka vgrajene spletne kamere, prepoznavanje [12](#page-21-0) Lučka za izklop zvoka, prepoznavanje [5](#page-14-0) Lučka za osvetlitev sledilne ploščice [4,](#page-13-0) [5](#page-14-0) Lučke akumulator [10](#page-19-0) bralnik prstnih odtisov [5](#page-14-0) brezžično [5](#page-14-0) Caps Lock [5](#page-14-0) napajanje [5,](#page-14-0) [10](#page-19-0) nemo [5](#page-14-0) optični pogon [10](#page-19-0) osvetlitev sledilne ploščice [4,](#page-13-0) [5](#page-14-0) sledilna ploščica [4](#page-13-0),[5](#page-14-0) spletna kamera [12](#page-21-0) trdi disk [10](#page-19-0) Lučke, pogon [59](#page-68-0)

### **M**

Merilnik porabe [46](#page-55-0) Mirovanje izklop [45](#page-54-0) sproži se med stopnjo kritičnega stanja akumulatorja [49](#page-58-0) vklop [45](#page-54-0) Miška, zunanja nastavitev možnosti [26](#page-35-0)

### **N**

Načrti porabe izbiranje [46](#page-55-0) pregled trenutnega [46](#page-55-0) prilagajanje [46](#page-55-0) Nalepke Bluetooth [15](#page-24-0)

potrdilo o pristnosti Microsoft [15](#page-24-0) potrdilo za uporabo v brezžičnem omrežju [15](#page-24-0) serijska številka [15](#page-24-0) upravna [15](#page-24-0) WLAN [15](#page-24-0) Nameščanje dodatni varnostni kabel [78](#page-87-0) kritične varnostne posodobitve [77](#page-86-0) Napajalni vhod [101](#page-110-0) Napajalnik, preizkušanje [52](#page-61-0) Napajanje akumulator [48](#page-57-0) možnosti [44](#page-53-0) ohranjanje [50](#page-59-0) Napajanje iz akumulatorja [48](#page-57-0) Napajanje, lučke, prepoznavanje [5,](#page-14-0) [10](#page-19-0) Napajanje, priključek prepoznavanje [10](#page-19-0) Naprave USB opis [54](#page-63-0) priključitev [55](#page-64-0) Naprave z visoko ločljivostjo, povezovanje [40](#page-49-0) Naprave z visoko ločljivostjo, priključitev [41](#page-50-0) Nastavitev internetne povezave [22](#page-31-0) Nastavitev WLAN-a [22](#page-31-0) Nastavitev zaščite z geslom pri bujenju [47](#page-56-0) Nastavitve operacijskega sistema [20](#page-29-0) Nastavljanje možnosti napajanja [44](#page-53-0) Neodziven sistem [44](#page-53-0) Notranja mikrofona, prepoznavanje [12](#page-21-0) Num lock, prepoznavanje [8](#page-17-0) Num lock, tipka, prepoznavanje [35](#page-44-0)

# **O**

Območje sledilne ploščice, prepoznavanje [4](#page-13-0) Obnovitev točk [84](#page-93-0)

Obnovitev z namenske particije za obnovitev [81](#page-90-0) Obnovitev z obnovitvenih diskov [82](#page-91-0) Obnovitev, sistem [81](#page-90-0) Obnovitveni diski [80](#page-89-0) Obstoječe brezžično omrežje, povezovanje v [21](#page-30-0) Odpravljanje težav pladenj optičnega diska [92](#page-101-0) povezava z brezžičnim omrežjem [91](#page-100-0) predvajanje diska [93](#page-102-0) programska oprema ne deluje pravilno [90](#page-99-0) računalnik je nenavadno topel [91](#page-100-0) računalnik je vključen, vendar se ne odziva [91](#page-100-0) računalnik se ne zažene [90](#page-99-0) računalniški zaslon je prazen [90](#page-99-0) zapisovanje [94](#page-103-0) zaznavanje optičnega pogona [93](#page-102-0) zunanja naprava [91](#page-100-0) Odpravljanje težav in podpora [90](#page-99-0) Odrivanje, ukaz sledilne ploščice [31](#page-40-0) Omrežje, ikona [19](#page-28-0) Omrežni kabel, priklop [25](#page-34-0) Omrežni priključek, prepoznavanje [11](#page-20-0) Operacijski sistem ključ izdelka [15](#page-24-0) nalepka potrdila o pristnosti Microsoft [15](#page-24-0) Optični disk odstranjevanje [65](#page-74-0) vstavljanje [64](#page-73-0) Optični pogon [56](#page-65-0) Optični pogon, lučka, prepoznavanje [10](#page-19-0) Optični pogon, prepoznavanje [10](#page-19-0)

### **P**

Podprti diski [80](#page-89-0) Pogon medija [44](#page-53-0) Pogoni optični [56](#page-65-0)

ravnanje [57](#page-66-0) trdi [56](#page-65-0) uporaba [58](#page-67-0) zunanji [56](#page-65-0) Pokrov prostora za pomnilniški modul, odstranjevanje [69](#page-78-0) pomnilniški modul odstranjevanje [69](#page-78-0) vstavljanje [70](#page-79-0) zamenjava [68](#page-77-0) Pomnilniški modul, prostor, prepoznavanje [14](#page-23-0) Potovanje z računalnikom [15,](#page-24-0) [50](#page-59-0), [97](#page-106-0) Potrdilo o pristnosti Microsoft, nalepka [15](#page-24-0) Potrdilo o pristnosti, nalepka [15](#page-24-0) Potrdilo za uporabo v brezžičnem omrežju, nalepka [15](#page-24-0) Povezovanje v obstoječe brezžično omrežje [21](#page-30-0) Povezovanje z žičnim omrežjem [25](#page-34-0) PowerDVD [41](#page-50-0) Preizkušanje napajalnika [52](#page-61-0) Preverjanje akumulatorja [48](#page-57-0) Preverjanje zvočnih funkcij [37](#page-46-0) Priključek, napajanje [10](#page-19-0) Priključki omrežje [11](#page-20-0) priključek za izhod zvoka (slušalke) [11](#page-20-0) RJ-45 (omrežni) [11](#page-20-0) vhod zvoka (mikrofon) [11](#page-20-0) Programska oprema čiščenje diska [58](#page-67-0) CyberLink PowerDVD [41](#page-50-0) defragmentiranje diska [58](#page-67-0) HP 3D DriveGuard [60](#page-69-0) HP Connection Manager [20](#page-29-0) Programska oprema QuickWeb [16](#page-25-0) Programska oprema za defragmentiranje diska [58](#page-67-0) Programska oprema za požarni zid [23,](#page-32-0) [77](#page-86-0) Protivirusna programska oprema, uporaba [76](#page-85-0)

#### **Q**

QuickLock [72,](#page-81-0) [73](#page-82-0) QuickWeb začetni zaslon [17](#page-26-0) zagon [17](#page-26-0) QuickWeb, gumb, prepoznavanje [7](#page-16-0)

### **R**

Računalnik, potovanje z [50](#page-59-0), [97](#page-106-0) Reže digitalni nosilec podatkov [9](#page-18-0) varnostni kabel [10](#page-19-0) RJ-45, (omrežni) priključek, prepoznavanje [11](#page-20-0)

# **S**

Serijska številka [15](#page-24-0) Serijska številka, računalnik [15](#page-24-0) Setup Utility (BIOS) gesla, nastavljena v [74](#page-83-0) izklop [87](#page-96-0) obnova tovarniških nastavitev [87](#page-96-0) pomikanje in izbiranje [86](#page-95-0) Prikaz informacij o sistemu [86](#page-95-0) sprememba jezika [85](#page-94-0) Shranjevanje akumulatorja [50](#page-59-0) Sistem, obnovitev [81](#page-90-0) Sistem, obnovitvene točke [84](#page-93-0) Skrbniško geslo izdelava [75](#page-84-0) upravljanje [75](#page-84-0) vnos [75](#page-84-0) Skupna raba optičnih pogonov [67](#page-76-0) Sledilna ploščica gumbi [4](#page-13-0) uporaba [26](#page-35-0) Sledilna ploščica, ukaz drsenja [30](#page-39-0) Sledilna ploščica, ukaz povečanja [30](#page-39-0) Sledilna ploščica, ukaz ščipanja [30](#page-39-0) Sledilna ploščica, ukaz vrtenja [31](#page-40-0) Sledilna ploščica, ukazi odrivanje [31](#page-40-0) SoftPaq, prenos [103](#page-112-0)

Spanje izklop [45](#page-54-0) vklop [45](#page-54-0) Spletna kamera [38](#page-47-0) Spletna kamera, prepoznavanje [12](#page-21-0) Sprostitev akumulatorja, zaklep [14](#page-23-0) Stanja za varčevanje z energijo [44](#page-53-0) Stikalo za vklop/izklop, prepoznavanje [6](#page-15-0) Stopnja kritičnega stanja akumulatorja [49](#page-58-0) Stopnja praznega akumulatorja [49](#page-58-0)

# **T**

Temperatura [50](#page-59-0) Temperatura akumulatorja [50](#page-59-0) Tipka b, prepoznavanje [8](#page-17-0) Tipka esc, prepoznavanje [8](#page-17-0) Tipka fn, prepoznavanje [8](#page-17-0), [34](#page-43-0) Tipka Windows, prepoznavanje [8](#page-17-0) Tipka za programe Windows, prepoznavanje [8](#page-17-0) Tipke b [8](#page-17-0) dejanje [8](#page-17-0) esc [8](#page-17-0) fn [8](#page-17-0) glasnost [37](#page-46-0) logotip Windows [8](#page-17-0) medij [36](#page-45-0) Num Lock [8](#page-17-0) programi Windows [8](#page-17-0) Tipke za upravljanje medijev [36](#page-45-0) Tipkovnica, bližnjične tipke, prepoznavanje [34](#page-43-0) Tipkovnica, vgrajena, številska [8](#page-17-0) Tipkovnice, prepoznavanje [35](#page-44-0) Trdi disk zunanji [56](#page-65-0) trdi disk HP 3D DriveGuard [59](#page-68-0) namestitev [62](#page-71-0) odstranjevanje [60](#page-69-0) Trdi disk, ležišče, prepoznavanje [14](#page-23-0) Trdi disk, lučka [10](#page-19-0)

# **U**

Ukazi sledilne ploščice drsenje [30](#page-39-0) povečanje [30](#page-39-0) ščipanje [30](#page-39-0) vrtenje [31](#page-40-0) Ukazne tipke glasnost [37](#page-46-0) predvajaj, zaustavi, nadaljuj [32](#page-41-0) prejšnji posnetek ali odsek [32](#page-41-0) prejšnji posnetek/odsek [32](#page-41-0) prepoznavanje [8](#page-17-0) ukazne tipke brezžični vmesnik [33](#page-42-0) glasnost, izklop zvoka [33](#page-42-0) Pomoč in podpora [32](#page-41-0) povečanje glasnosti [32](#page-41-0) povečanje svetlosti zaslona [32](#page-41-0) preklapljanje slike zaslona [32](#page-41-0) zmanjšanje glasnosti [32](#page-41-0) zmanjšanje svetlosti zaslona [32](#page-41-0) Uporaba gesel [73](#page-82-0) Uporaba merilnika porabe [46](#page-55-0) Uporaba načrtov porabe [46](#page-55-0) Uporaba obnovitve sistema [84](#page-93-0) Uporaba programa Čiščenje diska [58](#page-67-0) Uporaba stanj za varčevanje energije [44](#page-53-0) Uporaba zunanjega napajanja iz omrežja [51](#page-60-0) Upravljanje gesla za vklop [76](#page-85-0) Upravljanje skrbniškega gesla [75](#page-84-0) Upravne informacije nalepke s potrdilom za uporabo v brezžičnem omrežju [15](#page-24-0) upravna nalepka [15](#page-24-0) USB Ethernet vmesnik HP, priklop [25](#page-34-0) USB, naprave odstranjevanje [55](#page-64-0) USB, vrata, prepoznavanje [10,](#page-19-0) [11](#page-20-0) Ustvarjanje brezžične povezave [19](#page-28-0)

### **V**

Varnost, brezžično omrežje [23](#page-32-0) Varnostni kabel, namestitev [78](#page-87-0) Varnostni kabel, reža, prepoznavanje [10](#page-19-0) Varnostno kopiranje osebne datoteke [83](#page-92-0) prilagojene nastavitve za okno, orodno vrstico in menijsko vrstico [83](#page-92-0) Ventilatorji, prepoznavanje [11,](#page-20-0) [13](#page-22-0), [14](#page-23-0) Vgrajena številska tipkovnica, prepoznavanje [8](#page-17-0), [35](#page-44-0) Video [39](#page-48-0) Vklop ali izklop brezžičnih naprav [20](#page-29-0) Vnos gesla za vklop [76](#page-85-0) Vnos skrbniškega gesla [75](#page-84-0) Vrata HDMI [11,](#page-20-0) [40](#page-49-0) Intel Wireless Display [41](#page-50-0) USB [10,](#page-19-0) [11](#page-20-0) VGA [39](#page-48-0) zunanji monitor [11,](#page-20-0) [39](#page-48-0) Vrata HDMI, prepoznavanje [11](#page-20-0) Vrata HDMI, priključitev [40](#page-49-0) Vrata VGA, priključitev [39](#page-48-0) Vrata za zunanji monitor [11](#page-20-0), [39](#page-48-0) Vtič za enosmerni tok zunanjega napajalnika HP [101](#page-110-0) Vzdrževanje čiščenje diska [58](#page-67-0) defragmentiranje diska [58](#page-67-0) Vzdrževanje računalnika [96](#page-105-0)

# **W**

Windows, gesla nastavljena v [73](#page-82-0) WLAN, nalepka [15](#page-24-0) WLAN, naprava [15](#page-24-0)

# **Z**

Zaklep za sprostitev akumulatorja [14](#page-23-0) Zapisljiv medij [44](#page-53-0) Zaščita brezžičnega omrežja [23](#page-32-0) Zaščita računalnika [72](#page-81-0) Zunanje napajanje iz omrežja, uporaba [51](#page-60-0) Zunanje naprave [56](#page-65-0)

Zunanji pogon [56](#page-65-0) Zvezdišča [54](#page-63-0) Zvezdišča USB [54](#page-63-0) Zvočne funkcije, preverjanje [37](#page-46-0) Zvočnika, prepoznavanje [9](#page-18-0) Zvok, vhodni priključek (mikrofon) [11](#page-20-0)